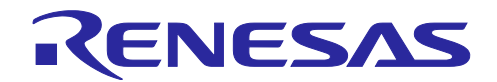

# スマート・コンフィグレータ

RH850/F1KM 用サンプル・プロジェクト説明書

R01AN4422JJ0130 Rev.1.30 2023.06.20

#### 要旨

本ドキュメントでは、サンプル・プロジェクトを利用し、各統合開発環境でスマート・コンフィグレータ が出力するファイルをビルドする方法について説明します。

### 対象デバイス

RH850/F1KM-S1, RH850/F1KM-S2, RH850/F1KM-S4

### 目次

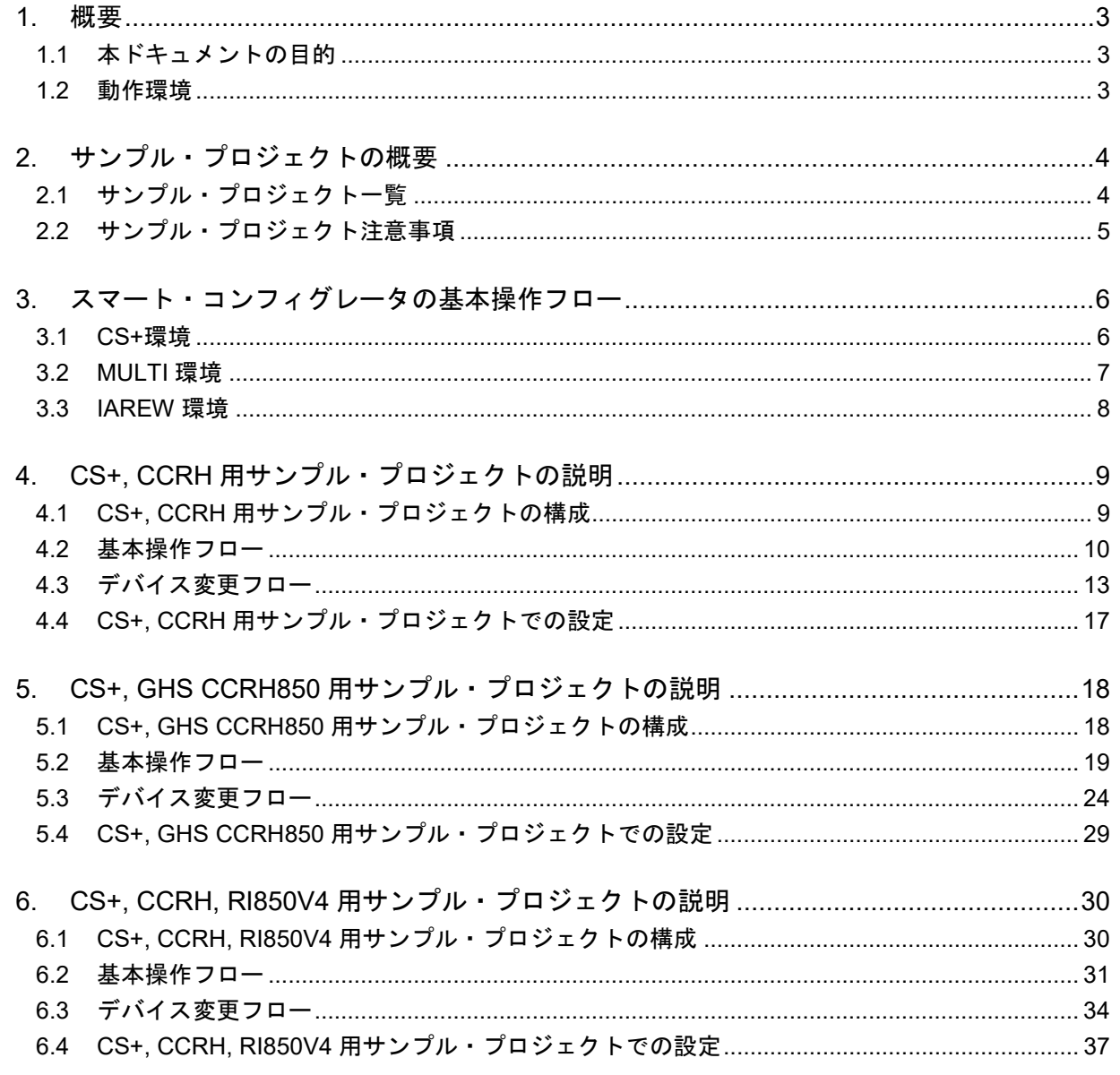

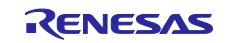

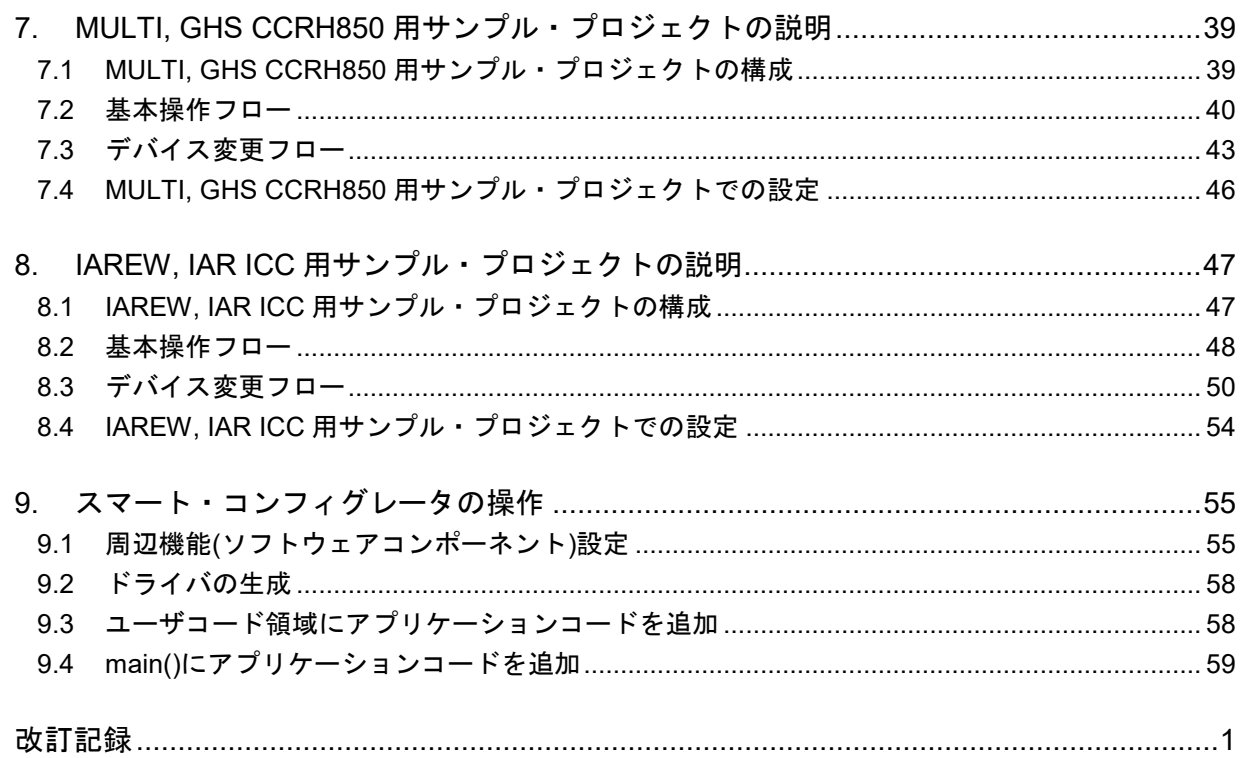

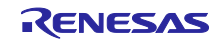

#### <span id="page-2-0"></span>1. 概要

#### <span id="page-2-1"></span>1.1 本ドキュメントの目的

本ドキュメントでは、サンプル・プロジェクトを利用し、各統合開発環境で RH850/F1KM 用スマート・ コンフィグレータが出力するファイルをビルドする方法について説明します。

本アプリケーションノートをマイクロコントローラへ適用する場合、使用するマイクロコントローラの仕 様にあわせて変更し、十分評価してください。

#### <span id="page-2-2"></span>1.2 動作環境

サンプル・プロジェクトを利用し、スマート・コンフィグレータで生成したソースを使用し各統合開発環 境でプログラムの作成やビルドを行うには、スマート・コンフィグレータおよびご使用になるツールをイン ストールしてください。

また、各統合開発環境の使い方については、各統合開発環境のユーザーズマニュアルを参照してくださ い。

| 種別         | 名称                                          | 本書で使用する略語      |  |  |
|------------|---------------------------------------------|----------------|--|--|
| <b>IDE</b> | CS+ for CC V8.10.00 以降                      | $CS+$          |  |  |
| ツールチェーン    | RH850 ファミリ用ルネサス C コンパイラ・パッケージ               | <b>CCRH</b>    |  |  |
| ツールチェーン    | RH850 ファミリ用リアルタイム OS [RI850V4] V3           | RI850V4        |  |  |
| <b>IDE</b> | MULTI v8.1.4 以降                             | <b>MULTI</b>   |  |  |
| ツールチェーン    | Green Hills Compiler                        | GHS CCRH850    |  |  |
| <b>IDE</b> | IAR Embedded Workbench for RH850 V3.10.1 以降 | <b>IAREW</b>   |  |  |
| ツールチェーン    | IAR $C/C++$ Compiler                        | <b>TAR ICC</b> |  |  |

表 1-1 動作環境

Green Hills Software は、米国、およびその他の国における Green Hills Software, Inc.の商標または登録商標 です。

IAR Embedded Workbench は、IAR Systems の登録商標です。

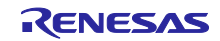

#### <span id="page-3-0"></span>2. サンプル・プロジェクトの概要

RH850/F1KM 用スマート・コンフィグレータは、main 関数とスマート・コンフィグレータのコンポーネ ントで設定した各周辺機能の初期化を行うソースファイルを出力します。マイクロコントローラをリセット したあと、main 関数を実行する前に行う初期化処理,main 関数の起動などの処理を行うスタートアップ· ルーチンは出力しません。

そのため、スマート・コンフィグレータで設定した周辺機能とユーザ・アプリケーションをすぐにビルド できるよう、サンプルのスタートアップ等を含むサンプル・プロジェクトを用意しています。

#### <span id="page-3-1"></span>2.1 サンプル・プロジェクト一覧

RH850/F1KM 用スマート・コンフィグレータでは、次のサンプル・プロジェクトを用意しています。

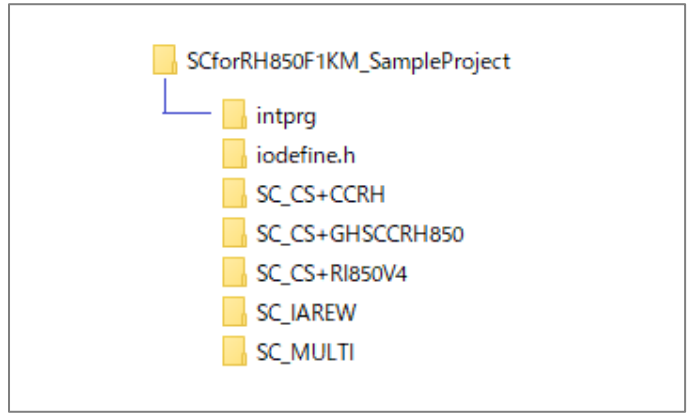

サンプル・プロジェクトの詳細は、各説明章を参照してください。

<span id="page-3-2"></span>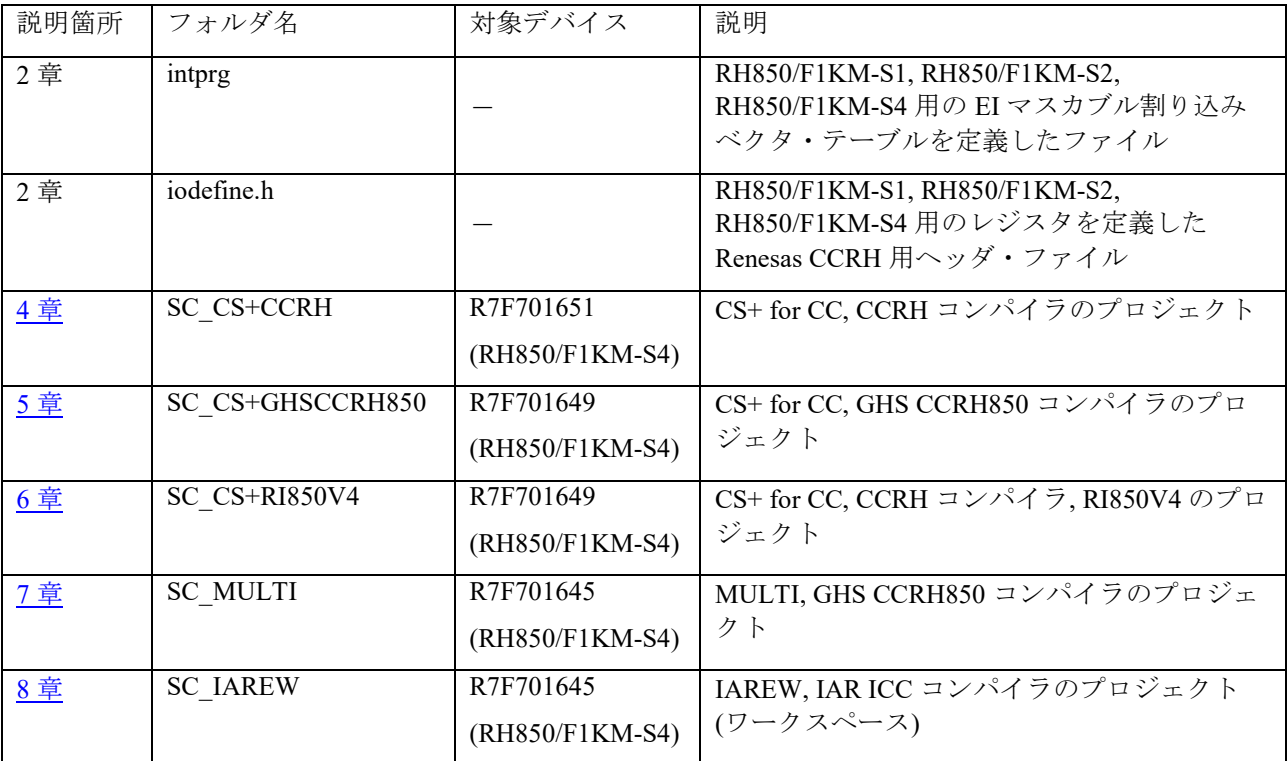

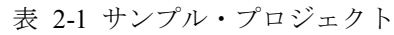

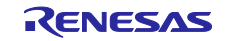

#### <span id="page-4-0"></span>2.2 サンプル・プロジェクト注意事項

1. 本サンプル・プロジェクトを使用する際は、アクセスが制限されていないディレクトリにコピーして使 用してください。アクセスが制限されたディレクトリ※で使用した場合、生成コードなどのファイルが 保存されず、エラーとなる場合があります。

※一般に、下記のようなフォルダはアクセスが制限されています。

- ・プログラムデータフォルダ(「C:¥ProgramData」など)
- ・プログラムファイルフォルダ(「C:¥Program Files」など)
- ・システムルートフォルダ(「C:¥Windows」など)

お使いの環境については、システム管理者(IT 部門)にお問い合わせください。

- 2. スマート・コンフィグレータは Renesas CCRH 用の iodefine.h に従ってレジスタ記述を出力しています。 レジスタ定義のヘッダ・ファイルは、GHS CCRH850 コンパイラ,IAR ICC コンパイラでも用意されてい ますが、スマート・コンフィグレータ生成のファイルをビルドする際には、Renesas CCRH 用の iodefine.h をインクルードしてください。
- 3. スマート・コンフィグレータでは、割込みハンドラ・アドレスの選択方式として、テーブル参照方式の 割り込みを使用しています。サンプル・プロジェクトではテーブルの先頭アドレスを 0x00000200 に設定 しています。
- 4. スマート・コンフィグレータで設定した周辺機能の割り込みベクタ・テーブルの定義は、スマート・コ ンフィグレータが出力する smc/general/r\_cg\_intvector.c に反映されます。intprg フォルダ以下の sc\_intprg-S1.c、sc\_intprg-S2.c、sc\_intprg-S4.c は、スマート・コンフィグレータで設定しない EI マスカブル割り込 み要因のベクタ・テーブルを定義しています。
- 5. サンプル・プロジェクトで提供するファイル、セクション等の設定はサンプルです。使用するマイクロ コントローラの仕様およびお客様のシステムに合わせて変更してください。

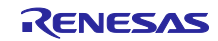

#### <span id="page-5-0"></span>3. スマート・コンフィグレータの基本操作フロー

RH850/F1KM 用スマート・コンフィグレータが出力するファイルをユーザ・アプリケーションと組み合わ せてビルドする際の基本操作フローを説明します。

本章では、統合開発環境ごとに、サンプル・プロジェクトを使用しない場合の基本操作フローについて説 明します。サンプル・プロジェクトを使用時の操作フローは、使用するサンプル・プロジェクトにあわせて 4 章以降を参照してください。

#### <span id="page-5-1"></span>3.1 CS+環境

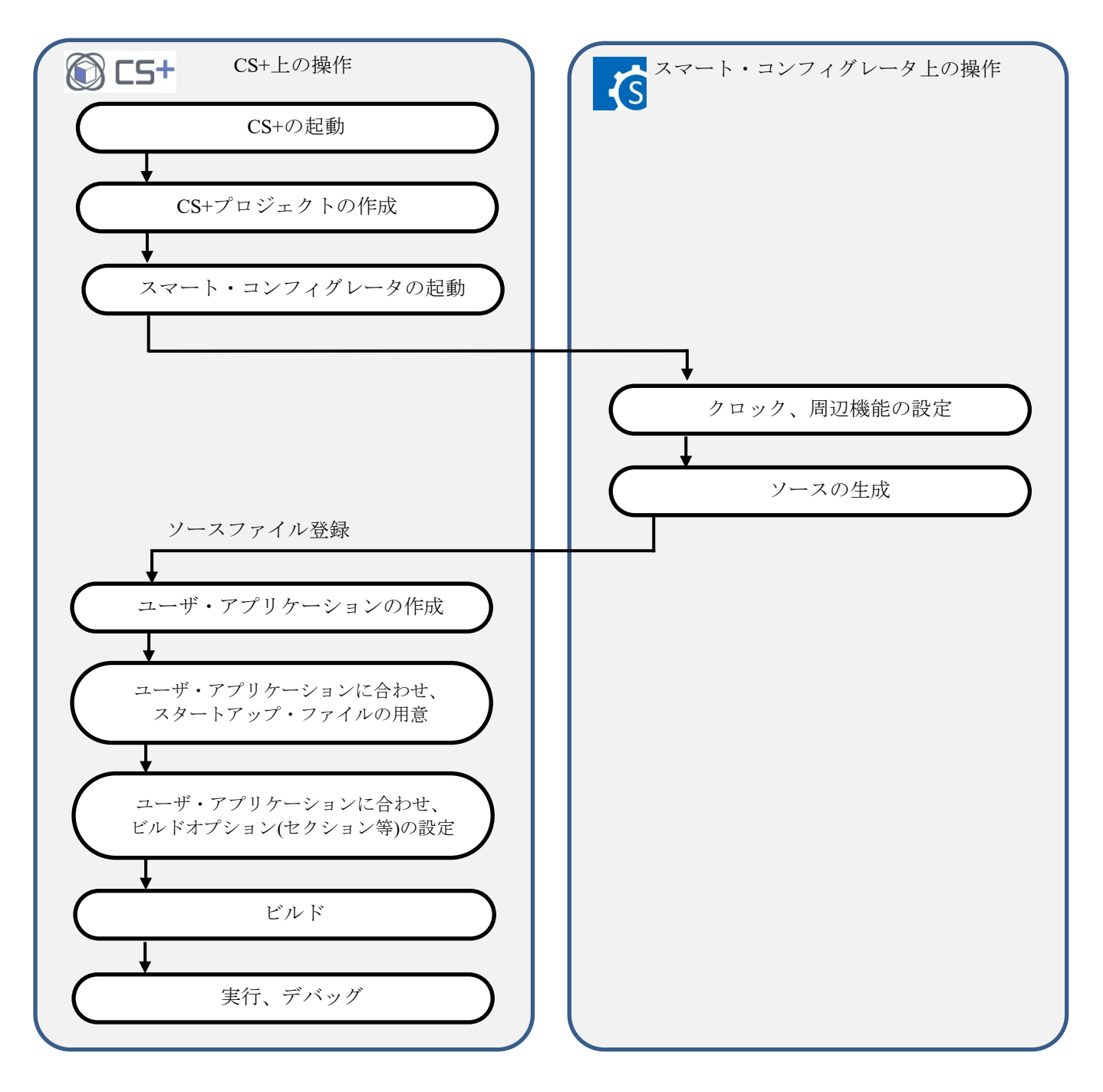

図 3-1 CS+環境 基本操作フロー

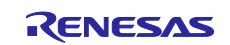

#### <span id="page-6-0"></span>3.2 MULTI 環境

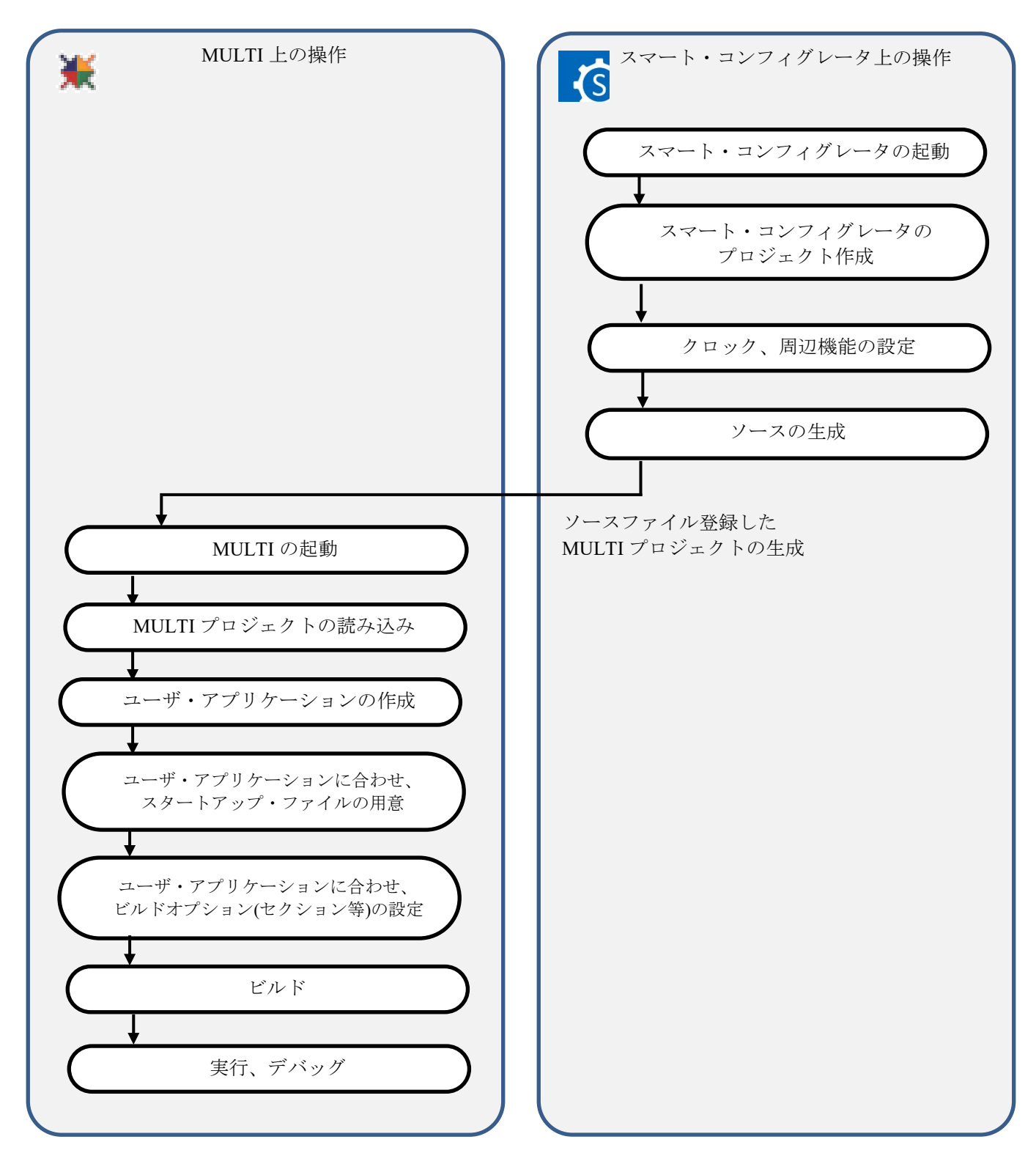

図 3-2 MULTI 環境 基本操作フロー

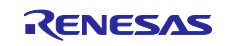

#### <span id="page-7-0"></span>3.3 IAREW 環境

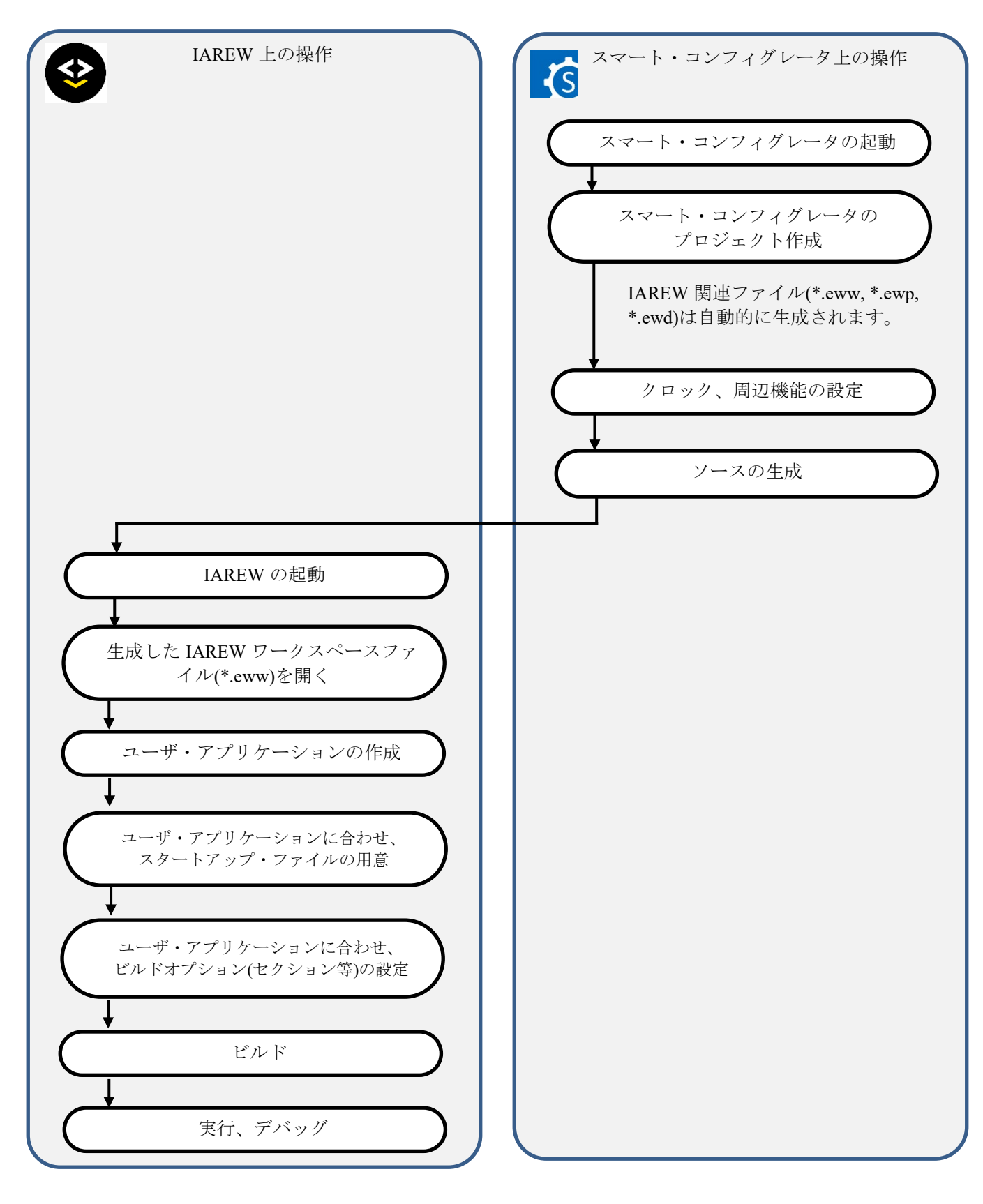

図 3-3 IAREW 環境 基本操作フロー

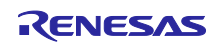

# <span id="page-8-0"></span>4. CS+, CCRH 用サンプル・プロジェクトの説明

### <span id="page-8-1"></span>4.1 CS+, CCRH 用サンプル・プロジェクトの構成

サンプル・プロジェクトの構成は下記です。

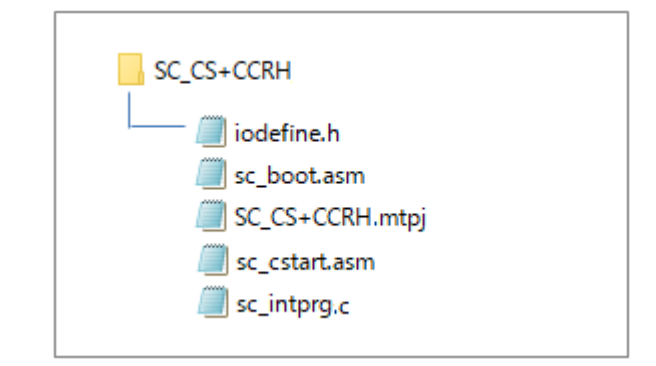

図 4-1 CS+, CCRH 用サンプル・プロジェクトのファイル構成

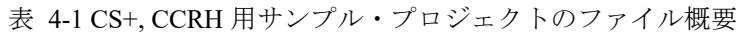

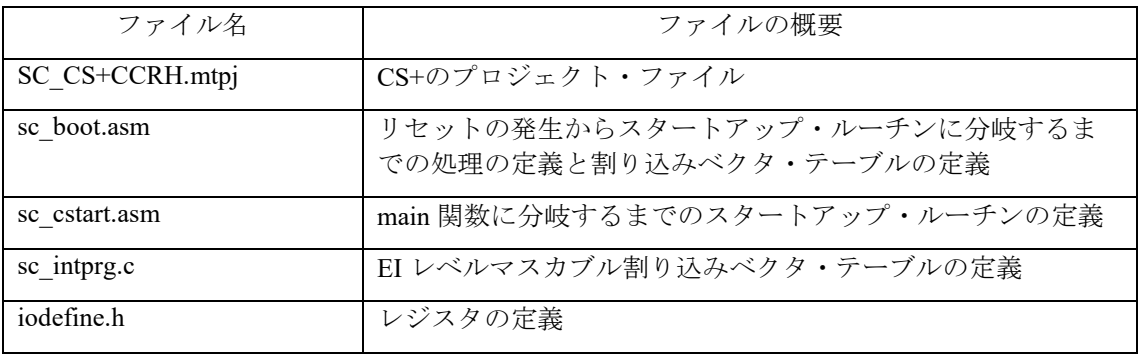

スマート・コンフィグレータは、上記のファイルを出力しません。

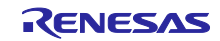

#### <span id="page-9-0"></span>4.2 基本操作フロー

図 [4-2](#page-9-1) に、サンプル・プロジェクトをベースにスマート・コンフィグレータを使用する際の操作フローを 以下に示します。

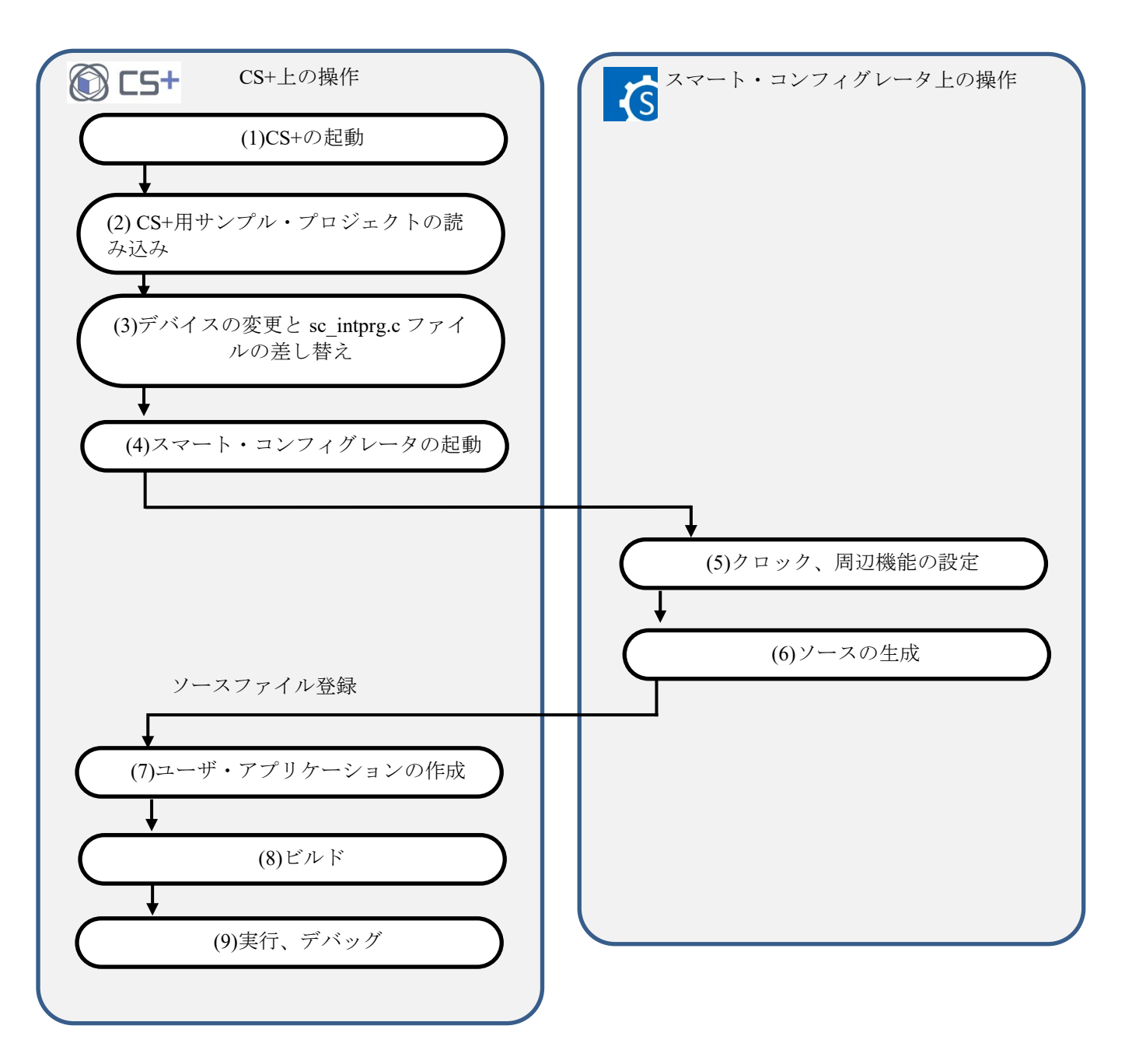

<span id="page-9-1"></span>図 4-2 CS+, CCRH 用サンプル・プロジェクト 操作フロー

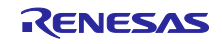

(1) CS+の起動

Windows のスタートメニューから[Renesas Electronics CS+]→[CS+ for CC(RL78,RX,RH850)]を 選択します。

(2) CS+のサンプル・プロジェクトの読み込み

CS+の[ファイル]→[ファイルを開く(O)…]メニューまたは[既存のプロジェクトを開く]で、 「SC\_CS+CCRH.mtpj」を選択します。

|              | CS+ for CC - [スタート]                | П                                                                                                    | $\times$         |
|--------------|------------------------------------|----------------------------------------------------------------------------------------------------|------------------|
|              |                                    | ファイル(F) 編集(E) 表示(V) プロジェクト(P) ビルド(B) デバッグ(D) ツール(T) ウインドウ(W) ヘルプ(H)                                                                                                    | 芭                |
|              | 新規作成(N)                            | $\begin{array}{c} \begin{array}{c} \begin{array}{c} \end{array} & \begin{array}{c} \end{array} & \begin{array}{c} \end{array} & \begin{array}{c} \end{array} & \begin{array}{c} \end{array} & \begin{array}{c} \end{array} & \begin{array}{c} \end{array} & \begin{array}{c} \end{array} & \begin{array}{c} \end{array} & \begin{array}{c} \end{array} & \begin{array}{c} \end{array} & \begin{array}{c} \end{array} & \begin{array}{c} \end{array} & \begin{array}{c} \end{array} \end{array}$<br>$\Box$ or or<br>上へ出学品 | ÷,               |
|              | ファイルを開く(O)<br>$Ctrl + O$           | 9:2:2:2                                                                                                    |                  |
|              | エノコートを損だし(開\(W)                    |                                                                                                    | $\star$ $\times$ |
|              | 追加(D)<br>٠                         | <b>THE REPORT OF A REPORT OF A STATE</b><br>22117<br>GU<br>です。                                                                                                    | $\wedge$         |
| 孱            | プロジェクトを閉じる(E)                      |                                                                                                    |                  |
| $\downarrow$ | ファイル を閉じる(C)                       | 新しいマルチコア用プロジェクトを作成する<br>$\ddot{}$                                                                                                    |                  |
| 感            | プロジェクトを保存(R)<br>$Ctrl + Shift + S$ | 既存のプロジェクトを開く<br>-                                                                                                    |                  |
| 蠹            | 名前を付けてプロジェクトを保存(T)                 | CS+のプロジェクトを読み込みます。以下のリンクより、直接開くこともできます。                                                                                                    |                  |
| Ы            | 対象 を保存(S)<br>$Ctrl + S$            | 最近使ったプロジェクト<br>お気に入りのプロジェクト<br>なし                                                                                                    |                  |
| 晨            | 名前を付けて 対象 を保存(A)                   | GO                                                                                                    |                  |
| e.           | 対象 の保存設定(V)                        |                                                                                                    |                  |
|              | すべてを保存(L)<br>$Ctrl + Shift + A$    |                                                                                                    |                  |

図 4-3 CS+, CCRH 用サンプル・プロジェクトの読み込み

サンプル・プロジェクトは、必ずアクセス制限のない場所で使用してください。[\(2.2](#page-4-0) 参照)

(3) デバイスの変更

サンプル・プロジェクトは、対象デバイスとして R7F701651(RH850/F1KM-S4)を選択していま す。ご使用になるデバイスと異なる場合には、「[4.3](#page-12-0) [デバイス変更フロー」](#page-12-0)を参照し対象デバイスお よび使用するファイルを変更して使用してください。デバイス変更が不要な場合は、(4)へ進んでく ださい。

- (4) スマート・コンフィグレータの起動
- (4)-1.スマート・コンフィグレータのパス設定を確認します。[プロジェクト・ツリー]で[スマート・ コンフィグレータ]を選択し[プロパティ]を開きます。[RH850 用スマート・コンフィグレータ の exe ファイルパス]にスマート・コンフィグレータをインストールしたパスが設定されているこ とを確認します。

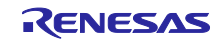

| SC_CS+CCRH - CS+ for CC - [プロパテイ]                                                                                                    |                                                                                                    | □<br>$\times$                                                                                                    |
|----------------------------------------------------------------------------------------------------|----------------------------------------------------------------------------------------------------|----------------------------------------------------------------------------------------------------|
| ファイル(E) 編集(E) 表示(V) プロジェクト(P) ビルド(B) デバッグ(D) ツール(I) ウインドウ(VV) ヘルプ(H)                                                                                                    |                                                                                                    | O<br>OB.                                                                                                    |
|                                                                                                    |                                                                                                    | $\begin{array}{c} \begin{array}{c} \begin{array}{c} \end{array} & \begin{array}{c} \end{array} & \begin{array}{c} \end{array$<br>93 (3 - |
| <b>やむををを □セロの日 【 ソリューションーサ(S : &amp; : 錦頭</b>                                                                                                    |                                                                                                    |                                                                                                    |
| □ プロジェクト・ツリー                                                                                                    | <b>■ × 空 カパティ (■ソリューション一覧</b>                                                                                                    | $\rightarrow$ $\times$                                                                                                    |
| $8 \nabla$<br>ĝ<br>$\omega$<br>بر<br>پہ<br>□… K SC CS+CCRH (プロジェクト)<br>T<br>$T$ Tours (7/hn Tul n<br>インコフル<br>"■スマート・コンフィグレータ (設計ツール)<br>$\lambda$ CC RH $\mu$ <sup>2</sup> ll K $\mu$ - lla<br>… <mark>△</mark> RH850 シミュレータ (デバッグ・ツール)<br>企 プログラム解析 (解析ツール) | " スマート・コンフィグレータ のプロパティ<br>フロート・アーバルー おそこ<br>RH850用スマート・コンフィグレータのexe C半Program Files (x86)¥Renesas Electronics¥SmartConfigurator¥RH850¥eclipse¥SmartCon <mark>f</mark><br>制旦挂起<br>バージョン<br>V1.02.00.02 [23 May 2018] | $ +$<br>۹                                                                                                    |
| …コレ ファイル<br>asm sc_boot.asm<br><b>Bam</b> sc_cstart.asm<br><b>E</b> sc_intprg.c<br>la iodefine.h<br>F1<br>F2<br>FЗ<br>F4                                                                                                    | RH850用スマート・コンフィグレータのexeファイルパス<br>RH850用スマート·コンフィグレータのexeファイルパスを指定します。<br>スマート・エンフィグレータ設定<br><b>FS</b><br>F <sub>7</sub><br>FB<br>FG                                                                                 | F9<br>FIP <sup>1</sup><br>FH2全画面…<br>F77                                                                                                    |
|                                                                                                    |                                                                                                    | ■■非接続                                                                                                    |

図 4-4 スマート・コンフィグレータのパス設定

(4)-2.スマート・コンフィグレータを起動します。[プロジェクト・ツリー]で[スマート・コンフィグ レータ]をダブルクリックします。

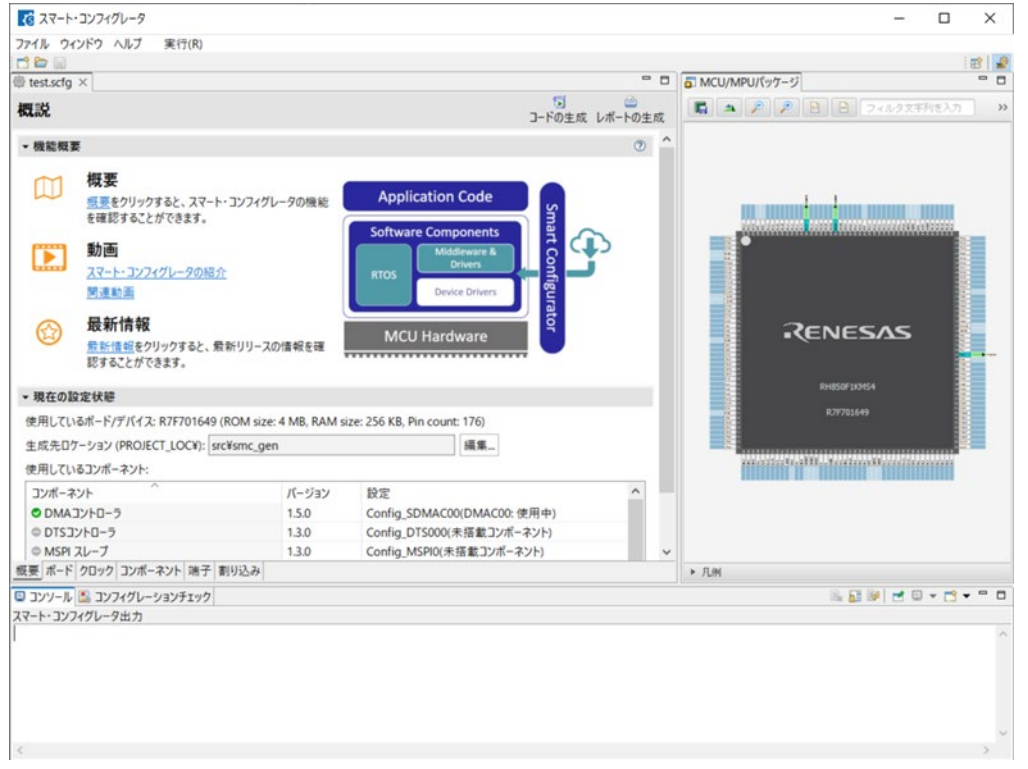

図 4-5 スマート・コンフィグレータの起動

(5)-(7)のスマート・コンフィグレータでのクロック、コンポーネント設定およびドライバ生成の手順につ いては、「[9](#page-54-0) [スマート・コンフィグレータの操作」](#page-54-0)を参照してください。

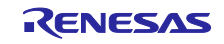

(8) ビルド

ドライバ、アプリケーションコードをビルドします。CS+の[ビルド]→[ビルド・プロジェク ト] メニューまたはツールバーの [ビルド] <sub>[chp</sub> ボタンをクリックします。

(9) 実行、デバッグ

エミュレータでのプログラム実行およびデバッグについては、「CS+ V8.09.00 統合開発環境 ユーザーズマニュアル RH850 デバッグ・ツール編」(R20UT5202)を参照してください。

#### <span id="page-12-0"></span>4.3 デバイス変更フロー

表 2-1 [サンプル・プロジェクトに](#page-3-2)記載したサンプル・プロジェクトの対象デバイスが、ご使用になるデ バイスと異なる場合には、次の手順で対象デバイス/使用するファイルを変更して使用してください。

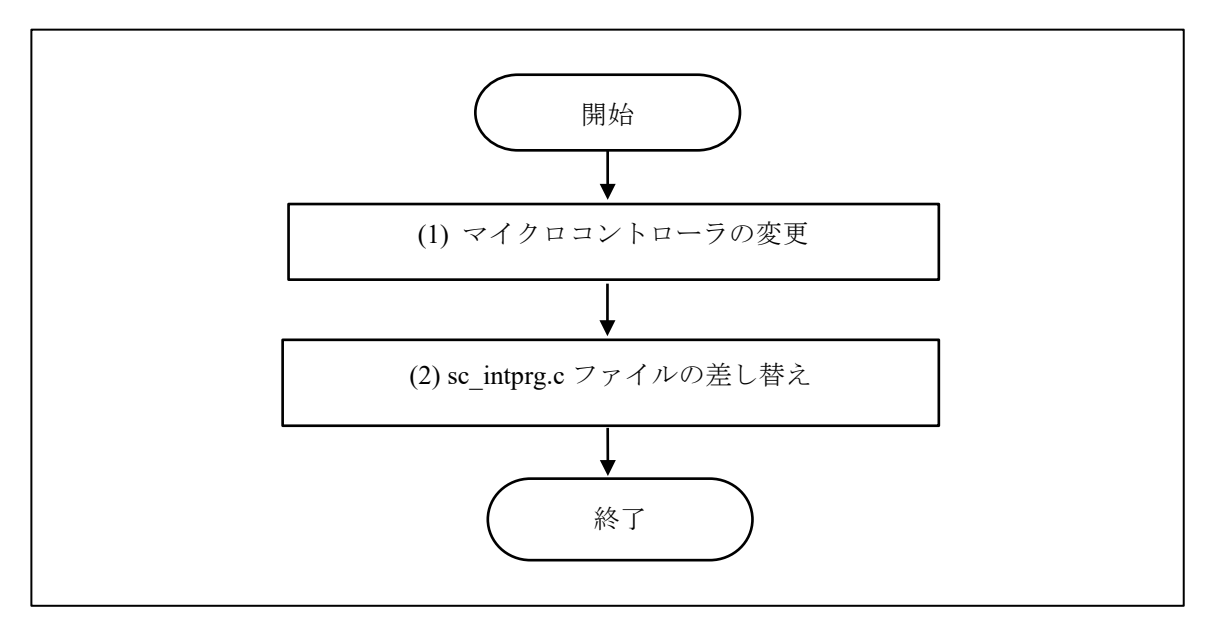

図 4-6 サンプル・プロジェクトの対象デバイスの変更 (CS+プロジェクト)

(1) マイクロコントローラの変更

(1)-1. 「R7F701651(マイクロコントローラ)」を選択し、コンテキストメニューで[マイクロコントローラ を変更…]を選択します。[質問]ダイアログで「OK」を選択します。

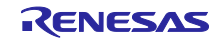

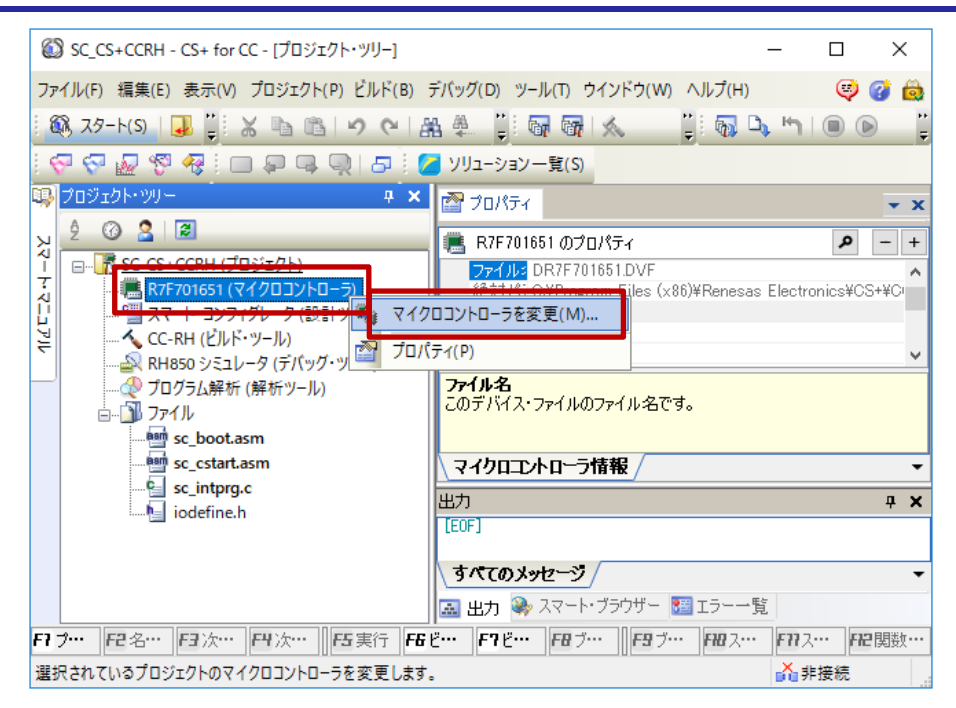

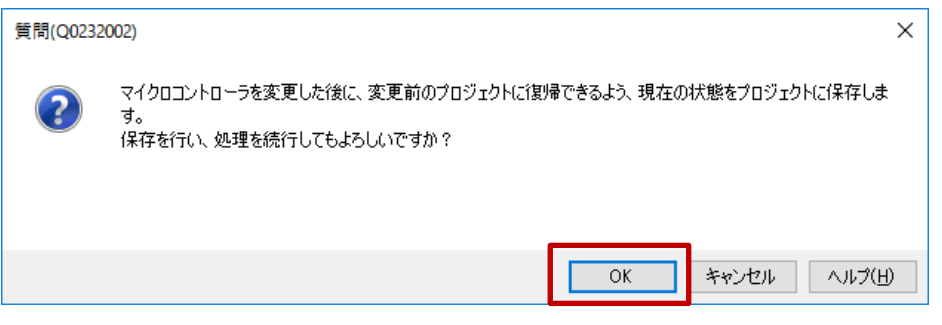

図 4-7 「マイクロコントローラを変更」の選択

- (1)-2. [マイクロコントローラの変更]ダイアログで、使用する RH850/F1KM-S1/S2/S4 のデバイスを選択 します。
	- 例:R7F701651(RH850/F1KM-S4)から R7F701684(RH850/F1KM-S1)へ変更

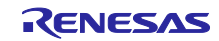

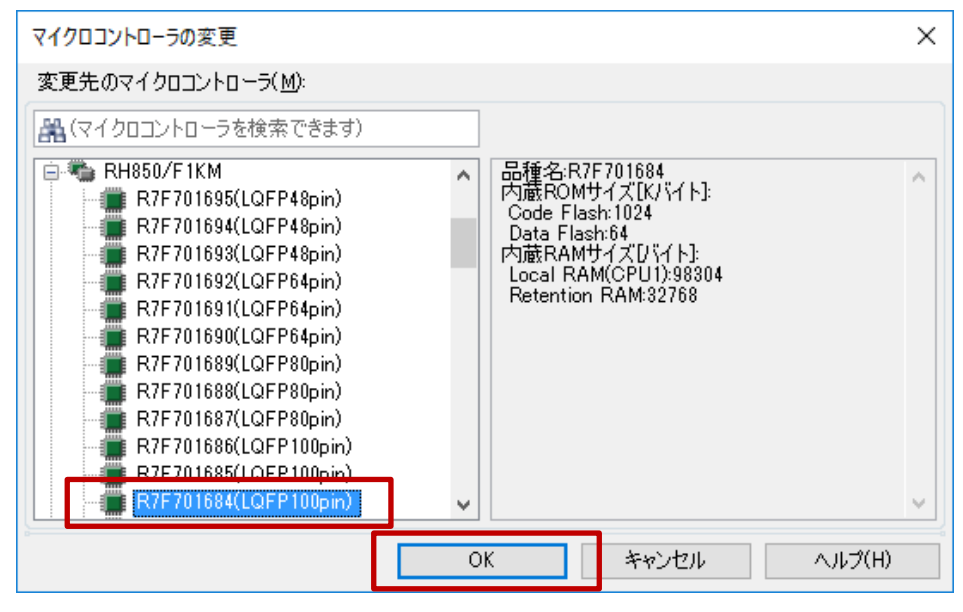

図 4-8 変更先のマイクロコントローラの選択

(1)-3. プロジェクト・ツリーのマイクロコントローラの表示が、変更後のデバイスであることを確認しま す。

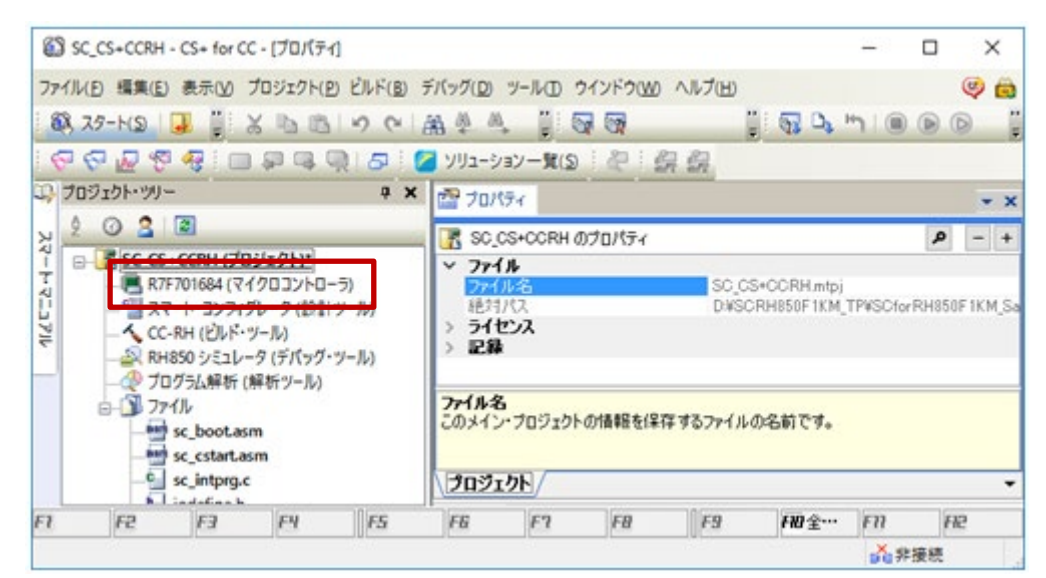

図 4-9 変更後のデバイスの確認

(1)-4. プロジェクトを保存します。[ファイル]→[プロジェクトを保存]を選択します。

(2) sc\_intprg.c ファイルの差し替え

本手順は、(1)で RH850/F1KM-S4 グループから RH850/F1KM-S1/S2 グループへ変更した場合のみ 行ってください。

(2)-1. サンプル・プロジェクトに含まれる sc\_intprg.c は、RH850/F1KM-S4 用のため RH850/F1KM-S1 また は S2 用のファイルへ差し替えます。Windows エクスプローラで、intprg/sc\_intprg-S1.c または sc\_intprg-S2.c を「sc\_intprg.c」へリネームしサンプル・プロジェクトの sc\_intprg.c と差し替えてくだ さい。

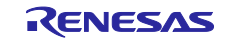

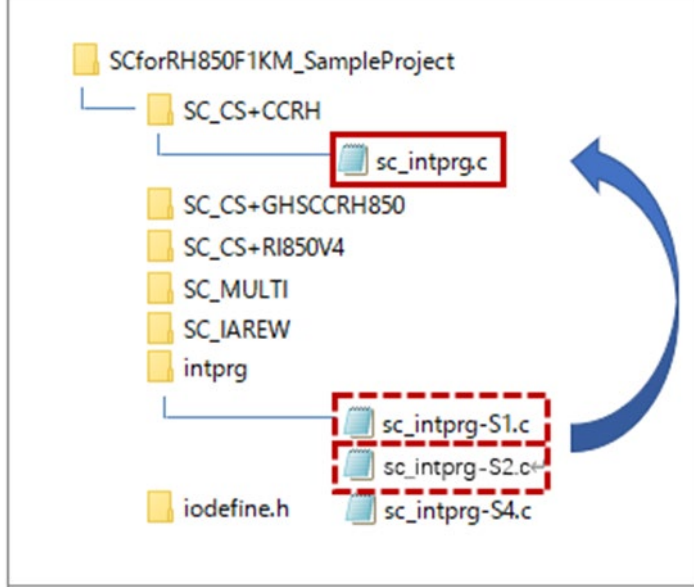

図 4-10 sc\_intprg.c ファイルの差し替え

(図では、説明不要のファイルの記載を省略しています。)

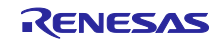

# <span id="page-16-0"></span>4.4 CS+, CCRH 用サンプル・プロジェクトでの設定

サンプル・プロジェクトは、CS+で「空のアプリケーション(CC-RH)」プロジェクトで作成し、インク ルード・パスの追加の他に、次のオプションについて設定を変更しています。

(a)  $[CC-RH(CN) + Y - W]$ ]のプロパティ→ [リンク・オプション]→ [セクション]→ [セクションの開始アドレス]

[サンプル・プロジェクトでの設定]

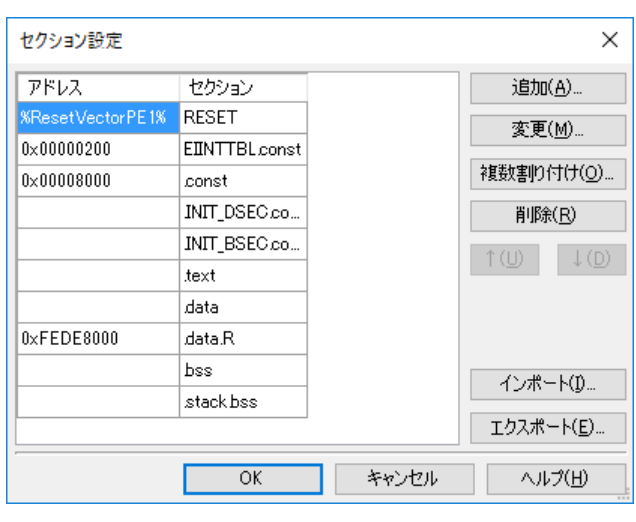

図 4-11 セクションの設定

(b) [CC-RH(ビルド・ツール)]のプロパティ→ [I/Oヘッダ・ファイル生成オプション]→ [I/O ヘッダ・ファイル]→[ビルド時に I/O ヘッダ・ファイルを更新する]

[サンプル・プロジェクトでの設定]

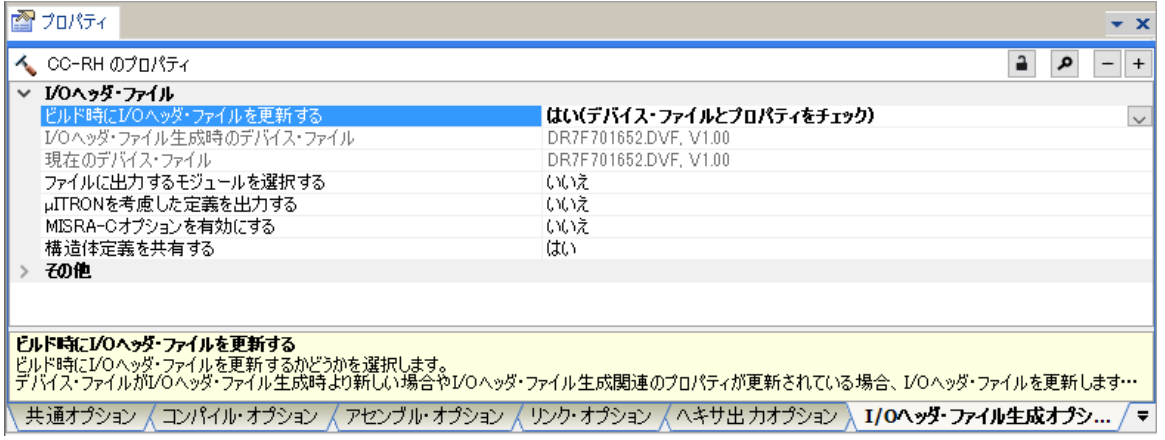

図 4-12 I/O ヘッダ・ファイルの更新設定

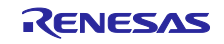

<span id="page-17-0"></span>5. CS+, GHS CCRH850 用サンプル・プロジェクトの説明

### <span id="page-17-1"></span>5.1 CS+, GHS CCRH850 用サンプル・プロジェクトの構成

サンプル・プロジェクトの構成は下記です。

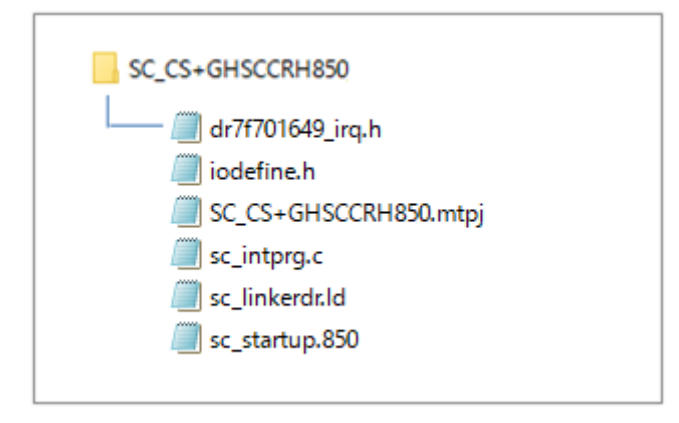

図 5-1 サンプル・プロジェクトの構成

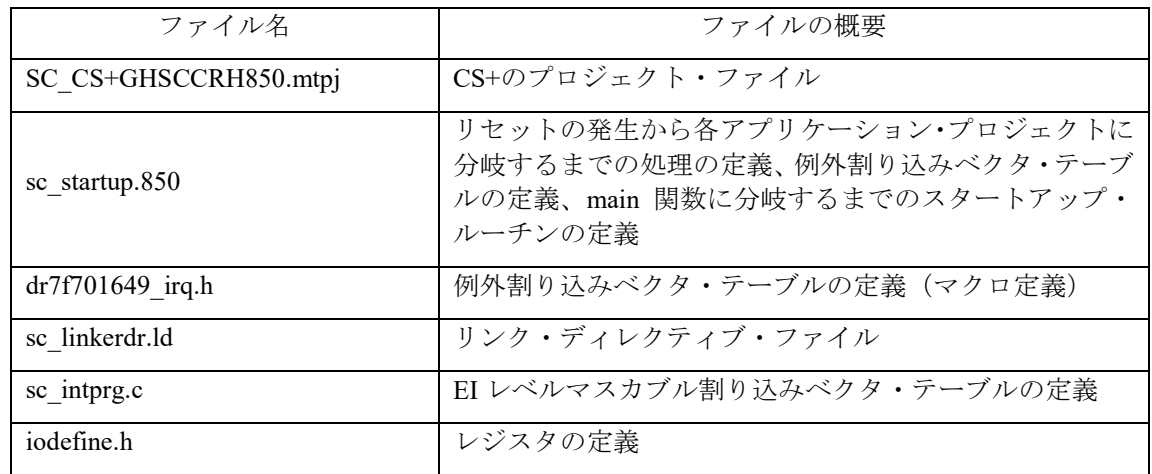

表 5-1 CS+, GHS CCRH850 用サンプル・プロジェクト ファイルの概要

スマート・コンフィグレータは、上記のファイルを出力しません。

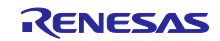

#### <span id="page-18-0"></span>5.2 基本操作フロー

図 [5-2](#page-18-1)に、サンプル・プロジェクトをベースにスマート・コンフィグレータを使用する際の操作フローを 以下に示します。

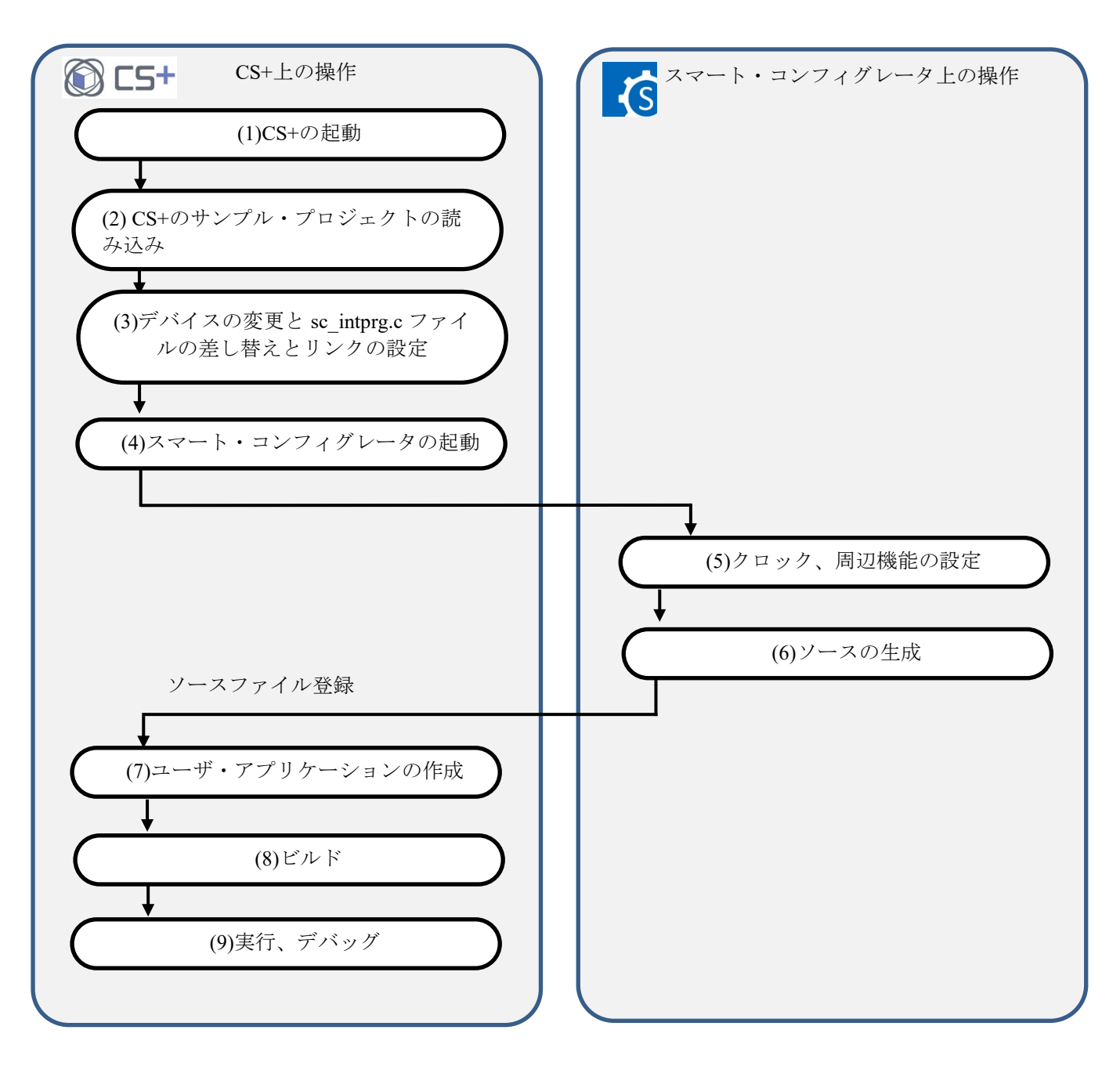

<span id="page-18-1"></span>図 5-2 CS+, GHS CCRH850 用サンプル・プロジェクト 操作フロー

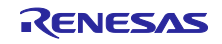

(1) CS+の起動

Windows のスタートメニューから[Renesas Electronics CS+]→[CS+ for CC(RL78,RX,RH850)]を 選択します。

(2) CS+のサンプル・プロジェクトの読み込み

CS+の [ファイル]→ [ファイルを開く(O)...] メニュー、または [既存のプロジェクトを開く] で、「SC\_CS+GHSCCRH850.mtpj」を選択します。

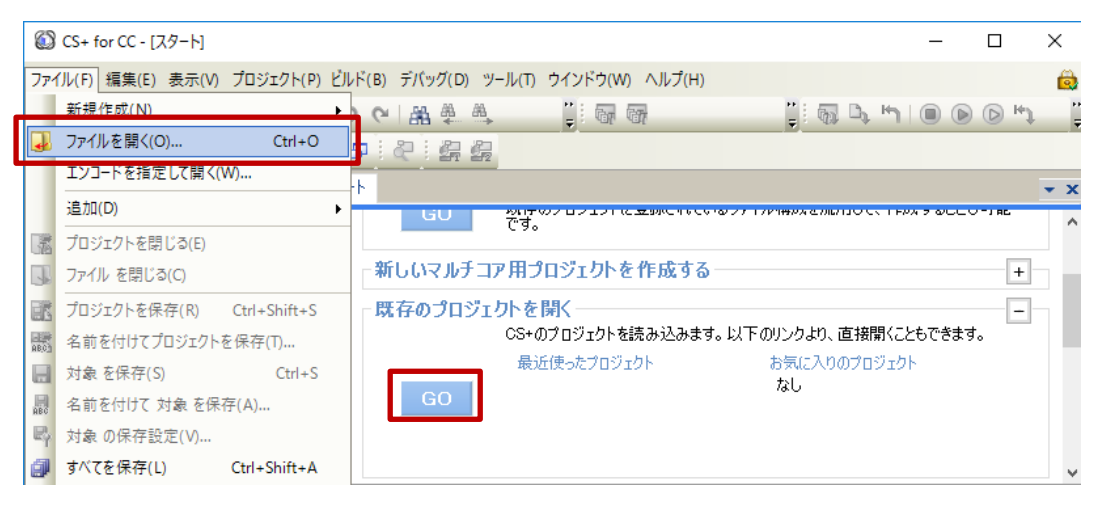

図 5-3 サンプル・プロジェクトの読み込み

サンプル・プロジェクトは、必ずアクセス制限のない場所で使用してください。[\(2.2](#page-4-0) 参照)

(3) デバイスの変更

サンプル・プロジェクトは、対象デバイスとして R7F701649(RH850/F1KM-S4)を選択しています。 ご使用になるデバイスと異なる場合には、「[5.3](#page-23-0) [デバイス変更フロー」](#page-23-0)を参照し対象デバイスおよ び使用するファイルを変更して使用してください。デバイス変更が不要な場合は、(4)へ進んでくだ さい。

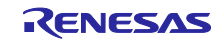

- (4) スマート・コンフィグレータの起動
- (4)-1. スマート・コンフィグレータのパス設定を確認します。 [プロジェクト・ツリー]で[スマート・ コンフィグレータ]を選択し[プロパティ]を開きます。[RH850 用スマート・コンフィグレータ の exe ファイルパス]にスマート・コンフィグレータをインストールしたパスが設定されているこ とを確認します。

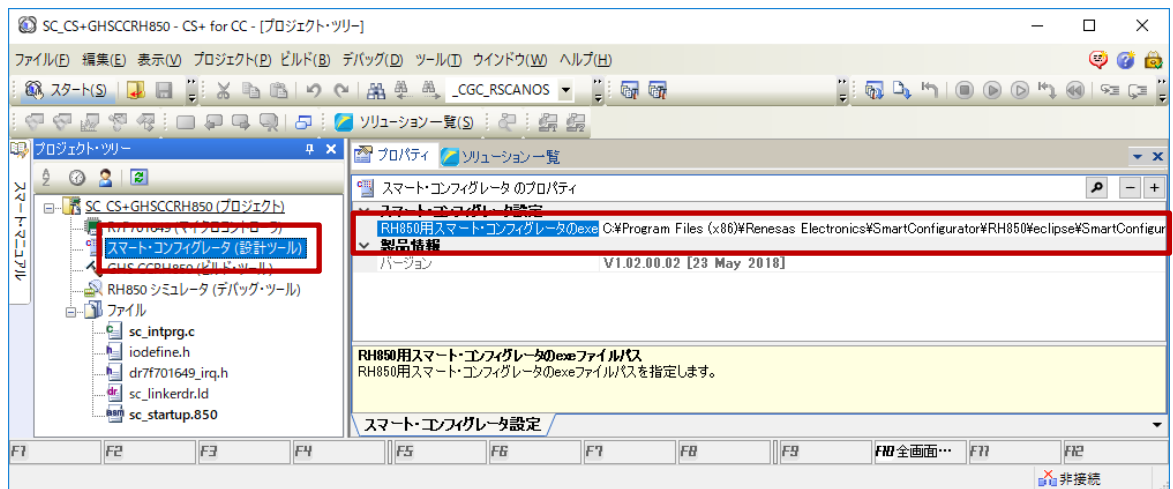

図 5-4 スマート・コンフィグレータのパス設定

(4)-2. スマート・コンフィグレータを起動します。[プロジェクト・ツリー]で[スマート・コンフィグ レータ]をダブルクリックします。

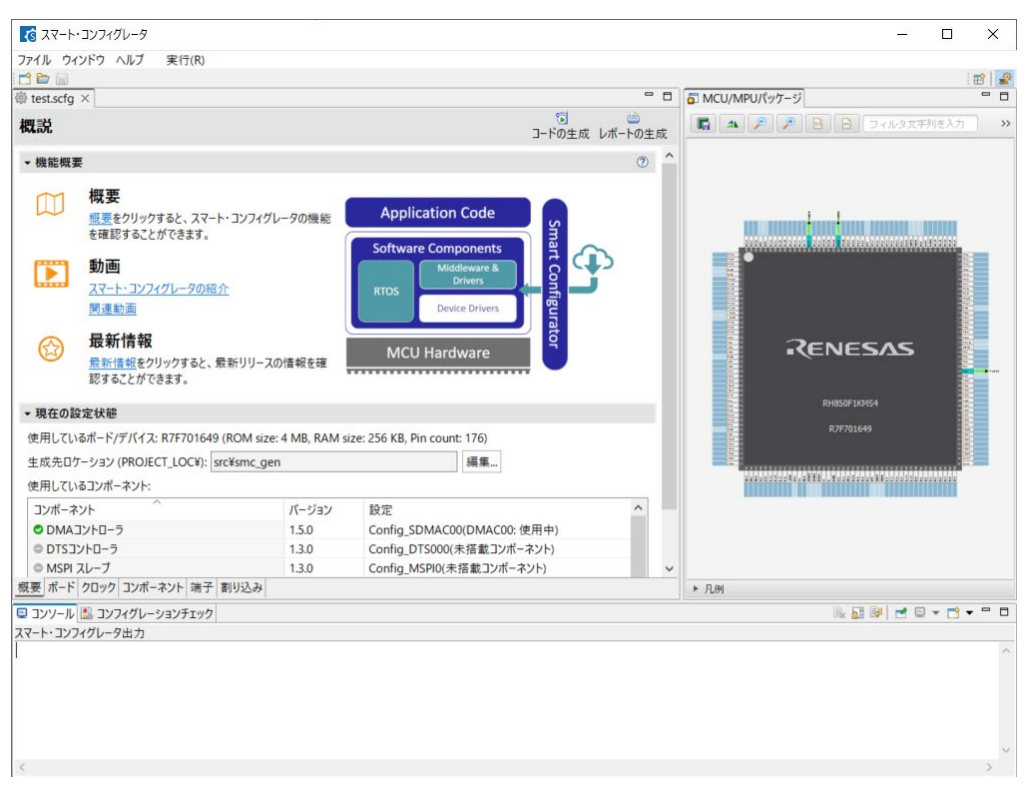

図 5-5 スマート・コンフィグレータの起動

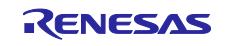

- (5)-(7)のスマート・コンフィグレータでのクロック、コンポーネント設定およびドライバ生成の手順につ いては、「[9](#page-54-0) [スマート・コンフィグレータの操作」](#page-54-0)を参照してください。
- (8) ビルド
- (8)-1. GHS CCRH850 コンパイラのパスを設定します。 [プロジェクト・ツリー] で [GHS CCRH850(ビル ド・ツール)]を選択し [プロパティ] を開きます。 [共通オプション] - [コンパイラ・パッケー ジのフォルダ]に GHS CCRH850 コンパイラをインストールしたパスを設定します。

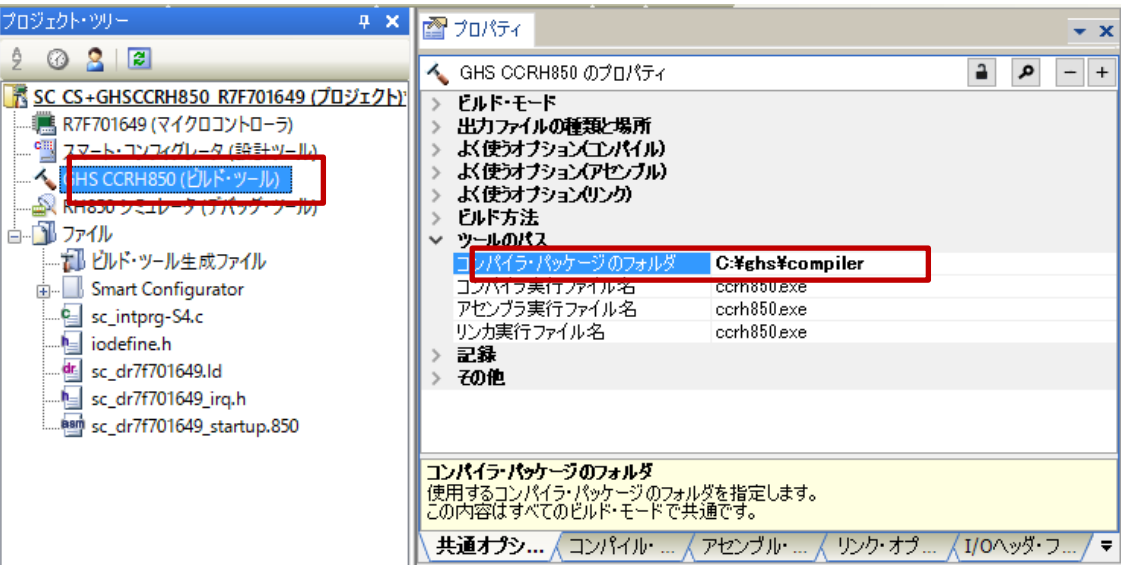

図 5-6 コンパイラのパス設定

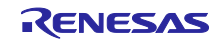

L

(8)-2. スマート・コンフィグレータが生成したファイルが存在するフォルダをインクルード・パスに追加 します。[プロジェクト・ツリー]で[GHS CCRH850(ビルド・ツール)]を選択し[プロパティ] を開きます。 [共通オプション] - [Include Directories] で ボタンをクロックします。

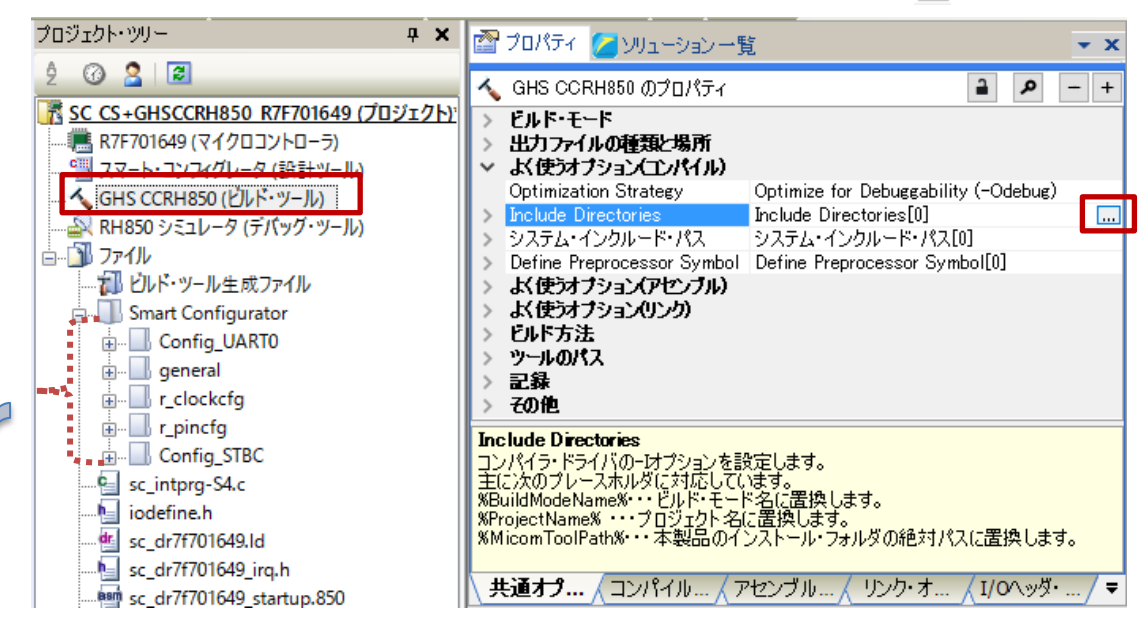

[パス編集]ダイアログの[参照]ボタンで、iodefine.h とスマート・コンフィグレータが生成した ファイルが存在するフォルダを追加します。

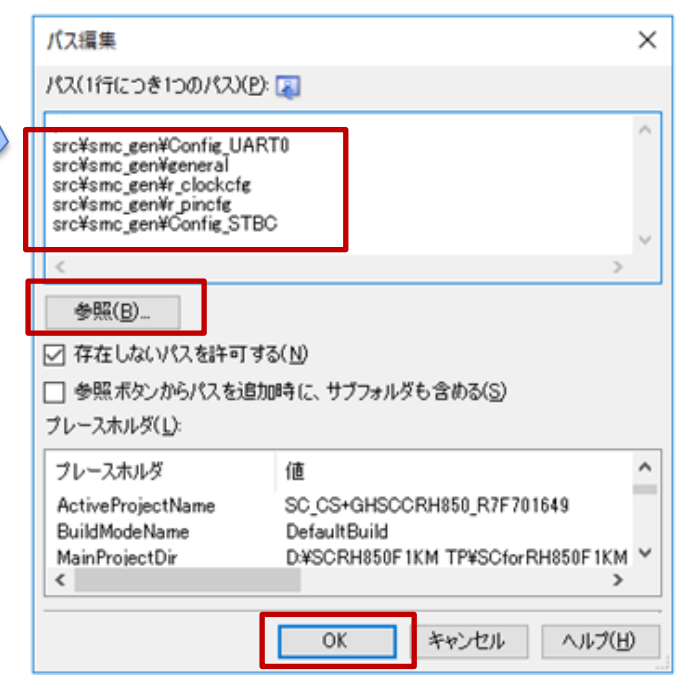

図 5-7 インクルード・パスの追加

備考: スマート・コンフィグレータは、サンプルプロジェクトが存在するフォルダ下に「src/smc\_gen」フォ ルダを作成し、「src/smc\_gen」下にファイルを生成します。

[パス編集]ダイアログボックスでパスを追加する際、[参照ボタンからパスを追加時に、サブフォルダ も含める]にチェックを入れた後、「src/smc\_gen」を指定すると、「src/smc\_gen」下の関連するサブ フォルダが追加されます。

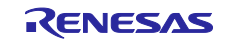

スマート・コンフィグレータ RH850/F1KM 用サンプル・プロジェクト説明書

(8)-3. ドライバ、アプリケーションコードをビルドします。CS+の[ビルド]→[ビルド・プロジェク ト] メニューまたはツールバーの [ビルド] <sub>『『『</sub> ボタンをクリックします。

(9) 実行、デバッグ

エミュレータでのプログラム実行およびデバッグについては、「CS+ V8.09.00 統合開発環境 ユーザーズマニュアル RH850 デバッグ・ツール編」(R20UT5202)を参照してください。

#### <span id="page-23-0"></span>5.3 デバイス変更フロー

表 2-1 [サンプル・プロジェクトに](#page-3-2)記載したサンプル・プロジェクトの対象デバイスが、ご使用になるデ バイスと異なる場合には、次の手順で対象デバイス/使用するファイルを変更して使用してください。

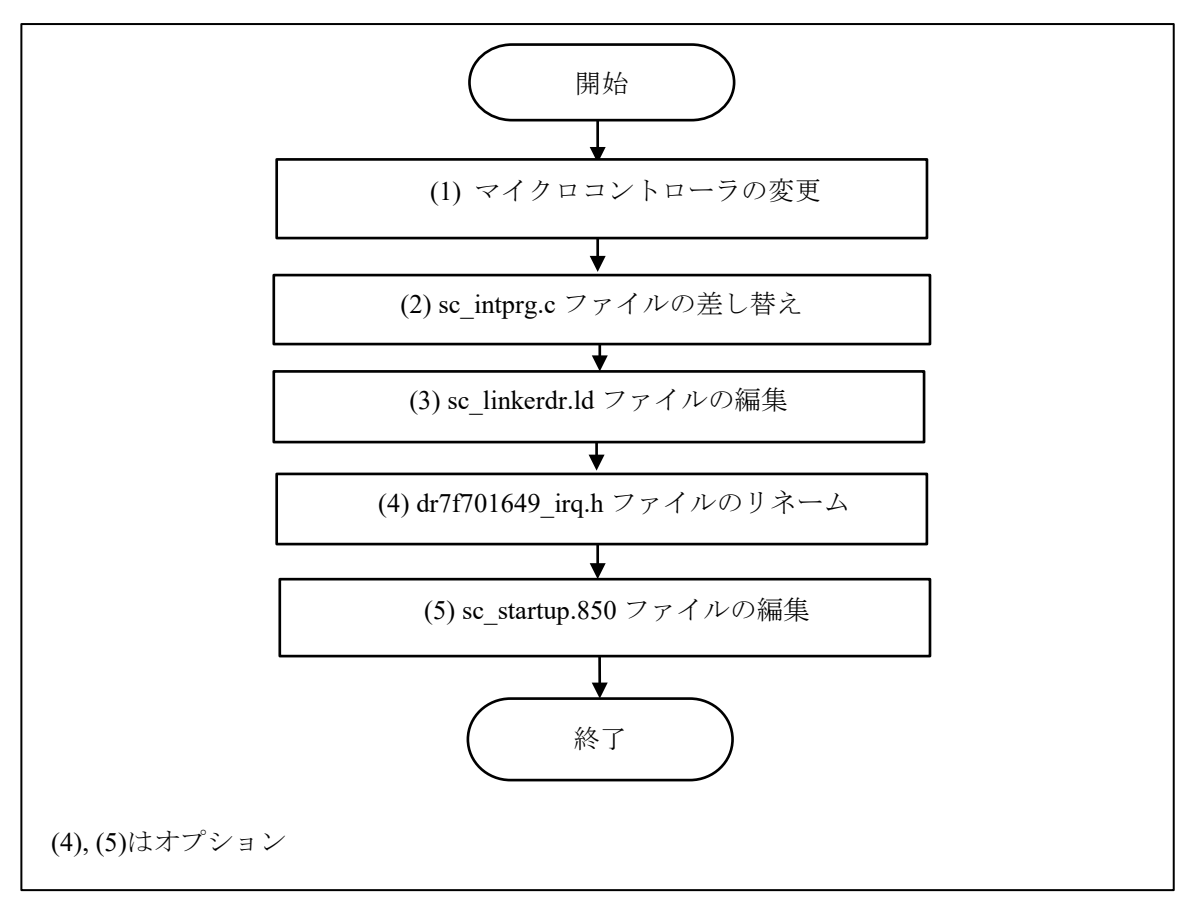

図 5-8 サンプル・プロジェクトの対象デバイスの変更 (CS+プロジェクト)

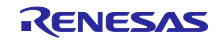

(1) マイクロコントローラの変更

(1)-1. 「R7F701649(マイクロコントローラ)」を選択し、コンテキストメニューで[マイクロコントローラ を変更…]を選択します。[質問]ダイアログで「OK」を選択します。

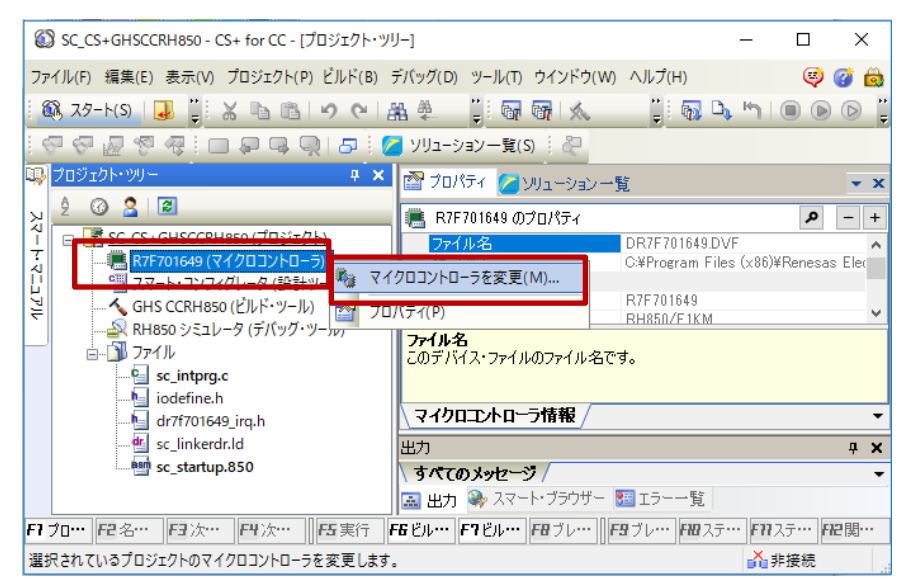

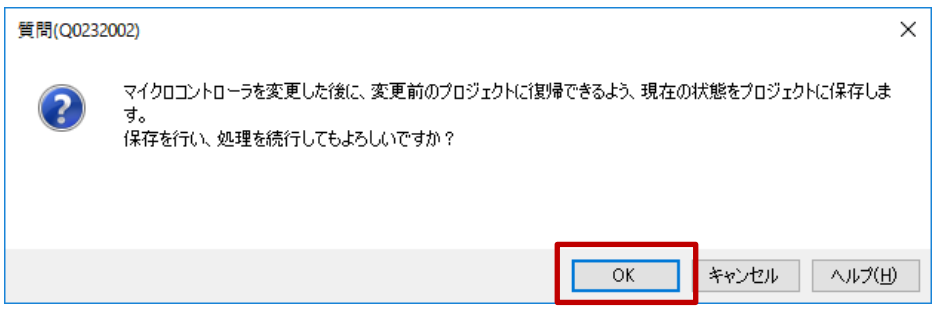

図 5-9 「マイクロコントローラを変更」の選択

- (1)-2. [マイクロコントローラの変更]ダイアログで、使用する RH850/F1KM-S1/S2/S4 のデバイスを選択 します。
	- 例:R7F701649(RH850/F1KM-S4)から R7F701684(RH850/F1KM-S1)へ変更

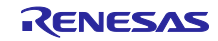

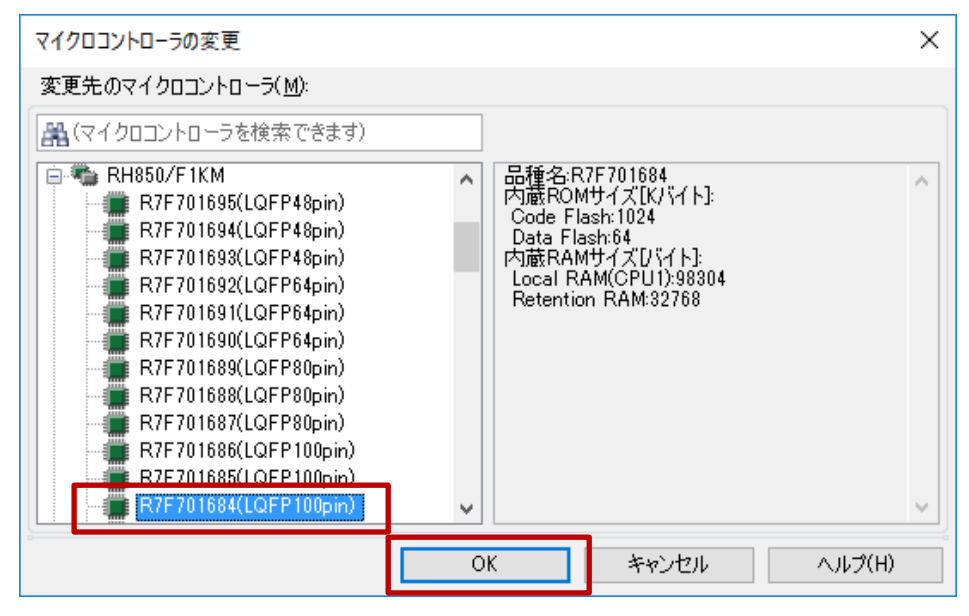

図 5-10 変更先のマイクロコントローラの選択

(1)-3. プロジェクト・ツリーのマイクロコントローラの表示が、変更後のデバイスであることを確認しま す。

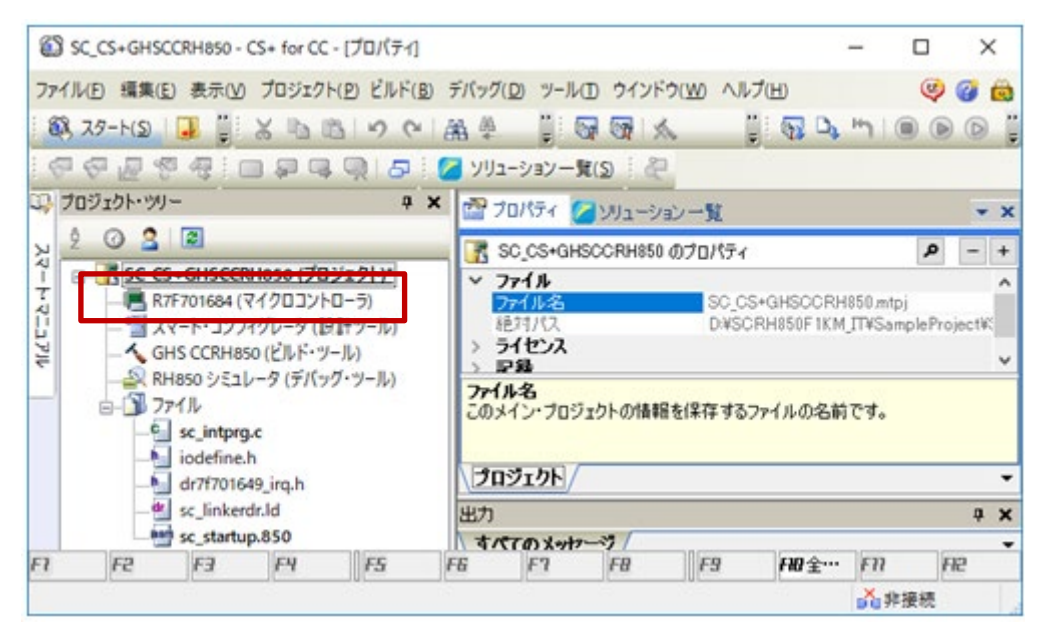

図 5-11 変更後のデバイスの確認

(1)-4. プロジェクトを保存します。[ファイル]→[プロジェクトを保存]を選択します。

(2) sc\_intprg.c ファイルの差し替え

本手順は、(1)で RH850/F1KM-S4 グループから RH850/F1KM-S1/S2 グループへ変更した場合のみ 行ってください。

(2)-1. サンプル・プロジェクトに含まれる sc\_intprg.c は、RH850/F1KM-S4 用のため RH850/F1KM-S1 また は S2 用のファイルへ差し替えます。Windows エクスプローラで、intprg/sc\_intprg-S1.c または sc\_intprg-S2.c を「sc\_intprg.c」へリネームしサンプル・プロジェクトの sc\_intprg.c と差し替えてくだ さい。

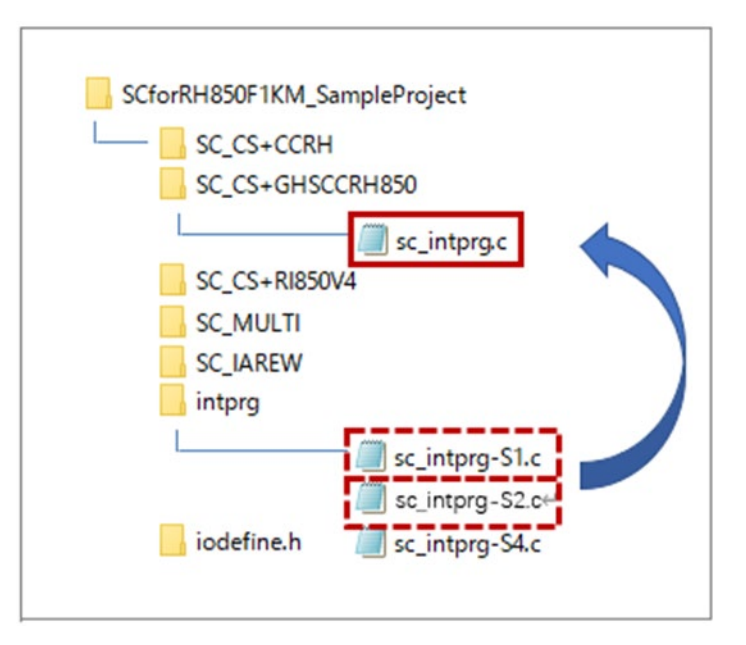

図 5-12 sc\_intprg.c ファイルの差し替え

(図では、説明不要のファイルの記載を省略しています。)

(3) sc\_linkerdr.ld ファイルの編集

(3)-1. sc\_linkerdr.ld ファイルを任意のエディタで開きます。

(3)-2. 使用するマイクロコントローラの仕様に合わせてメモリの開始アドレスとサイズを変更してくださ い。 (ファイルヘッダー内のマイクロコントローラ名の変更は任意です。)

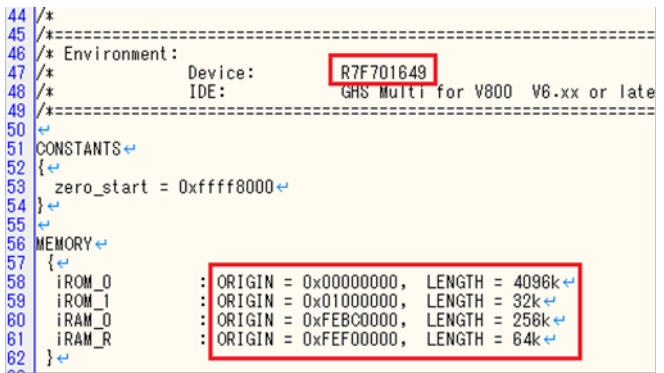

図 5-13 メモリの開始アドレスとサイズの変更

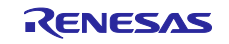

(3)-3. EIINTTBL セクションの終了アドレスである「EIINTTBL\_end」を、使用するマイクロコントローラ の仕様に合わせて変更してください。

|                | 64 SECTIONS←                                                                                                    |                                                       |
|----------------|----------------------------------------------------------------------------------------------------|-------------------------------------------------------|
| 65             | ا ج آ                                                                                                    |                                                       |
| 66<br>66<br>68 |                                                                                                    |                                                       |
|                | $\frac{1}{2}$ Start of internal ROM area (iROM 0) $\sqrt{e}$                                                                                                    |                                                       |
|                |                                                                                                    |                                                       |
| 69             | $\frac{1}{\epsilon}$ original $\frac{x}{\epsilon}$                                                                                                    |                                                       |
|                | $70 \times \cdot \text{intvect}$                                                                                                    | :>iROM_O /* start of inter                            |
|                | 71 /* .intvect_end 0x07E4                                                                                                    | $/*$ end of inter<br>$:$ . $\overline{\phantom{a}}$   |
|                |                                                                                                    |                                                       |
|                |                                                                                                    |                                                       |
|                |                                                                                                    |                                                       |
|                |                                                                                                    | :>iROM_O /* start of interru                          |
|                |                                                                                                    |                                                       |
|                | 72<br>73<br>74<br>74<br>74<br>75<br>.intvect<br>.intvect<br>.end 0x01FF<br>77<br>EIINTTBL align (4)<br>8<br>EIINTTBL and 0x01FF<br>8<br>27<br>27<br>EIINTTBL align (4) | :>iROM_O /* start of EI mask                          |
|                |                                                                                                    | $/*$ end of EI mask<br>$:$ . $\overline{\phantom{a}}$ |
| 79             | $1*$ */ $\leftrightarrow$                                                                                                    |                                                       |

図 5-14 EIINTTBL end の値の変更

参考:

RH850/F1KM-S1: 0x0798 RH850/F1KM-S2: 0x07E4 RH850/F1KM-S4: 0x07E4

次の手順 (4) と (5) はオプションです。 (4)、(5)の手順を省略してもサンプルプロジェクトのビルドは可 能です。

(4) dr7f701649\_irq.h ファイルのリネーム

(4)-1. 使用するマイクロコントローラ名と一致するように、名前を「dr7f01649\_irq.h」から 「dr7f0xxxx\_irq.h」に変更します。

(5) sc\_startup.850 ファイルの編集

(5)-1. 任意のエディタで「sc\_startup.850」を開いて編集します。

(5)-2. sc\_startup.850 ファイル内のインクルードファイル記述を(4)で変更したファイル名に変更し、保存し ます。 (ファイルヘッダー内のマイクロコントローラ名の変更は任意です。)

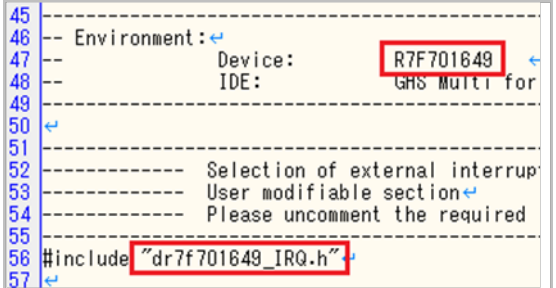

図 5-15 インクルードファイル名の変更

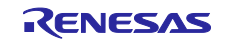

 $\sim$ 

### <span id="page-28-0"></span>5.4 CS+, GHS CCRH850 用サンプル・プロジェクトでの設定

サンプル・プロジェクトは、CS+で「空のアプリケーション(GHS CCRH850)」プロジェクトで作成し、イ ンクルード・パスの追加の他に、次のオプションについて設定を変更しています。

(a) [GHS CCRH850 (ビルド・ツール)]のプロパティ→ [I/O ヘッダ・ファイル生成オプショ  $\mathcal{L}$ ] → [I/Oヘッダ・ファイル] → [ビルド時に I/Oヘッダ・ファイルを更新する]

[サンプル・プロジェクトでの設定]

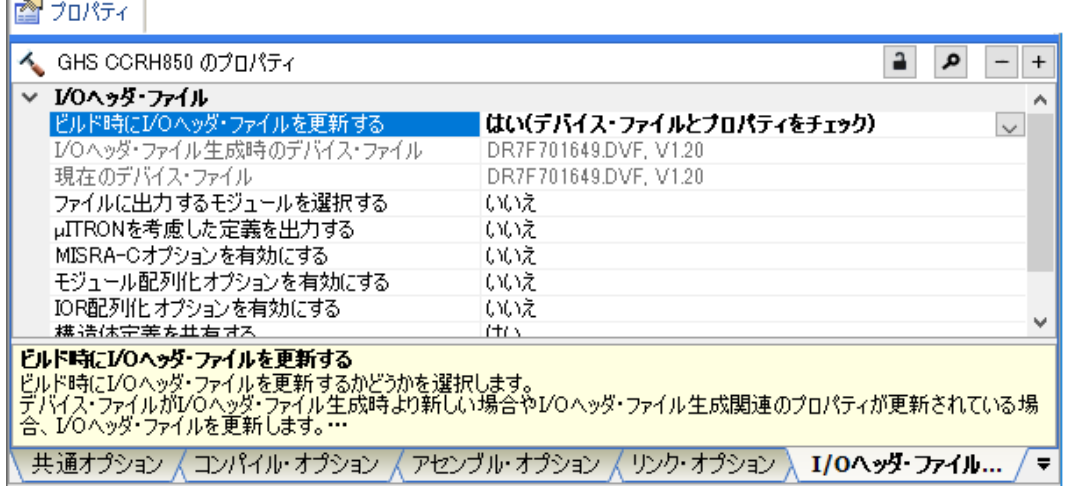

図 5-16 I/O ヘッダ・ファイルの更新設定

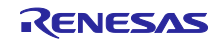

<span id="page-29-0"></span>6. CS+, CCRH, RI850V4 用サンプル・プロジェクトの説明

# <span id="page-29-1"></span>6.1 CS+, CCRH, RI850V4 用サンプル・プロジェクトの構成

サンプル・プロジェクトの構成は下記です。

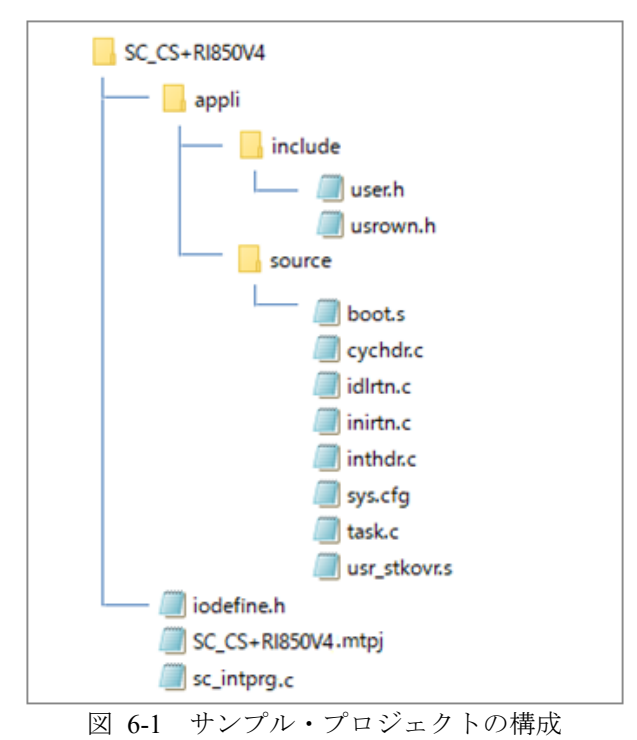

表 6-1 CS+, CCRH, RI850V4 用サンプル・プロジェクト ファイルの概要

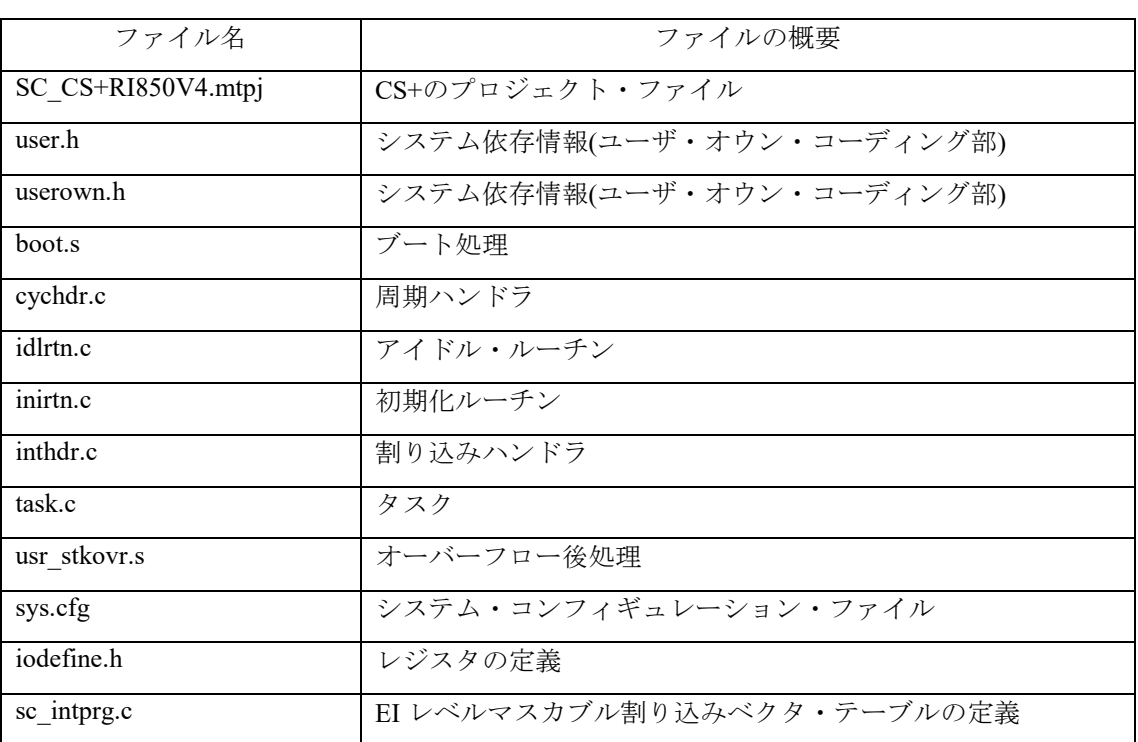

スマート・コンフィグレータは、上記のファイルを出力しません。

また、RI850V4 関連のファイルの詳細は、「RI850V4 V2 リアルタイム・オペレーティング・システム ユーザーズマニュアル コーディング編」(R20UT2889)を参照してください。

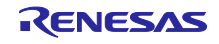

#### <span id="page-30-0"></span>6.2 基本操作フロー

図 [6-2](#page-30-1) に、サンプル・プロジェクトをベースにスマート・コンフィグレータを使用する際の操作フローを 以下に示します。

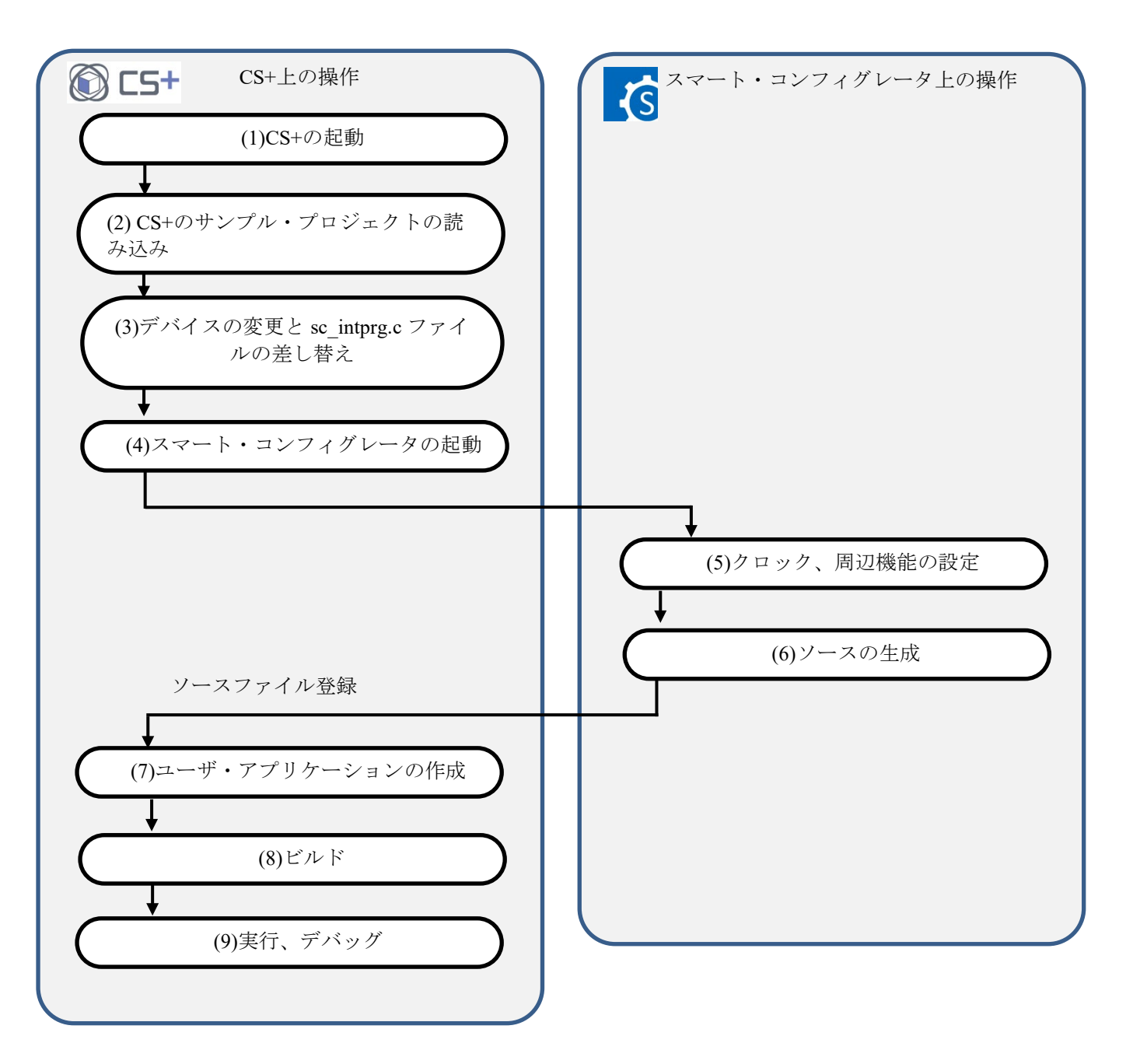

<span id="page-30-1"></span>図 6-2 CS+, CCRH,RI850V4 用サンプル・プロジェクト 操作フロー

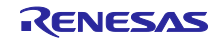

(1) CS+の起動

Windows のスタートメニューから[Renesas Electronics CS+]→[CS+ for CC(RL78,RX,RH850)]を 選択します。

(2) CS+のサンプル・プロジェクトの読み込み

CS+の[ファイル]→[ファイルを開く(O)…]メニューまたは[既存のプロジェクトを開く]で、 「SC\_CS+RI850V4.mtpj」を選択します。

|                            | CS+ for CC - [スタート]<br>$\times$<br>П |              |                                               |                                                                     |                                                                                                    |           |    |
|----------------------------|--------------------------------------|--------------|-----------------------------------------------|---------------------------------------------------------------------|----------------------------------------------------------------------------------------------------|-----------|----|
|                            |                                      |              |                                               | ファイル(F) 編集(E) 表示(V) プロジェクト(P) ビルド(B) デバッグ(D) ツール(T) ウインドウ(W) ヘルプ(H) |                                                                                                    |           | ि  |
|                            | 新規作成(N)                              | 上压           | ◎ 晶垒鸟                                         | $\Box$ & &                                                          | $\begin{array}{c} \begin{array}{c} \hline \end{array} & \hline \begin{array}{c} \hline \end{array} & \hline \begin{array}{c} \hline \end{array} & \hline \begin{array}{c} \hline \end{array} & \hline \begin{array}{c} \hline \end{array} & \hline \end{array} \end{array}$ |           | ÷, |
|                            | ファイルを開く(O)                           | $Ctrl + O$   | $: \mathcal{Z} : \mathcal{G}_1 \mathcal{G}_2$ |                                                                     |                                                                                                    |           |    |
|                            | エンコートを描定し(開く(W)                      |              |                                               |                                                                     |                                                                                                    |           |    |
|                            | 追加(D)                                | ▸            | GU                                            | $\frac{2017000}{C}$                                                 | <b>UNIVERSITY KIMA CURI DIVINI EN A</b>                                                                                                    |           |    |
| 属                          | プロジェクトを閉じる(E)                        |              |                                               |                                                                     |                                                                                                    |           |    |
| $\Box$                     | ファイル を閉じる(C)                         |              |                                               | 新しいマルチコア用プロジェクトを作成する                                                |                                                                                                    | $\ddot{}$ |    |
| 國                          | プロジェクトを保存(R)                         | Ctrl+Shift+S | 既存のプロジェクトを開く                                  |                                                                     |                                                                                                    |           |    |
| ABCD                       | 名前を付けてプロジェクトを保存(T)                   |              |                                               | CS+のプロジェクトを読み込みます。以下のリンクより、直接開くこともできます。                             |                                                                                                    |           |    |
| $\Box$                     | 対象 を保存(S)                            | $Ctrl + S$   |                                               | 最近使ったプロジェクト                                                         | お気に入りのプロジェクト<br>なし                                                                                                    |           |    |
| 晟                          | 名前を付けて 対象 を保存(A)                     |              | GO                                            |                                                                     |                                                                                                    |           |    |
| $\mathbb{H}_{\mathcal{F}}$ | 対象 の保存設定(V)                          |              |                                               |                                                                     |                                                                                                    |           |    |
| <i>●</i>                   | すべてを保存(L)                            | Ctrl+Shift+A |                                               |                                                                     |                                                                                                    |           |    |

図 6-3 サンプル・プロジェクトの読み込み

サンプル・プロジェクトは、必ずアクセス制限のない場所で使用してください。[\(2.2](#page-4-0) 参照)

(3) デバイスの変更

サンプル・プロジェクトは、対象デバイスとして R7F701649(RH850/F1KM-S4)を選択していま す。ご使用になるデバイスと異なる場合には、「[6.3](#page-33-0) [デバイス変更フロー」](#page-33-0)を参照し対象デバイスお よび使用するファイルを変更して使用してください。デバイス変更が不要な場合は、(4)へ進んでく ださい。

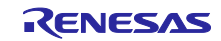

- (4) スマート・コンフィグレータの起動
- (4)-1. スマート・コンフィグレータのパス設定を確認します。[プロジェクト・ツリー]で[スマート・ コンフィグレータ]を選択し[プロパティ]を開きます。[RH850 用スマート・コンフィグレータ の exe ファイルパス]にスマート・コンフィグレータをインストールしたパスが設定されているこ とを確認します。

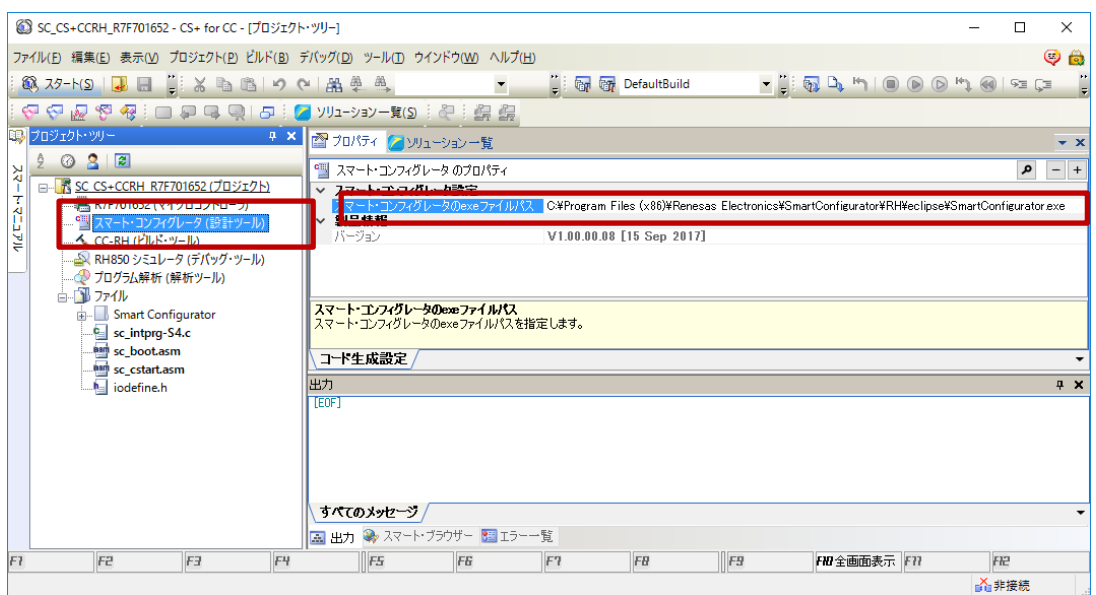

図 6-4 スマート・コンフィグレータのパス設定

(4)-2. スマート・コンフィグレータを起動します。[プロジェクト・ツリー]で[スマート・コンフィグ レータ]をダブルクリックします。

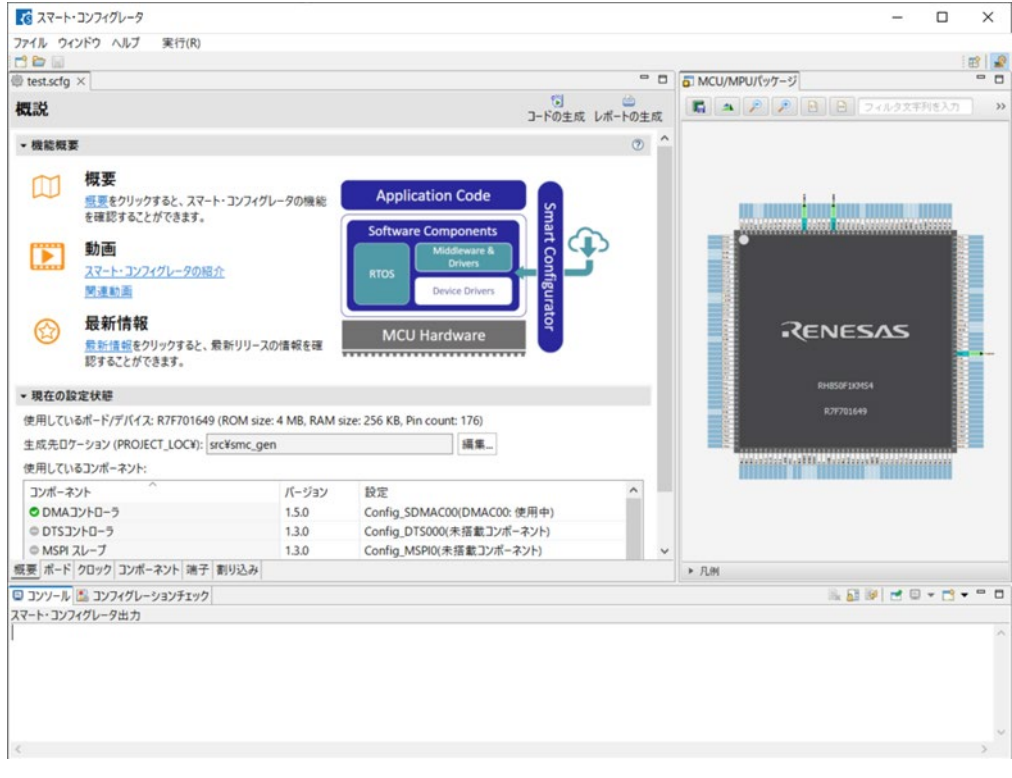

図 6-5 スマート・コンフィグレータの起動

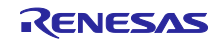

(5)-(7)のスマート・コンフィグレータでのクロック、コンポーネント設定およびドライバ生成の手順につ いては、「[9](#page-54-0) [スマート・コンフィグレータの操作」](#page-54-0)を参照してください。

注意:スマート・コンフィグレータのコンポーネント設定で、OS タイマ (OSTM)は使用しないで ください。OS タイマはサンプル・プロジェクト内の appli/source/inirtn.c 内で OS タイマの設定コー ドが記載されているためです。

(8) ビルド

ドライバ、アプリケーションコードをビルドします。CS+の[ビルド]→[ビルド・プロジェク ト] メニューまたはツールバーの [ビルド] <sub>『『『</sub>ボタンをクリックします。

(9) 実行、デバッグ

エミュレータでのプログラム実行およびデバッグについては、「CS+ V8.09.00 統合開発環境 ユーザーズマニュアル RH850 デバッグ・ツール編」(R20UT5202)を参照してください。

#### <span id="page-33-0"></span>6.3 デバイス変更フロー

表 2-1 [サンプル・プロジェクトに](#page-3-2)記載したサンプル・プロジェクトの対象デバイスが、ご使用になるデ バイスと異なる場合には、次の手順で対象デバイス/使用するファイルを変更して使用してください。

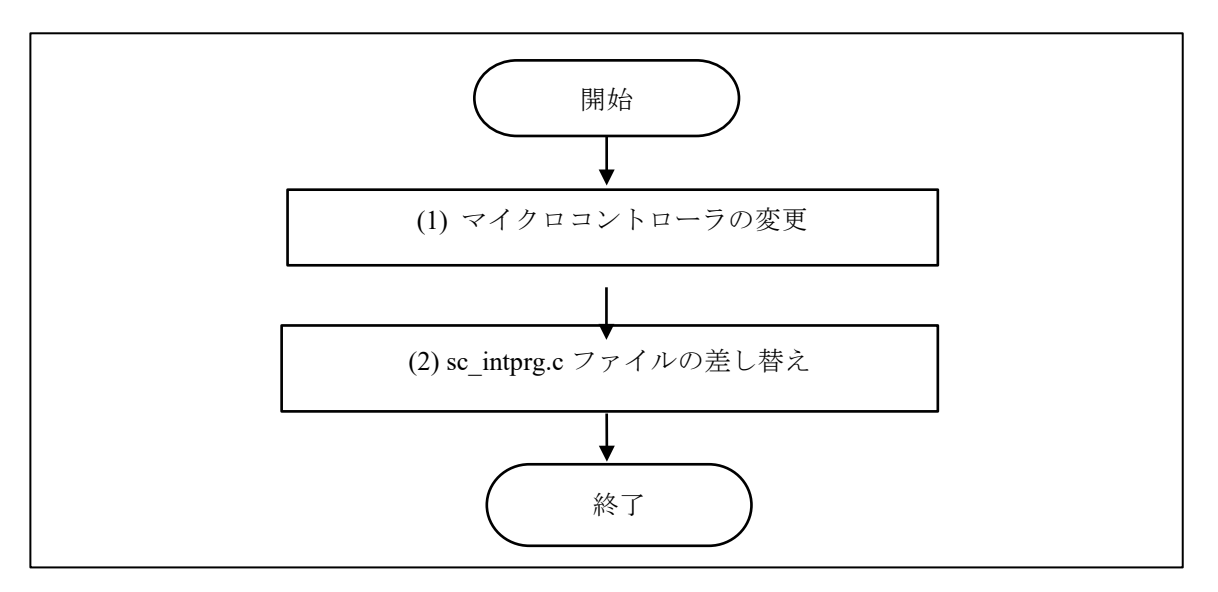

図 6-6 サンプル・プロジェクトの対象デバイスの変更(CS+プロジェクト)

(1) マイクロコントローラの変更

(1)-1. 「R7F701649(マイクロコントローラ)」を選択し、コンテキストメニューで[マイクロコントローラ を変更…]を選択します。[質問]ダイアログで「OK」を選択します。

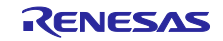

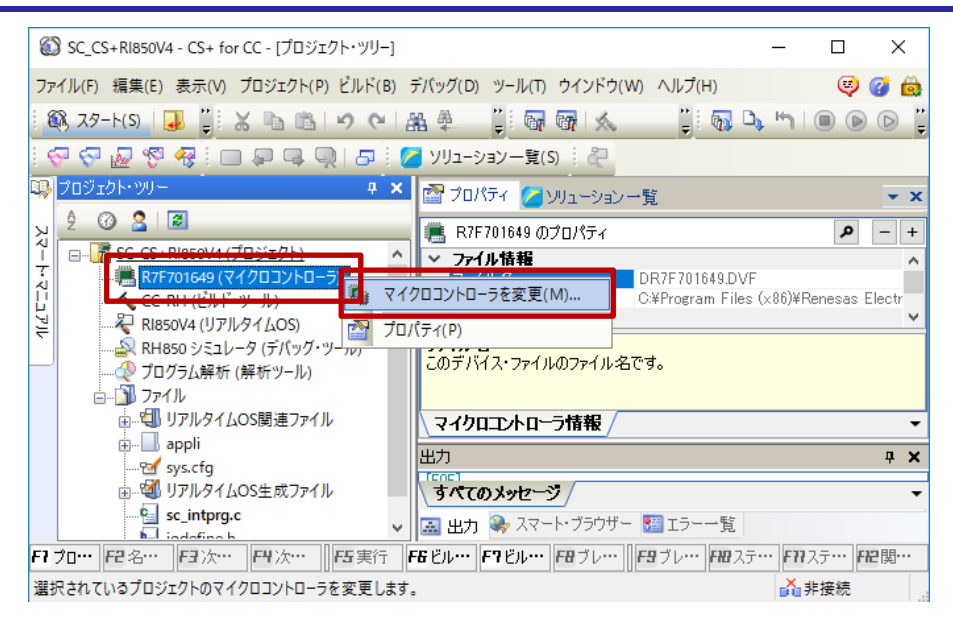

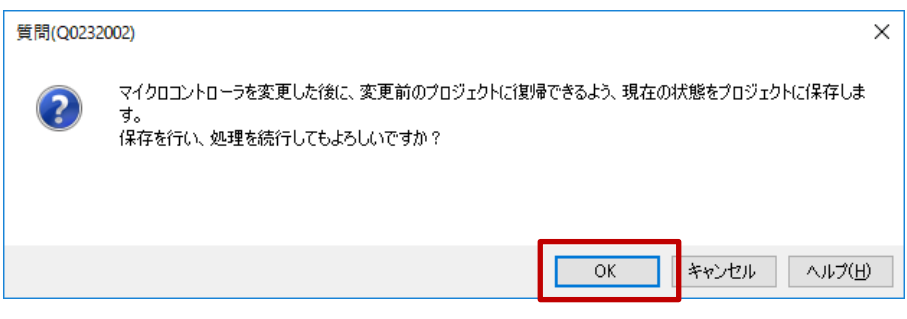

図 6-7 「マイクロコントローラを変更」の選択

- (1)-2. [マイクロコントローラの変更]ダイアログで、使用する RH850/F1KM-S1/S2/S4 のデバイスを選択 します。
	- 例:R7F701649(RH850/F1KM-S4)から R7F701684(RH850/F1KM-S1)へ変更

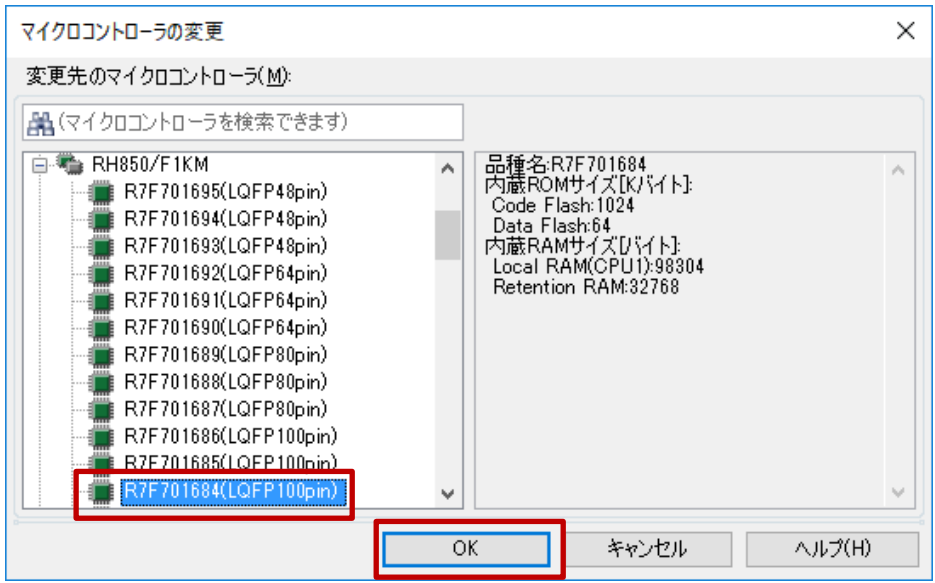

図 6-8 変更先のマイクロコントローラの選択

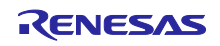

(1)-3. プロジェクト・ツリーのマイクロコントローラの表示が、変更後のデバイスであることを確認しま す。

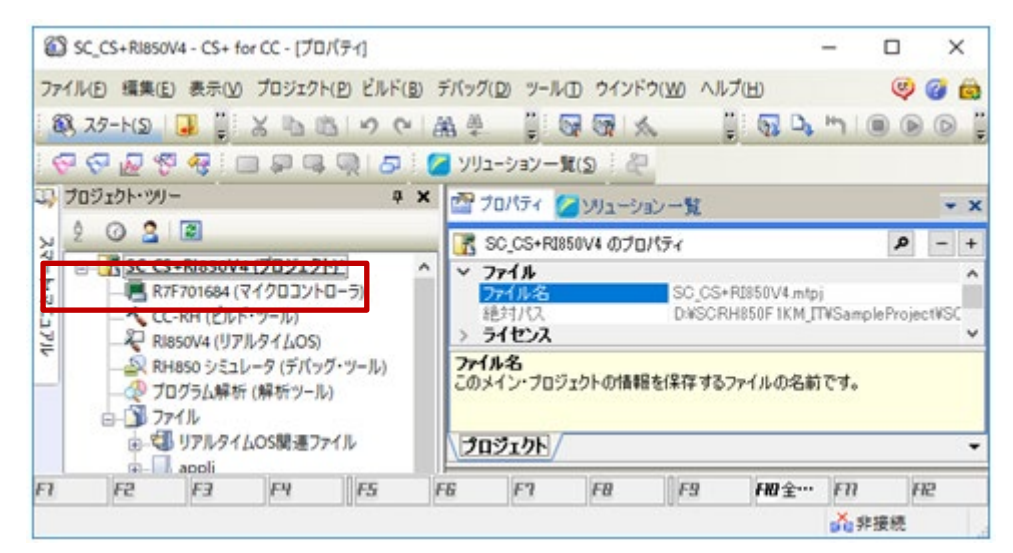

図 6-9 変更後のデバイスの確認

(1)-4. プロジェクトを保存します。[ファイル]→[プロジェクトを保存]を選択します。

(2) sc\_intprg.c ファイルの差し替え

本手順は、(1)で RH850/F1KM-S4 グループから RH850/F1KM-S1 グループへ変更した場合のみ 行ってください。

(2)-1. サンプル・プロジェクトに含まれる sc\_intprg.c は、RH850/F1KM-S4 用のため RH850/F1KM-S1 また は S2 用のファイルへ差し替えます。Windows エクスプローラで、intprg/sc\_intprg-S1.c または sc\_intprg-S2.c を「sc\_intprg.c」へリネームしサンプル・プロジェクトの sc\_intprg.c と差し替えてくだ さい。

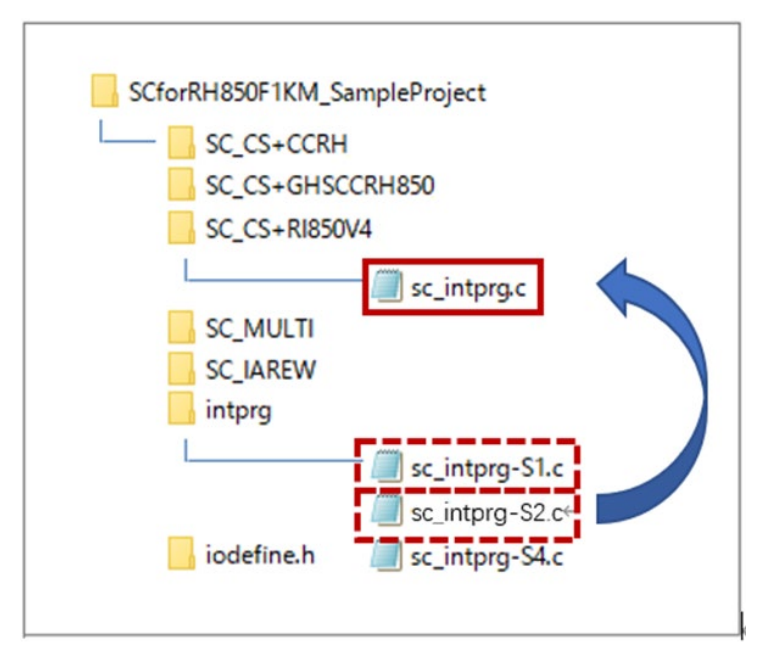

図 6-10 sc\_intprg.c ファイルの差し替え

(図では、説明不要のファイルの記載を省略しています。)

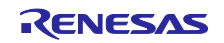

#### <span id="page-36-0"></span>6.4 CS+, CCRH, RI850V4 用サンプル・プロジェクトでの設定

サンプル・プロジェクトは、CS+で「アプリケーション(RI850V4,CC-RH)」プロジェクトで作成し、イン クルード・パスの追加の他に、次のオプションについて設定を変更しています。

(a) [CC-RH(ビルド・ツール)]のプロパティ→ [共通オプション]→ [よく使うオプション(コ ンパイル)]→[定義マクロ]

[サンプル・プロジェクトでの設定]

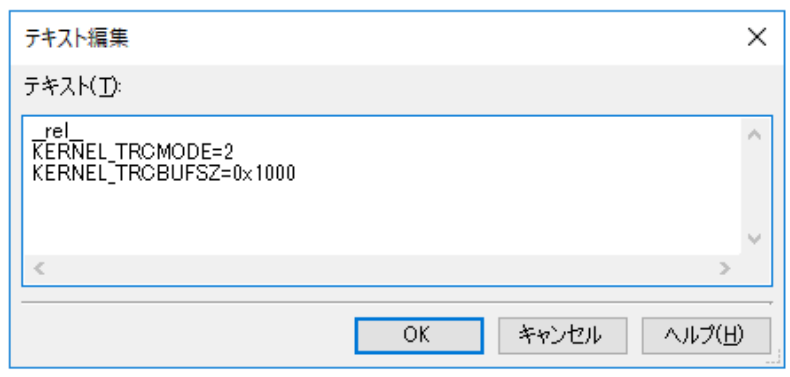

図 6-11 マクロ定義の設定

(b)[CC-RH(ビルド・ツール)]のプロパティ→[リンク・オプション]→[セクション]→ [セクションの開始アドレス]

[サンプル・プロジェクトでの設定]

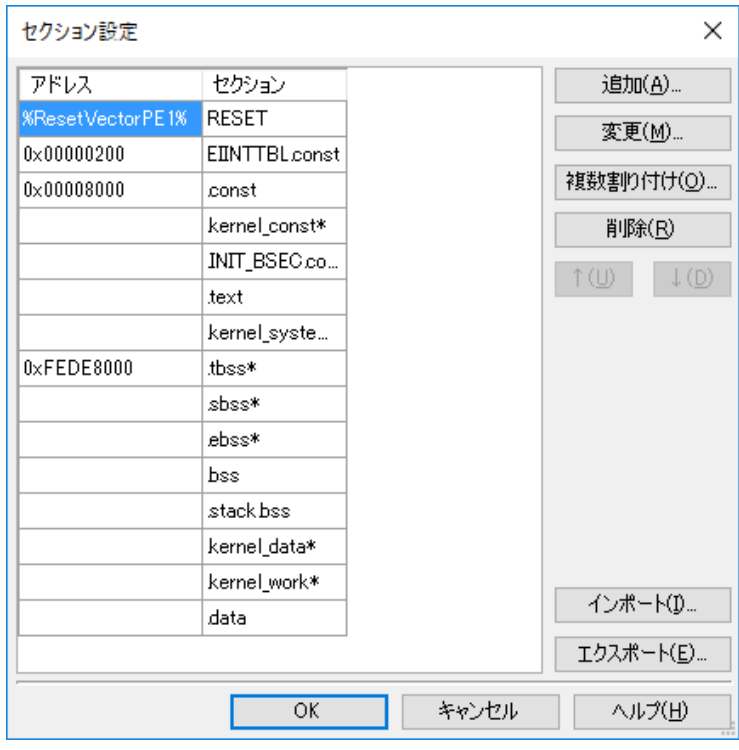

図 6-12 セクションの設定

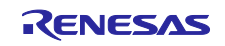

(c)  $[CC-RH(C)$ ンド・ツール)]のプロパティ→ [リンク・オプション]→[セクション]→ [ROM から RAM へマッピングするセクション]

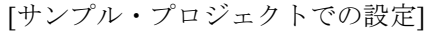

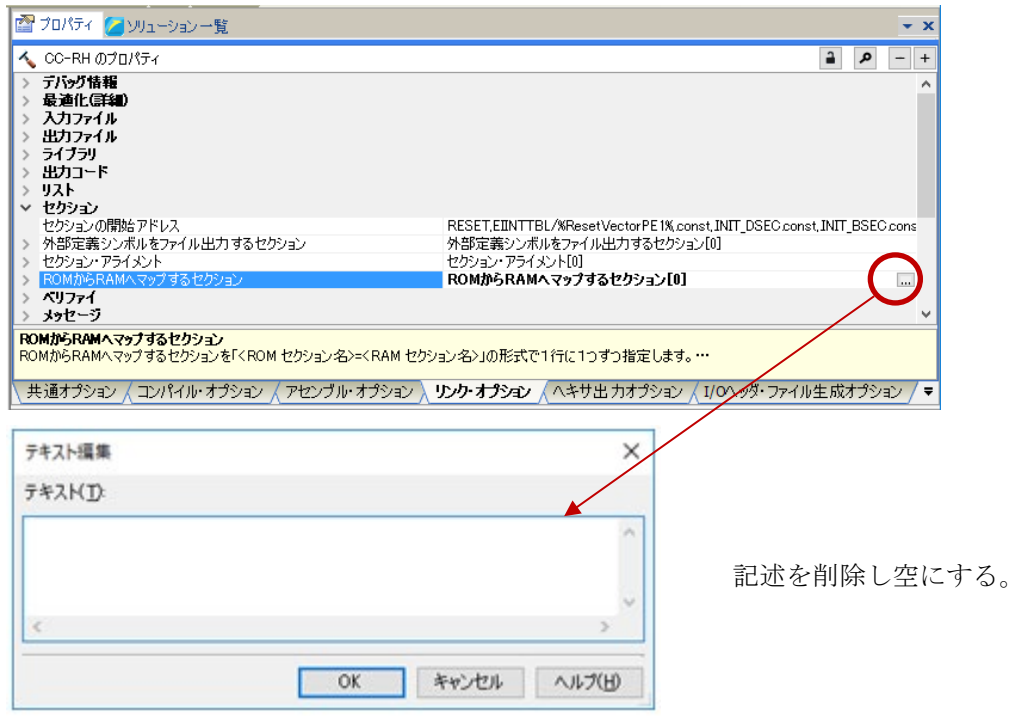

図 6-13 ROM から RAM へマッピングするセクションの設定

(d) [CC-RH(ビルド・ツール)]のプロパティ→ [I/Oヘッダ・ファイル生成オプション]→ [I/O ヘッダ・ファイル]→[ビルド時に I/O ヘッダ・ファイルを更新する]

[サンプル・プロジェクトでの設定]

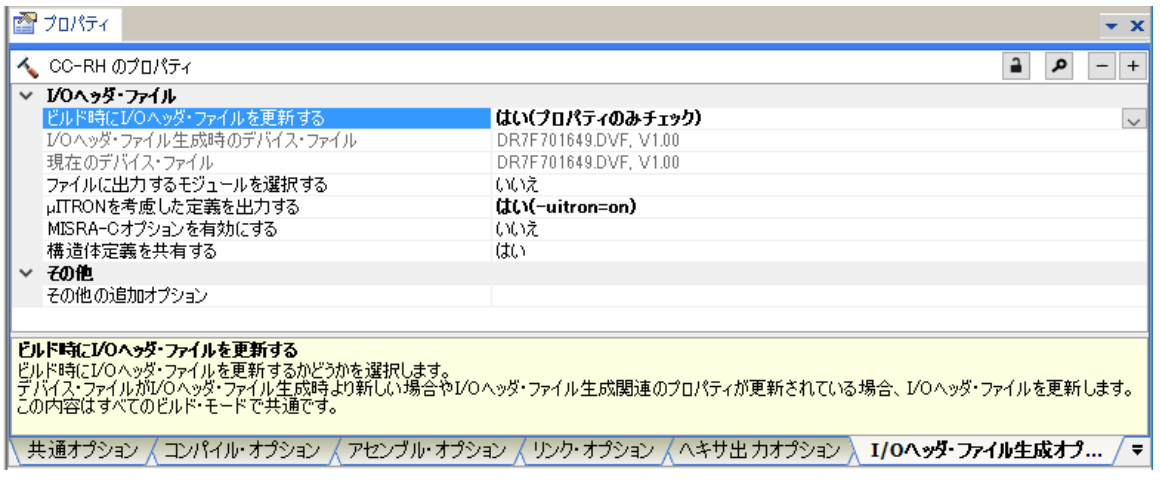

図 6-14 I/O ヘッダ・ファイルの更新設定

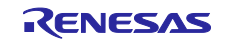

<span id="page-38-0"></span>7. MULTI, GHS CCRH850 用サンプル・プロジェクトの説明

#### <span id="page-38-1"></span>7.1 MULTI, GHS CCRH850 用サンプル・プロジェクトの構成

サンプル・プロジェクトの構成は下記です。

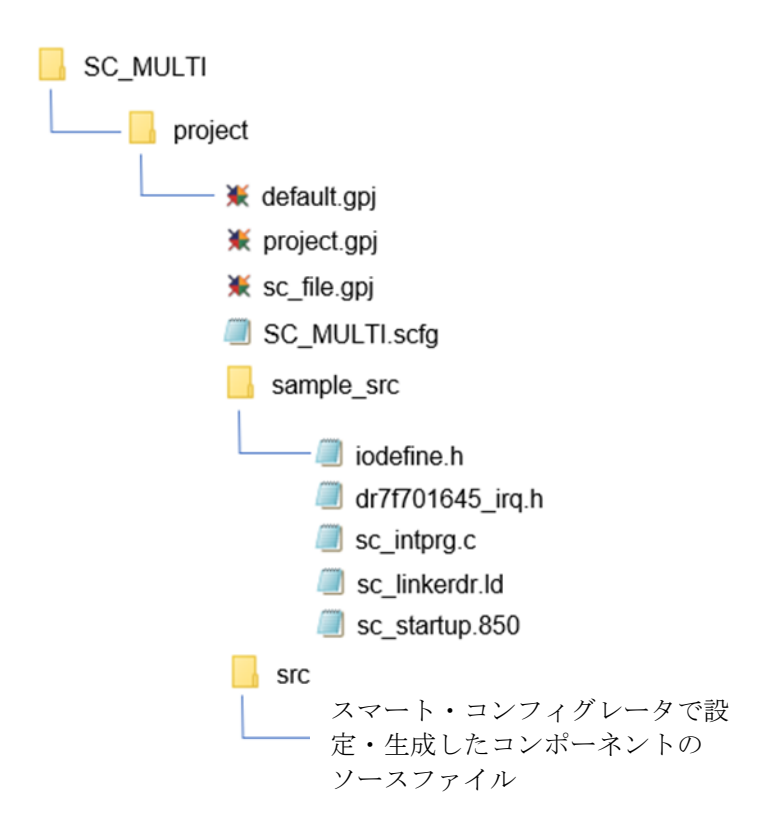

図 7-1 サンプル・プロジェクトのファイル構成

表 7-1 MULTI, GHS CCRH850 用サンプル・プロジェクト ファイル構成

| ファイル名                          | ファイルの概要                                                                                        |
|--------------------------------|------------------------------------------------------------------------------------------------|
| default.gpj                    | MULTI の TOP プロジェクト・ファイル                                                                        |
| project.gpj                    | MULTI のプロジェクト・ファイル                                                                             |
| sc file.gpj                    | スマート・コンフィグレータの MULTI 用設定ファイル                                                                   |
| SC MULTI.scfg                  | スマート・コンフィグレータのプロジェク・トファイル                                                                      |
| iodefine.h $(\mathcal{K})$     | レジスタの定義                                                                                        |
| dr7f701645 irq.h $(\%)$        | 例外割り込みベクタ・テーブルの定義 (マクロ定義)                                                                      |
| sc intprg.c $(\mathbb{X})$     | EI レベルマスカブル割り込みベクタ・テーブルの定義                                                                     |
| sc linkerdr.ld $(\mathcal{X})$ | リンク・ディレクティブ・ファイル                                                                               |
| sc startup.850 $(\%)$          | リセットの発生から各アプリケーション・プロジェクトに分岐す<br>るまでの処理の定義、例外割り込みベクタ・テーブルの定義、main<br>関数に分岐するまでのスタートアップ・ルーチンの定義 |

(※) スマート・コンフィグレータは、これらのファイルを出力しません。

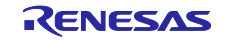

#### <span id="page-39-0"></span>7.2 基本操作フロー

図 [7-2](#page-39-1) に、サンプル・プロジェクトをベースにスマート・コンフィグレータを使用する際の操作フローを 以下に示します。

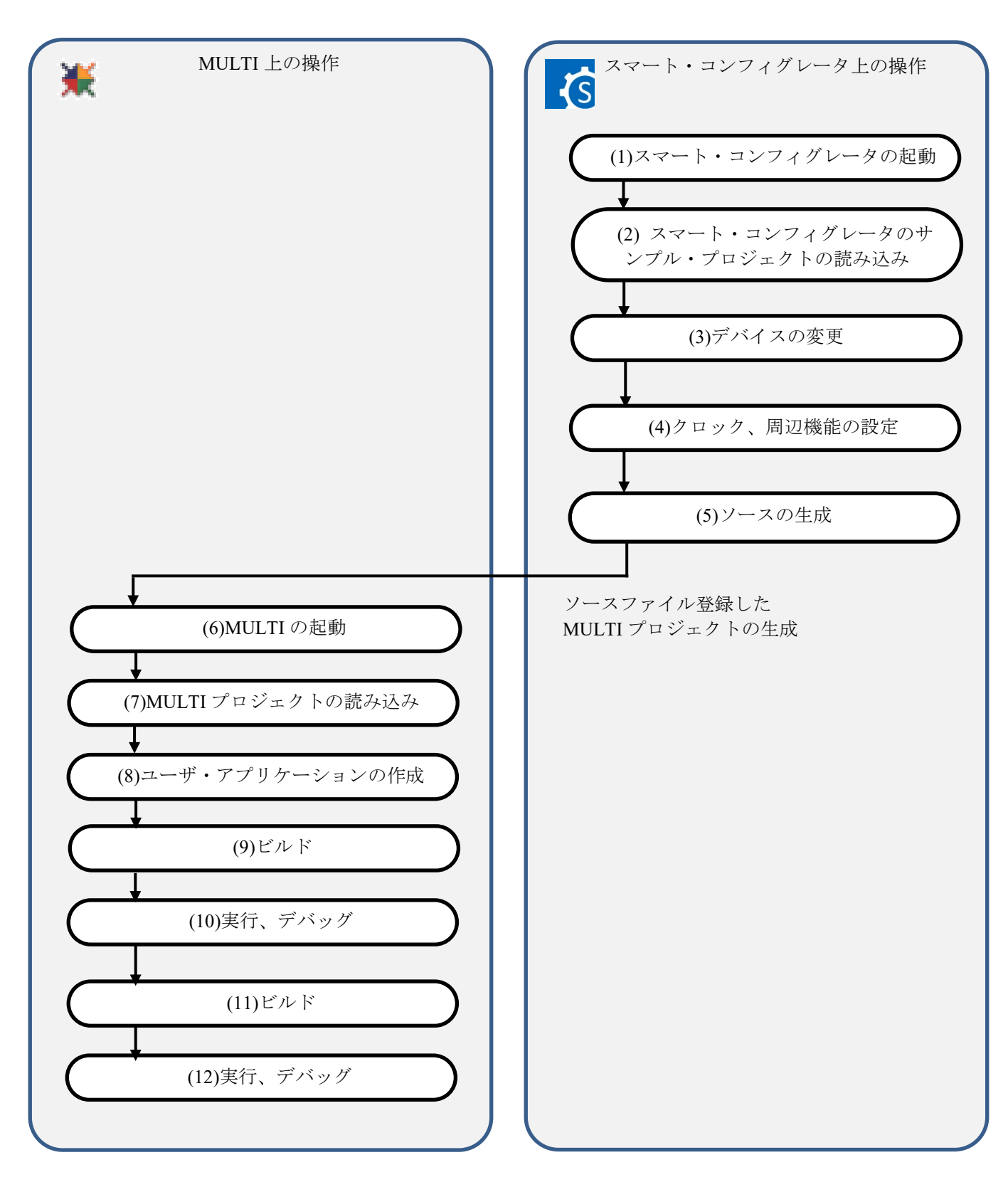

<span id="page-39-1"></span>図 7-2 MULTI,GHS CCRH850 用サンプル・プロジェクト 操作フロー

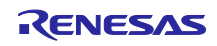

(1) スマート・コンフィグレータの起動

Windows のスタートメニューから [Renesas Electronics Smart Configurator]  $\rightarrow$  [Smart Configurator for RH850]を選択します。

(2) スマート・コンフィグレータのサンプル・プロジェクトの読み込み

スマート・コンフィグレータの [ファイル] → [開く...] メニュー、または [既存コンフィグレー ションファイルを開く] ト ボタンで、「SC\_MULTI.scfg」を選択します。

サンプル・プロジェクトは、必ずアクセス制限のない場所で使用してください。[\(2.2](#page-4-0) 参照)

(3) デバイスの変更

サンプル・プロジェクトは、対象デバイスとして R7F701645(RH850/F1KM-S4)を選択していま す。ご使用になるデバイスと異なる場合には、スマート・コンフィグレータで対象デバイスの変更 と、「[7.3](#page-42-0) [デバイス変更フロー」](#page-42-0)を参照し使用するファイルを変更して使用してください。デバイス 変更が不要な場合は、(4)へ進んでください。

・スマート・コンフィグレータで対象デバイスの変更

[ボード]ページのデバイス選択で変更します。

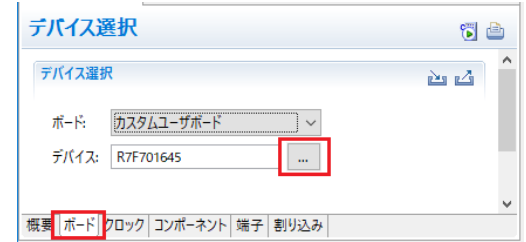

図 7-3 スマート・コンフィグレータのデバイス変更

(4)-(5)のスマート・コンフィグレータでのクロック、コンポーネント設定およびドライバ生成の手順につ いては、「[9](#page-54-0) [スマート・コンフィグレータの操作」](#page-54-0)を参照してください。

(6) MULTI の起動

Windows のスタートメニューから [Green Hills Software] → [MULTI] を選択します。

(7) MULTI プロジェクトの読み込み

MULTI の [Components] → [Open Project Manager...] メニューを選択します。 [Select a project to open]ダイアログで「default.gpj」を選択します。

(8) ユーザ・アプリケーションの作成

ユーザ・アプリケーションの作成手順については、「[9](#page-54-0) [スマート・コンフィグレータの操作」](#page-54-0)を参 照してください。

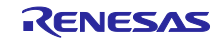

- (9) インクルード・パスの追加 iodefine.h を参照するためのインクルード・パスを追加します。
	- (9)-1. MULTI 上の「project.gpj」を右クリックし、[Set Build options…]を選択します。
	- (9)-2. [Build Options for project.gpj]ダイアログボックスの[Basic Options]タブで、[Project]-[ Include Directories]をダブルクリックします。
	- (9)-3. [Edit List Option]ダイアログボックスで、iodefine.h のパスを追加します。
- (10) サンプルファイルの追加 サンプルのファイルをビル対象として追加します。
	- (10)-1. MULTI 内の「project.gpj」を右クリックし、[Add File into project.gpj…]を選択します。
	- (10)-2. [hoose file(s) to add:]ダイアログボックスで、「sample\_src」フォルダ以下のすべてのファイルを 追加します。
- (11) ビルド

MULTI の [Build] → [Build Program Project] を選択します。

(12) 実行、デバッグ

エミュレータでのプログラム実行およびデバッグについては、MULTI のユーザーズマニュアルを 参照してください。

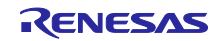

### <span id="page-42-0"></span>7.3 デバイス変更フロー

表 2-1 [サンプル・プロジェクトに](#page-3-2)記載したサンプル・プロジェクトの対象デバイスが、ご使用になるデ バイスと異なる場合には、次の手順で対象デバイス/使用するファイルを変更して使用してください。

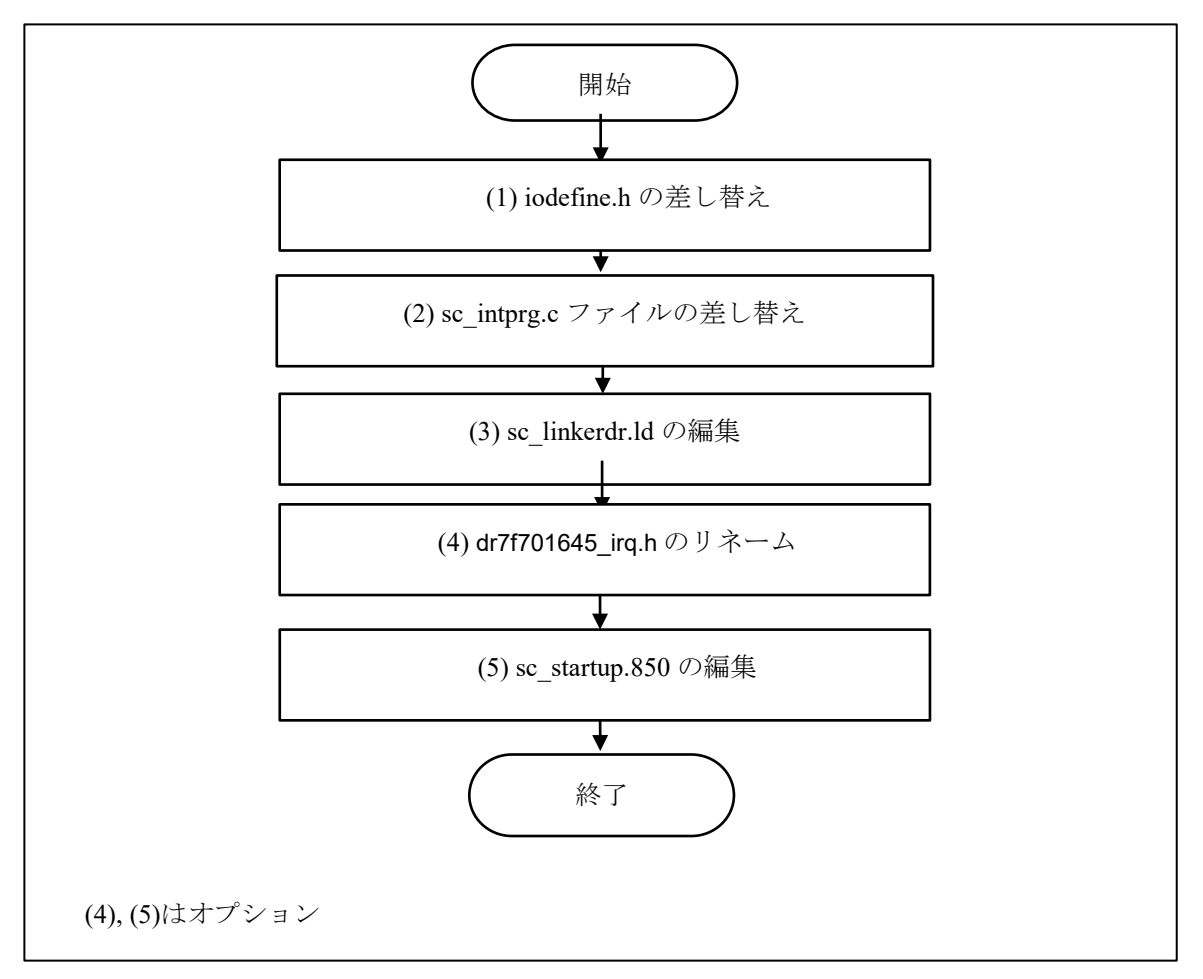

図 7-4 サンプル・プロジェクトの対象デバイスの変更(MULTI プロジェクト)

以降、サンプル・プロジェクト「SC\_MULTI」を使用して説明します。

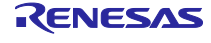

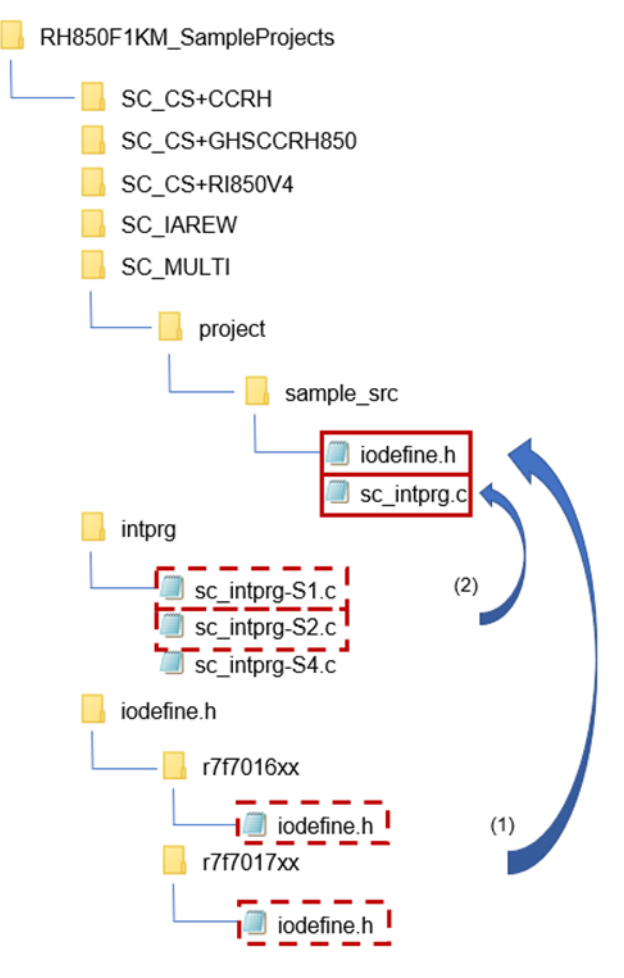

図 7-5 sc intprg.c と iodefine.h ファイルの入れ替え

(図では、説明不要のファイルの記載を省略しています。)

(1) iodefine.h の差し替え

Windows エクスプローラで、使用するデバイスの iodefine.h へ差し替えます。iodehine.h フォルダか ら使用するデバイスの「iodehine.h」をサンプル・プロジェクトへコピーします。

(2) sc\_intprg.c ファイルの差し替え

本手順は、RH850/F1KM-S4 グループから RH850/F1KM-S1 または S2 グループへ変更した場合のみ 行ってください。

- (2)-1. サンプル・プロジェクトに含まれる sc\_intprg.c は、RH850/F1KM-S4 用のため RH850/F1KM-S1 用の ファイルへ差し替えます。Windows エクスプローラで、intprg/sc\_intprg-S1.c または sc\_intprg-S1.c を サンプル・プロジェクトへコピーします。
- (2)-2. サンプル・プロジェクトの「sc\_intprg.c」を削除します。
- (2)-3. サンプル・プロジェクトの「sc\_intprg-S1.c」または「sc\_intprg-S2.c」を「sc\_intprg.c」へリネームし ます。

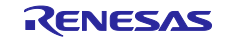

(3) sc\_linkerdr.ld ファイルの編集

(3)-1. sc\_linkerdr.ld を任意のエディタで開きます。

(3)-2. 使用するマイクロコントローラの仕様に合わせてメモリの開始アドレスとサイズを変更してくださ い。 (ファイルヘッダー内のマイクロコントローラ名の変更は任意です。)

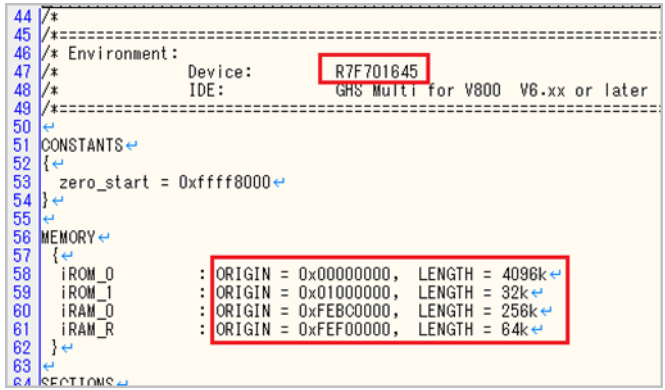

図 7-6 メモリの開始アドレスとサイズの変更

(3)-3. EIINTTBL セクションの終了アドレスである「EIINTTBL\_end」を、使用するマイクロコントロー ラの仕様に合わせて変更してください。

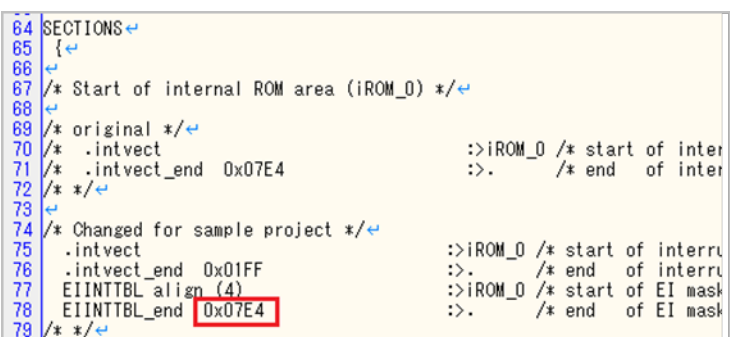

図 7-7 EIINTTBL end の値の変更

参考:

RH850/F1KM-S1: 0x0798 RH850/F1KM-S2: 0x07E4 RH850/F1KM-S4: 0x07E4

次の手順 (4) と (5) はオプションです。 (4)、(5)の手順を省略してもサンプルプロジェクトのビルドは可 能です。

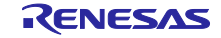

(4) dr7f701649\_irq.h ファイルのリネーム

(4)-1. 使用するマイクロコントローラ名と一致するように、名前を「dr7f01649\_irq.h」から 「dr7f0xxxx\_irq.h」に変更します。

(5) sc\_startup.850 ファイルの編集

- (5)-1. 任意のエディタで「sc\_startup.850」を開いて編集します。
- (5)-2. sc\_startup.850 ファイル内のインクルードファイル記述を(4)で変更したファイル名に変更し、保存し ます。 (ファイルヘッダー内のマイクロコントローラ名の変更は任意です。)

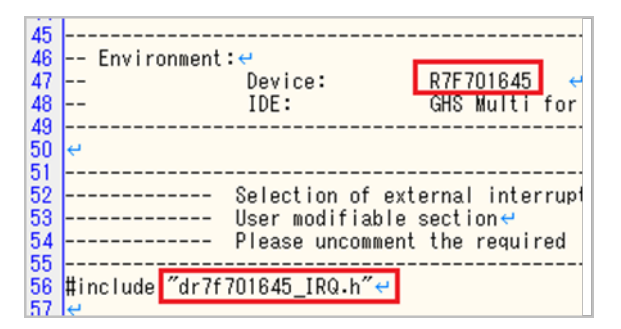

図 7-8 インクルードファイル名の変更

#### <span id="page-45-0"></span>7.4 MULTI, GHS CCRH850 用サンプル・プロジェクトでの設定

サンプル・プロジェクトは、スマート・コンフィグレータで出力した MULTI プロジェクトにビルド対象 とインクルード・パスが追加されています。

備考: サンプルファイルのビルド対象設定と追加された「iodefine.h」のインクルード・パスは、[7.2](#page-39-0) の手順 (5) で削除されます。

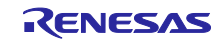

## <span id="page-46-0"></span>8. IAREW, IAR ICC 用サンプル・プロジェクトの説明

### <span id="page-46-1"></span>8.1 IAREW, IAR ICC 用サンプル・プロジェクトの構成

サンプル・プロジェクトの構成は下記です。

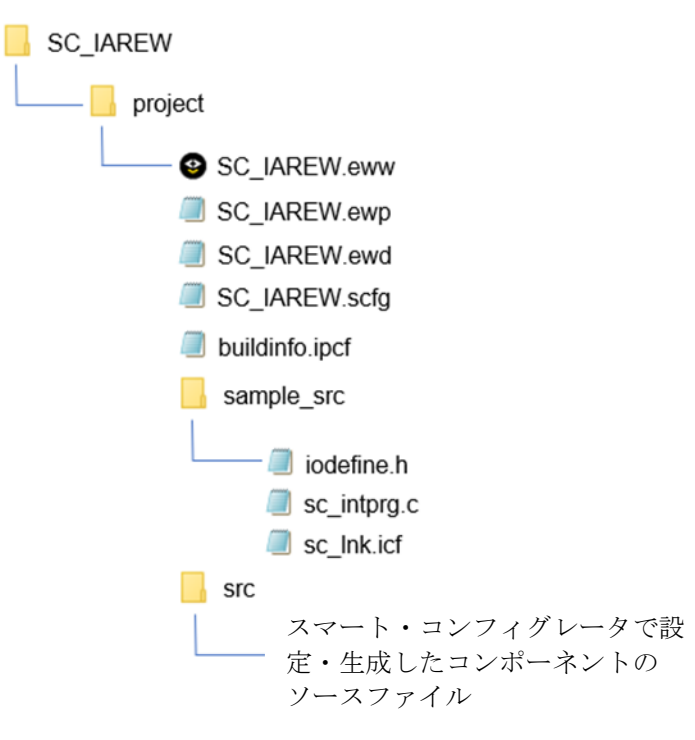

図 8-1 サンプル・プロジェクトの構成

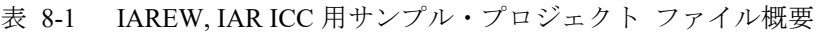

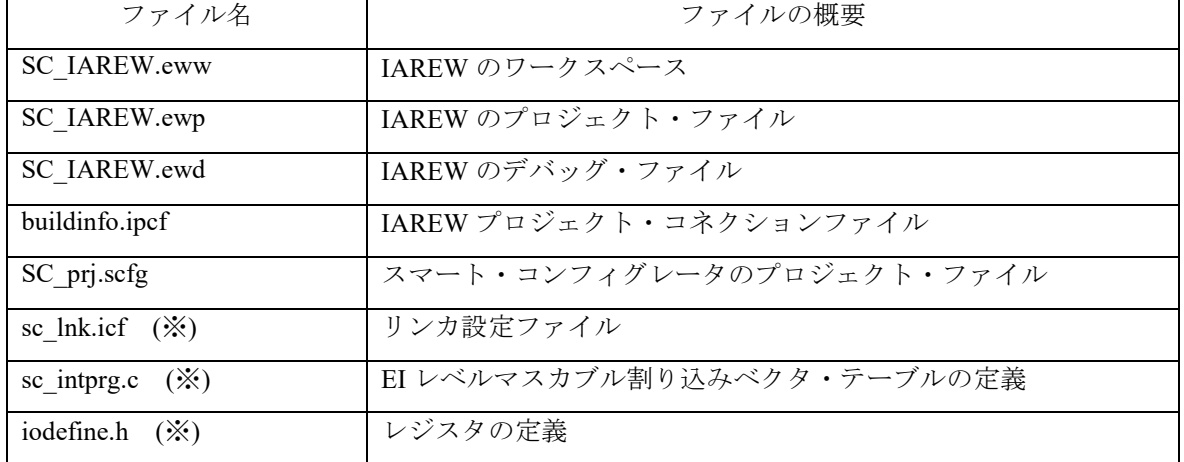

(※) スマート・コンフィグレータは、これらのファイルを出力しません。

### <span id="page-47-0"></span>8.2 基本操作フロー

図 [8-2](#page-47-1)に、サンプル・プロジェクトをベースにスマート・コンフィグレータを使用する際の操作フローを 以下に示します。

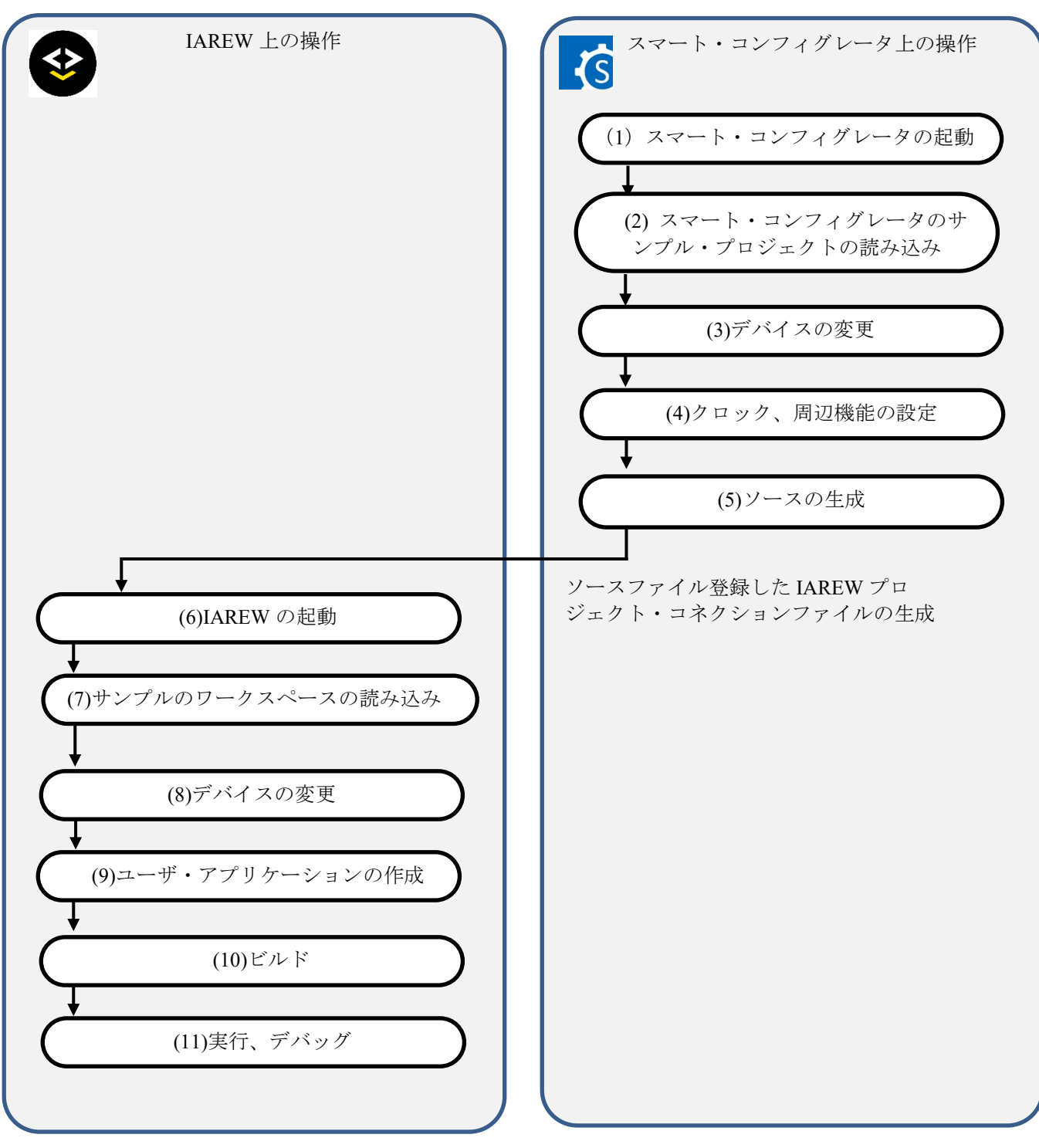

<span id="page-47-1"></span>図 8-2 IAREW,IAR ICC 用サンプル・プロジェクト 操作フロー

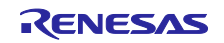

(1) スマート・コンフィグレータの起動

Windows のスタートメニューから [Renesas Electronics Smart Configurator]  $\rightarrow$  [Smart Configurator for RH850]を選択します。

(2) スマート・コンフィグレータのサンプル・プロジェクトの読み込み

スマート・コンフィグレータの [ファイル] → [開く...] メニュー、または [既存コンフィグレー ションファイルを開く] ト ボタンで、「SC\_IAREW.scfg」を選択します。

サンプル・プロジェクトは、必ずアクセス制限のない場所で使用してください。[\(2.2](#page-4-0) 参照)

(3) デバイスの変更

サンプル・プロジェクトは、対象デバイスとして R7F701645(RH850/F1KM-S4)を選択していま す。ご使用になるデバイスと異なる場合には、スマート・コンフィグレータで対象デバイスの変更 してください。デバイス変更が不要な場合は、(4)へ進んでください。

・スマート・コンフィグレータで対象デバイスの変更 [ボード]ページのデバイス選択で変更します。

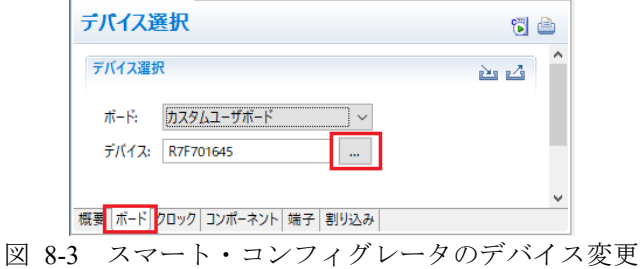

(4)-(5)のスマート・コンフィグレータでのクロック、コンポーネント設定およびドライバ生成の手順につ いては、「[9](#page-54-0) [スマート・コンフィグレータの操作」](#page-54-0)を参照してください。

(6) IAREW の起動

Windows のスタートメニューから [IAR Systems] → [IAR Embedded Workbench] を選択します。

(7) サンプルのワークスペースの読み込み

IAREW の [File] → [Open] → [Workspace..] を選択します。 [Open Workspace] ダイアログで 「SC\_IAREW.eww」を選択します。

(8) デバイスの変更

サンプル・プロジェクトは、対象デバイスとして R7F701645(RH850/F1KM-S4)を選択していま す。ご使用になるデバイスと異なる場合には、「[8.3](#page-49-0) [デバイス変更フロー」](#page-49-0)を参照し使用するファイ ルを変更して使用してください。デバイス変更が不要な場合は、(9)へ進んでください。

(9 ) ユーザ・アプリケーションの作成

ユーザ・アプリケーションの作成手順については、「[9](#page-54-0) [スマート・コンフィグレータの操作」](#page-54-0)を参 照してください。

(10) ビルド

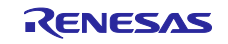

IAREW の [Project] → [Rebuild All] を選択します。

(11 ) 実行、デバッグ

エミュレータでのプログラム実行およびデバッグについては、IAREW のユーザーズマニュアルを参 照してください。

また、main 関数を実行前に INTBP レジスタの値を 0x00000200 に設定してください。

#### <span id="page-49-0"></span>8.3 デバイス変更フロー

表 2-1 [サンプル・プロジェクトに](#page-3-2)記載したサンプル・プロジェクトの対象デバイスが、ご使用になるデ バイスと異なる場合には、次の手順で対象デバイス/使用するファイルを変更して使用してください。

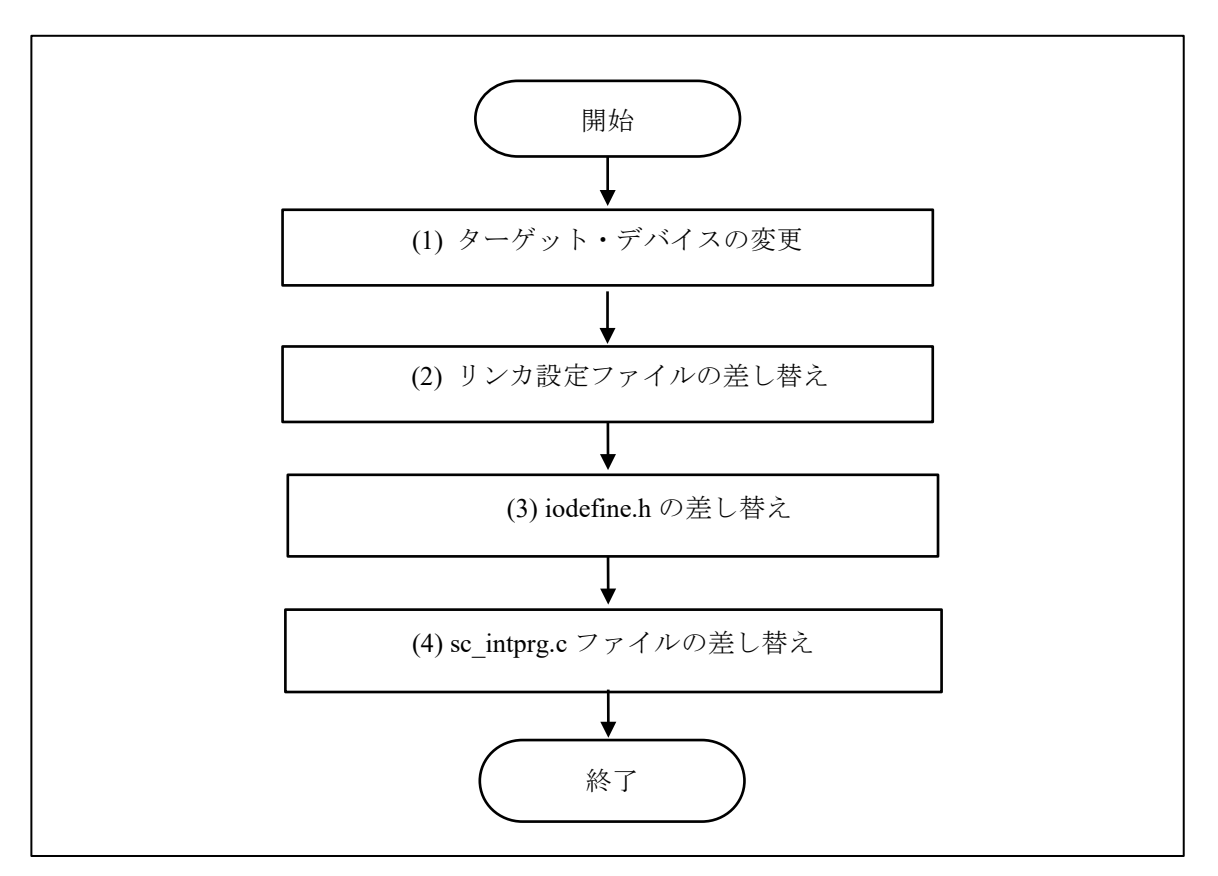

図 8-4 サンプル・プロジェクトの対象デバイスの変更(IAREW プロジェクト)

以降、サンプル・プロジェクト「SC\_IAREW」を使用して説明します。

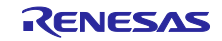

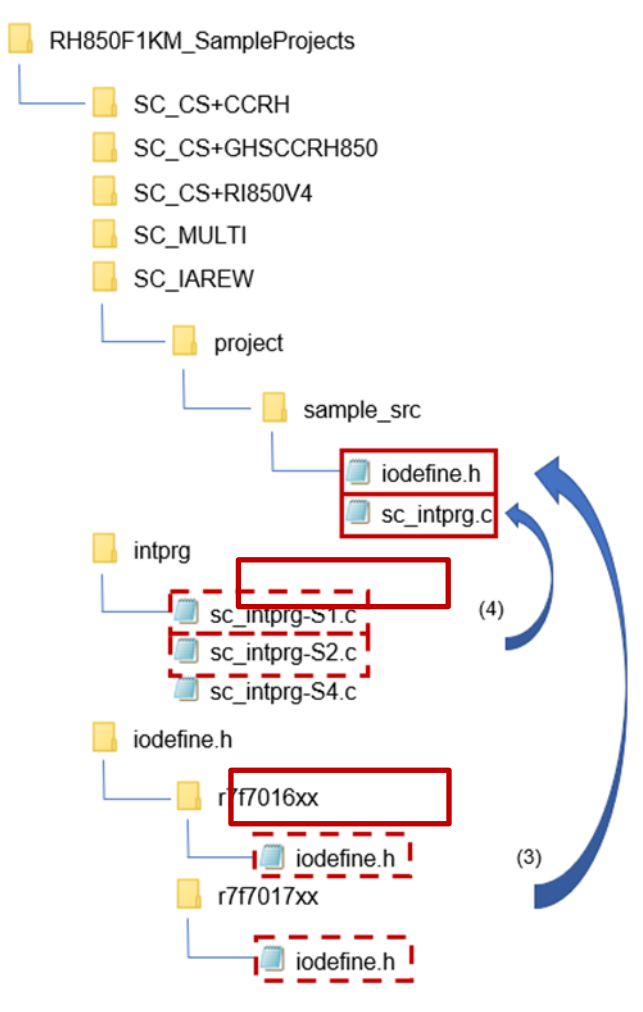

図 8-5 sc\_intprg.c と iodefine.h ファイルの入れ替え

(図では、説明不要のファイルの記載を省略しています。)

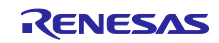

(1)ターゲット・デバイスを変更

(1)-1. IAREW の[Project]→[Options…]メニューを選択します。

(1)-2. [Options for node "SC\_IAREW"] ダイアログで、 [General Options] → [Target] を選択します。 [Device]で、使用するデバイスを選択します。

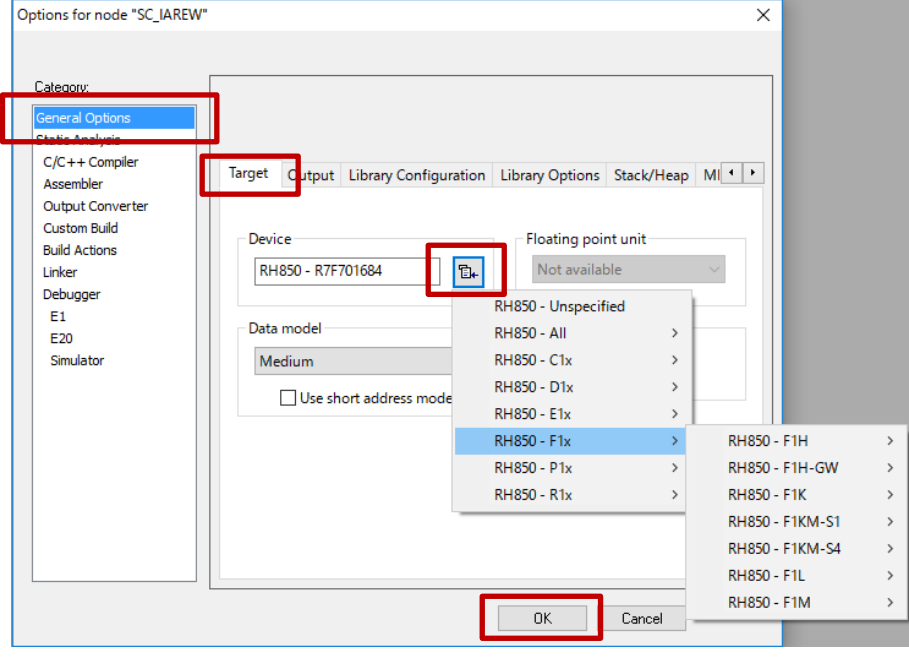

図 8-6 デバイスの変更

- (2) リンカ設定ファイルの差し替え
- (2)-1. Windows エクスプローラで、IAREW のインストール・フォルダ C:¥Program Files (x86)¥IAR Systems¥Embedded Workbench x.x¥rh850¥config から、使用するデバイスのファイル 「lnkr7f70xxxx.icf」をサンプル・プロジェクトへコピーします。
- (2)-2. コピーした「lnkr7f70xxxx.icf」を編集します。任意のエディタで開きます。
- (2)-3. サンプル・プロジェクトで使用するセクションを追加します。EIINTTBL セクションを 0x200 から 配置するため次のように変更しファイルを保存します。

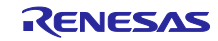

[変更前]<br>69 //Uncomment and adapt the following section if you want to place the interrupt take 70 // define block .interrupt\_core1 with alignment = 8 {<del>eller</del><br>71 // ro section .table.interrupt\_core\_1 }; eller<br>72 // eller<br>7 76  $7/$  } ;  $\leftrightarrow$ 

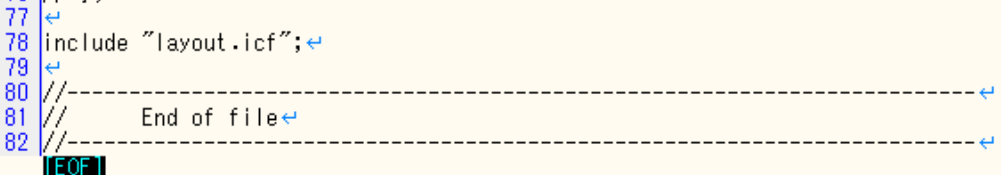

[変更後]

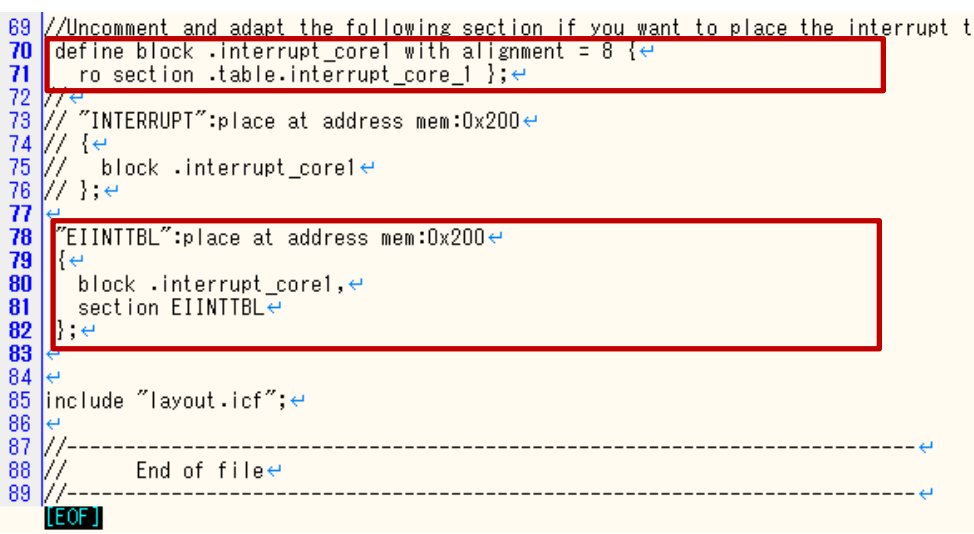

図 8-7 リンカ設定ファイルの変更

(行番号は、使用するファイルによって異なる場合があります。)

#### (3) iodefine.h の差し替え

Windows エクスプローラで、使用するデバイスの iodefine.h へ差し替えます。iodefine.h フォルダか ら使用するデバイスの「iodefine.h」をサンプル・プロジェクトへコピーします。

(4) sc\_intprg.c ファイルの差し替え

本手順は、RH850/F1KM-S4 グループから RH850/F1KM-S1 または S2 グループへ変更した場合のみ 行ってください。

(4)-1. サンプル・プロジェクトに含まれる sc\_intprg.c は、RH850/F1KM-S4 用のため RH850/F1KM-S1 まて たは S2 用のファイルへ差し替えます。Windows エクスプローラで、intprg/sc\_intprg-S1.c または sc\_intprg-S2.c をサンプル・プロジェクトへコピーします。

(4)-2. サンプル・プロジェクトの「sc\_intprg.c」を削除します。

(4)-3. サンプル・プロジェクトの「sc\_intprg-S1.c」を「sc\_intprg.c」へリネームします。

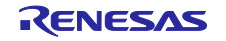

# <span id="page-53-0"></span>8.4 IAREW, IAR ICC 用サンプル・プロジェクトでの設定

サンプル・プロジェクトは、IAREW でプロジェクト作成し、インクルード・パスの追加の他に、次のオ プションについて設定を変更しています。

(a) IAREW の [Project]  $\rightarrow$  [Options...] メニュー $\rightarrow$  [Options for node "SC\_IAREW"] ダイアログ  $\rightarrow$  [Linker]  $\rightarrow$  [Linker configuration file]

[サンプル・プロジェクトでの設定]

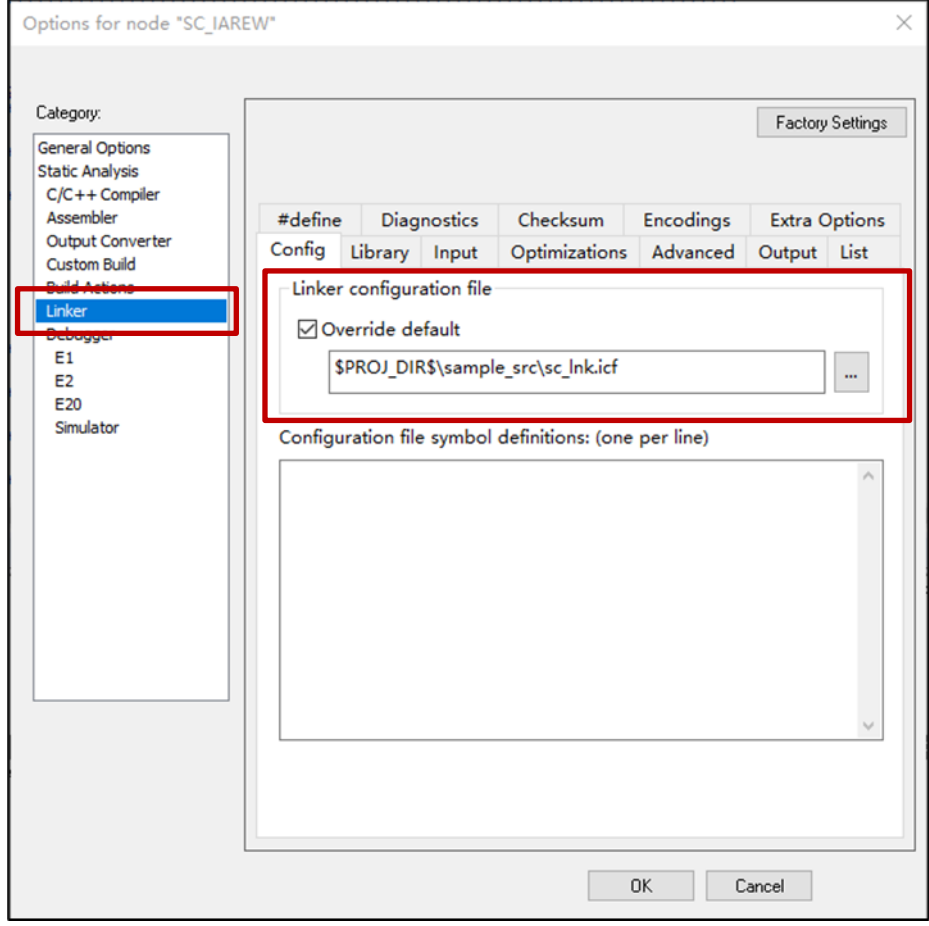

図 8-8 リンカ設定ファイルの設定

#### <span id="page-54-0"></span>9. スマート・コンフィグレータの操作

スマート・コンフィグレータでデバイス周辺機能のドライバを設定およびコード生成する操作に概要につ いて説明します。

詳細は、「スマート・コンフィグレータ ユーザーガイド:CS+編」(R20AN0516)を参照してください。

#### <span id="page-54-1"></span>9.1 周辺機能(ソフトウェアコンポーネント)設定

(1) [クロック設定]タブで、デバイスのクロックを構成します。

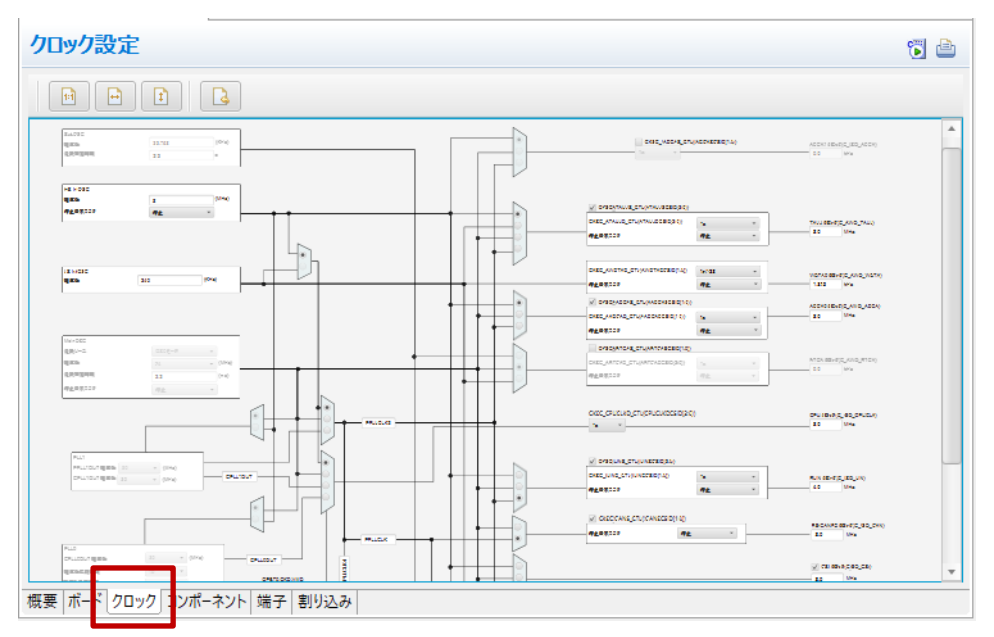

図 9-1 クロック設定

(2) [コンポーネント] タブで、デバイスの周辺機能の追加·設定をします。周辺機能は、ソフトウェア コンポーネントとして設定します。 [コンポーネントの追加] 2 アイコンをクリックします。

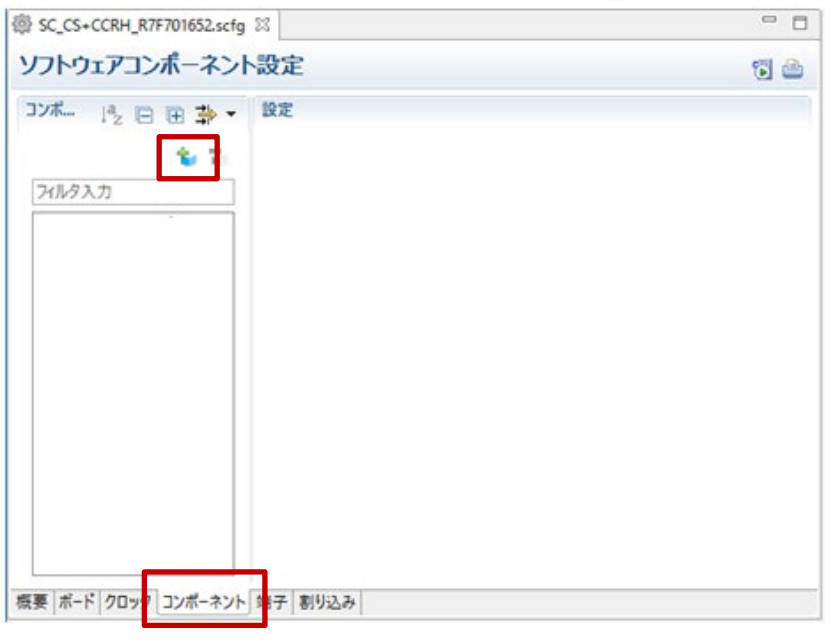

図 9-2 周辺機能の追加

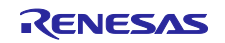

- 備考: RH850 では、FIT(Firmware Integration Technology)モジュールのミドルウェアのインポートは 未サポートです。
- (3) [コンポーネントの追加] ダイアログの [ソフトウェアコンポーネントの選択] ページで、コンポー ネントを選択します。リストから使用するコンポーネントを選択し [次へ] をクリックします。

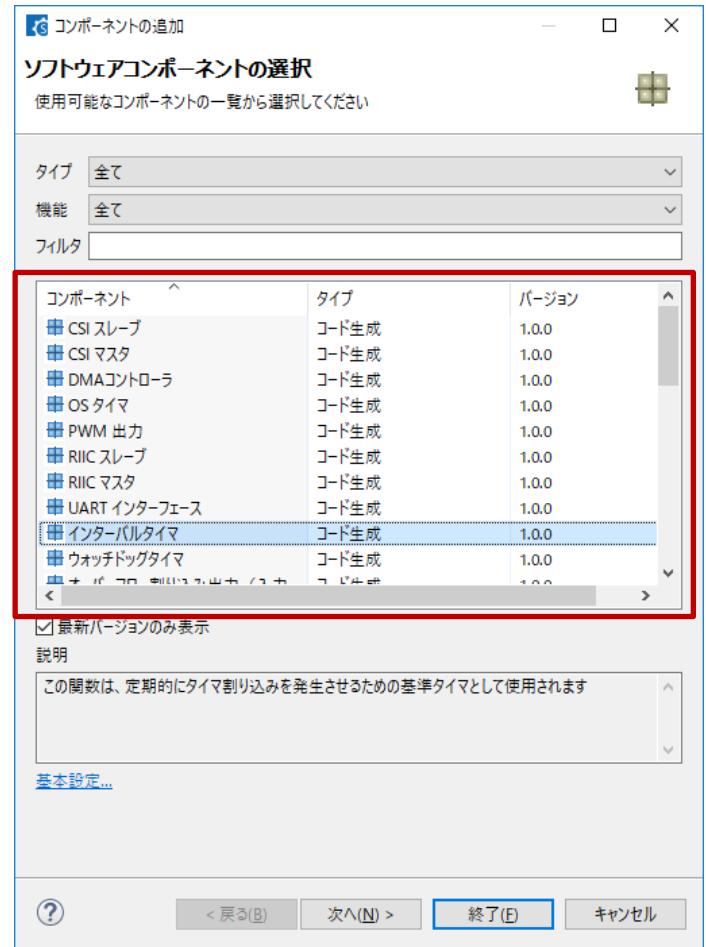

図 9-3 ソフトウェアコンポーネントの選択

(4) 選択したコンポーネントのコンフィグレーション名とリソースを選択します。[コンポーネントの追 加] ダイアログの「選択したコンポーネントのコンフィグレーションを追加します]ページで、適切 なコンフィグレーション名を入力、またはデフォルト名を使用します。リソースを選択、またはデ フォルトのリソースを使用します。選択後、[終了]をクリックします。

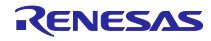

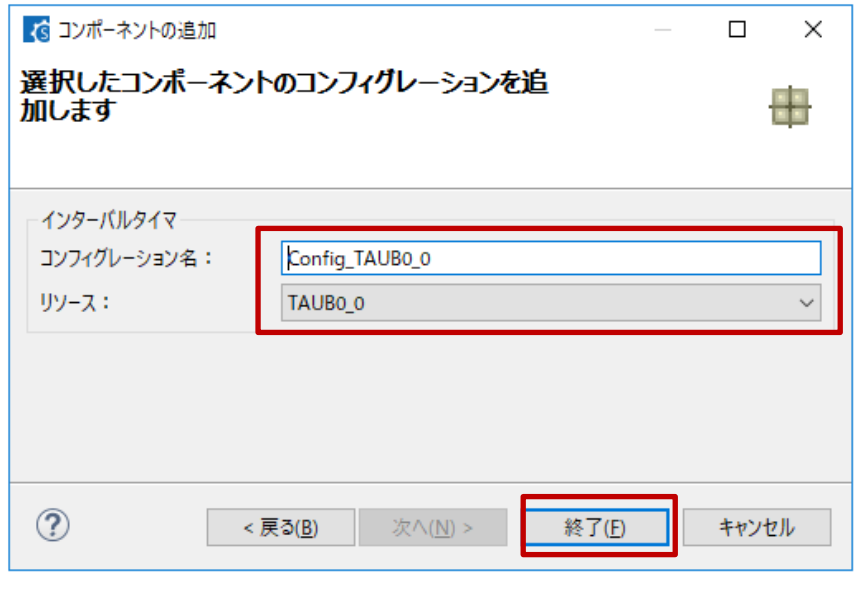

図 9-4 コンフィグレーション名とリソースの設定

(5) コンポーネントのコンフィグレーションを設定します。コンポーネントツリーにあるコンフィグレー ションをクリックします。右側の設定パネルで詳細を設定します。

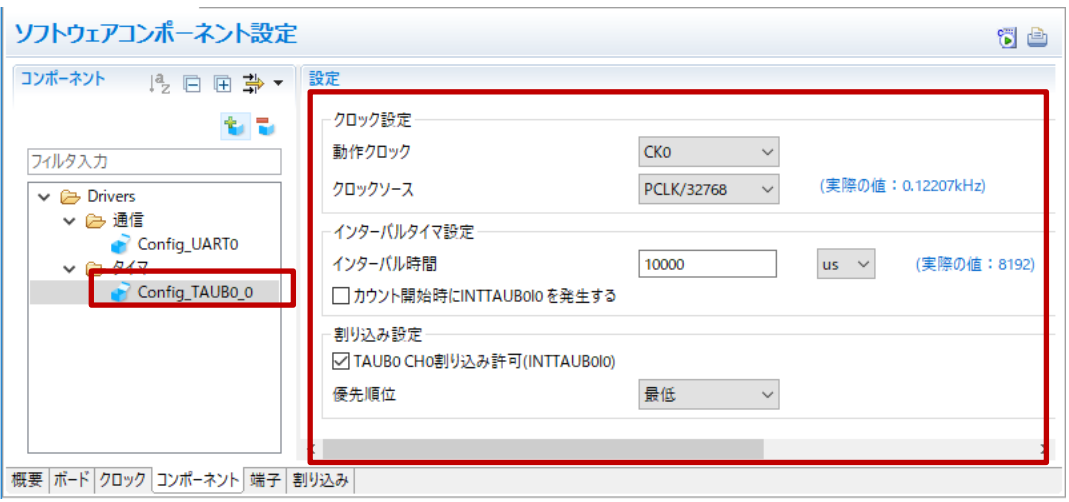

図 9-5 ソフトウェアコンポーネントの設定

(6) 使用するコンポーネントについて、(2)から(5)の操作を行います。

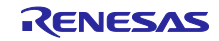

#### <span id="page-57-0"></span>9.2 ドライバの生成

(1). [コード生成] ● ボタンをクリックします。スマート・コンフィグレータによって生成されたソー スファイルは、<ProjectDir>¥src¥smc\_gen フォルダに保管されます。

<ProjectDir>は、スマート・コンフィグレータのプロジェクト・ファイル (scfg) が存在するフォルダ です。

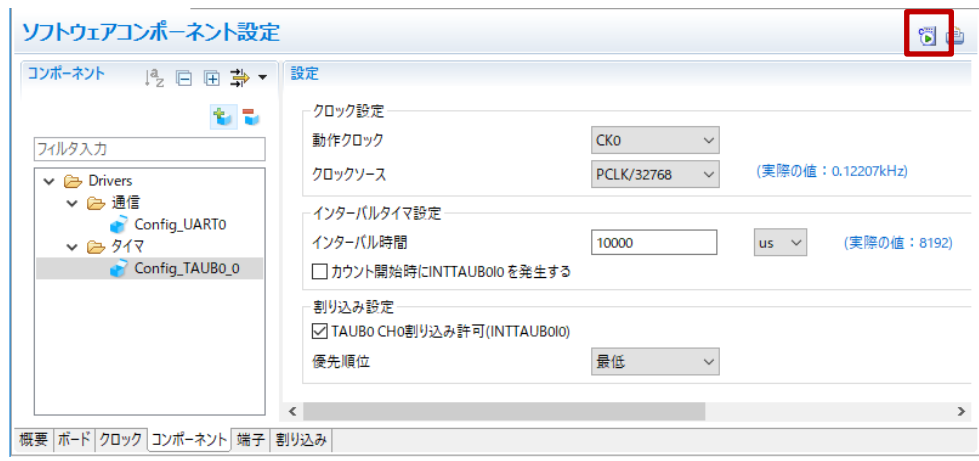

図 9-6 コード生成

#### <span id="page-57-1"></span>9.3 ユーザコード領域にアプリケーションコードを追加

生成されたソースファイルの一部のファイルにはユーザコードの記述が可能なユーザコード領域がありま す。各統合開発環境のエディタでファイルを開き、割り込み処理の記述など必要に応じてユーザコード領域 にアプリケーションコードを追加してください。

(例)CS+環境、インターバル・タイマ コンポーネント用に生成されたファイル

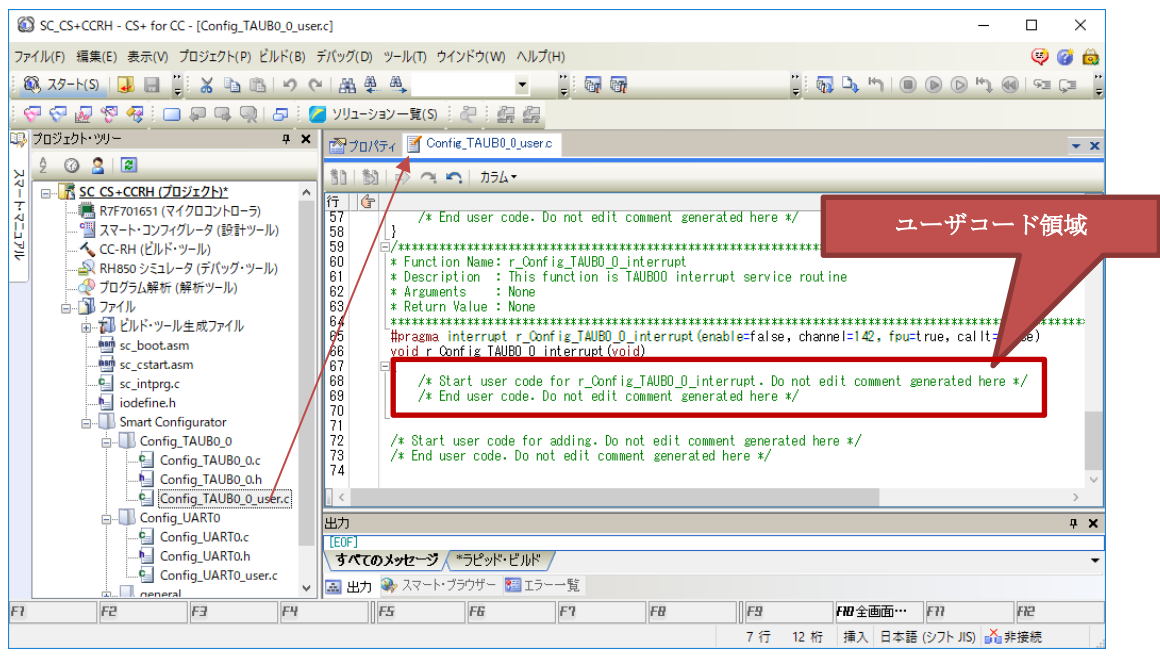

図 9-7 アプリケーションコードの追加

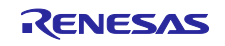

# <span id="page-58-0"></span>9.4 main()にアプリケーションコードを追加

<ProjectDir>¥src¥smc\_gen ¥general¥r\_cg\_main.c に main()関数があります。各統合開発環境のエディタで ファイルを開き、ユーザコード領域にアプリケーションコードを追加してください。

(例)CS+環境

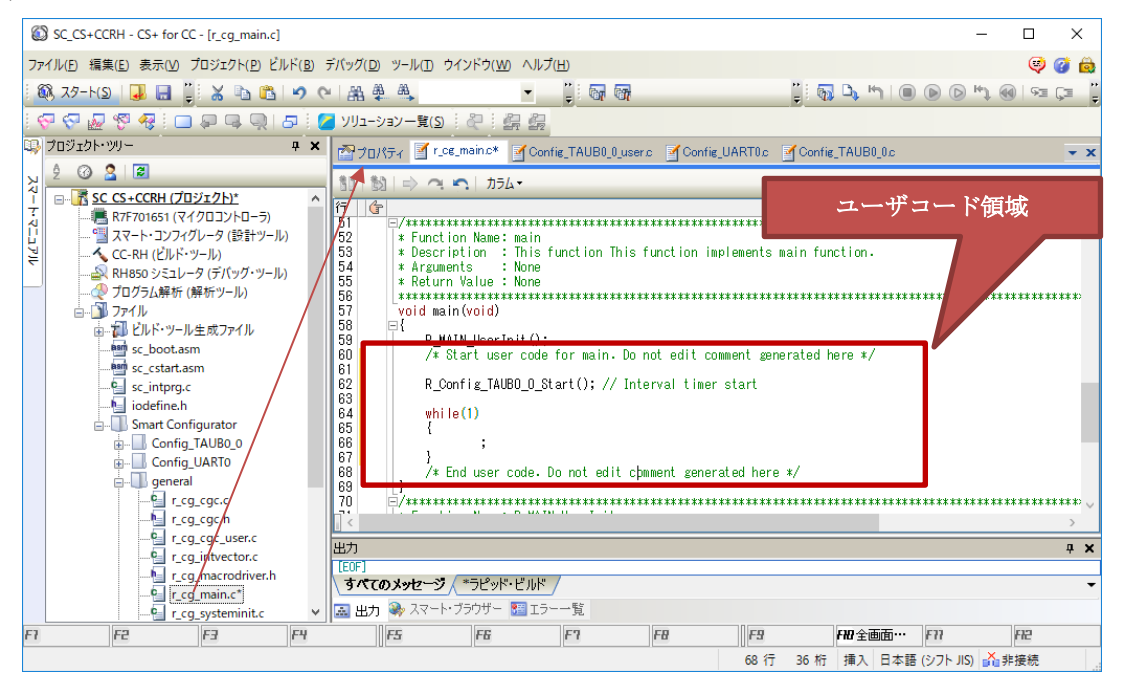

図 9-8 main()関数の編集

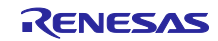

# <span id="page-59-0"></span>改訂記録

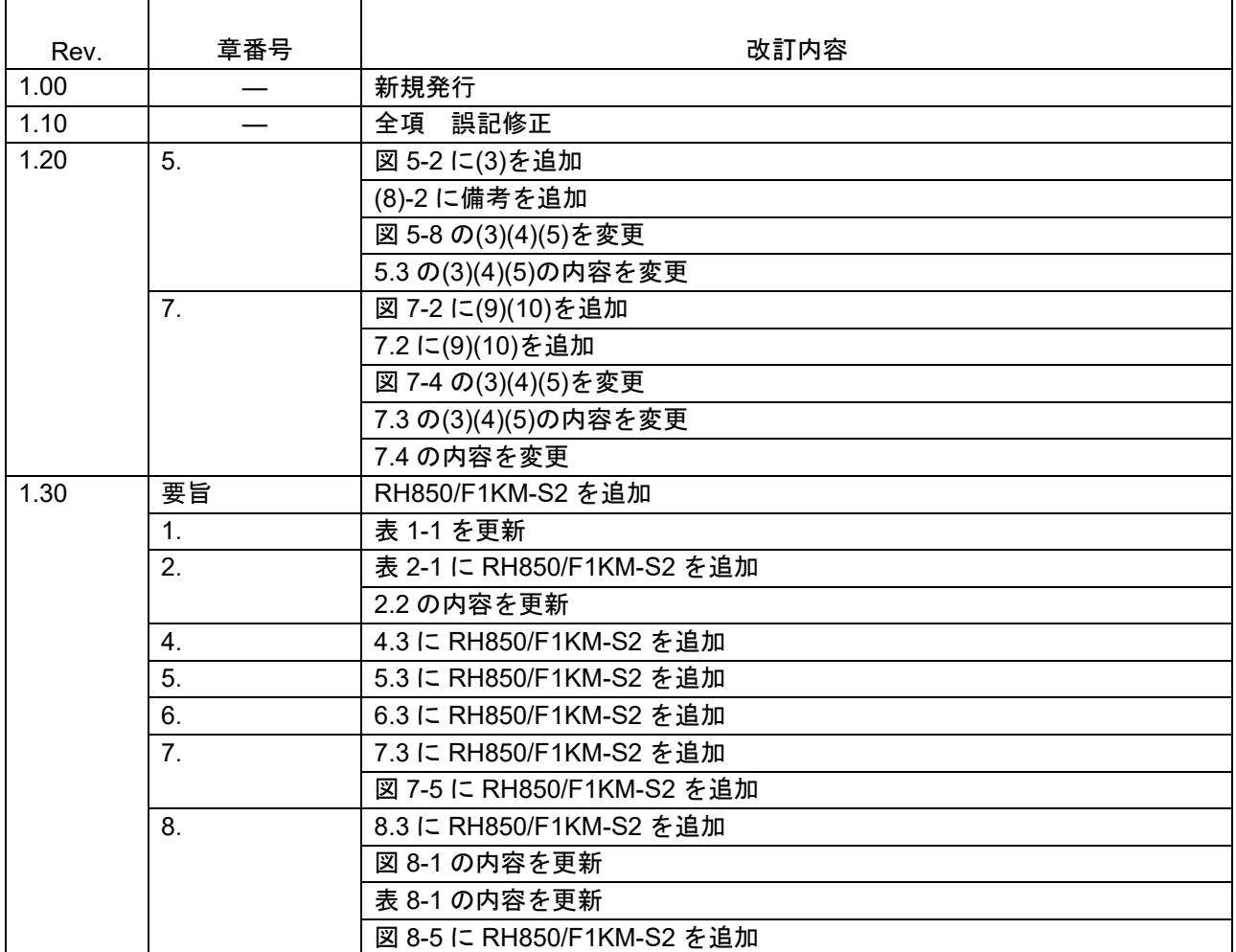

#### 製品ご使用上の注意事項

ここでは、マイコン製品全体に適用する「使用上の注意事項」について説明します。個別の使用上の注意事項については、本ドキュメントおよびテク ニカルアップデートを参照してください。

1. 静電気対策

CMOS 製品の取り扱いの際は静電気防止を心がけてください。CMOS 製品は強い静電気によってゲート絶縁破壊を生じることがあります。運搬や保 存の際には、当社が出荷梱包に使用している導電性のトレーやマガジンケース、導電性の緩衝材、金属ケースなどを利用し、組み立て工程にはアー スを施してください。プラスチック板上に放置したり、端子を触ったりしないでください。また、CMOS 製品を実装したボードについても同様の扱 いをしてください。

2. 電源投入時の処置

電源投入時は、製品の状態は不定です。電源投入時には、LSI の内部回路の状態は不確定であり、レジスタの設定や各端子の状態は不定です。外部 リセット端子でリセットする製品の場合、電源投入からリセットが有効になるまでの期間、端子の状態は保証できません。同様に、内蔵パワーオン リセット機能を使用してリセットする製品の場合、電源投入からリセットのかかる一定電圧に達するまでの期間、端子の状態は保証できません。

3. 電源オフ時における入力信号

当該製品の電源がオフ状態のときに、入力信号や入出力プルアップ電源を入れないでください。入力信号や入出力プルアップ電源からの電流注入に より、誤動作を引き起こしたり、異常電流が流れ内部素子を劣化させたりする場合があります。資料中に「電源オフ時における入力信号」について の記載のある製品は、その内容を守ってください。

4. 未使用端子の処理

未使用端子は、「未使用端子の処理」に従って処理してください。CMOS 製品の入力端子のインピーダンスは、一般に、ハイインピーダンスとなっ ています。未使用端子を開放状態で動作させると、誘導現象により、LSI 周辺のノイズが印加され、LSI 内部で貫通電流が流れたり、入力信号と認識 されて誤動作を起こす恐れがあります。

5. クロックについて

リセット時は、クロックが安定した後、リセットを解除してください。プログラム実行中のクロック切り替え時は、切り替え先クロックが安定した 後に切り替えてください。リセット時、外部発振子(または外部発振回路)を用いたクロックで動作を開始するシステムでは、クロックが十分安定 した後、リセットを解除してください。また、プログラムの途中で外部発振子(または外部発振回路)を用いたクロックに切り替える場合は、切り 替え先のクロックが十分安定してから切り替えてください。

6. 入力端子の印加波形

入力ノイズや反射波による波形歪みは誤動作の原因になりますので注意してください。CMOS 製品の入力がノイズなどに起因して、VIL (Max.)から VIH (Min.) までの領域にとどまるような場合は、誤動作を引き起こす恐れがあります。入力レベルが固定の場合はもちろん、VIL (Max.)から VIH (Min.)までの領域を通過する遷移期間中にチャタリングノイズなどが入らないように使用してください。

7. リザーブアドレス(予約領域)のアクセス禁止 リザーブアドレス(予約領域)のアクセスを禁止します。アドレス領域には、将来の拡張機能用に割り付けられているリザーブアドレス(予約領 域)があります。これらのアドレスをアクセスしたときの動作については、保証できませんので、アクセスしないようにしてください。

8. 製品間の相違について

型名の異なる製品に変更する場合は、製品型名ごとにシステム評価試験を実施してください。同じグループのマイコンでも型名が違うと、フラッ シュメモリ、レイアウトパターンの相違などにより、電気的特性の範囲で、特性値、動作マージン、ノイズ耐量、ノイズ幅射量などが異なる場合が あります。型名が違う製品に変更する場合は、個々の製品ごとにシステム評価試験を実施してください。

#### ご注意書き

- 1. 本資料に記載された回路、ソフトウェアおよびこれらに関連する情報は、半導体製品の動作例、応用例を説明するものです。回路、ソフトウェアお よびこれらに関連する情報を使用する場合、お客様の責任において、お客様の機器・システムを設計ください。これらの使用に起因して生じた損害 (お客様または第三者いずれに生じた損害も含みます。以下同じです。)に関し、当社は、一切その責任を負いません。
- 2. 当社製品または本資料に記載された製品デ-タ、図、表、プログラム、アルゴリズム、応用回路例等の情報の使用に起因して発生した第三者の特許 権、著作権その他の知的財産権に対する侵害またはこれらに関する紛争について、当社は、何らの保証を行うものではなく、また責任を負うもので はありません。
- 3. 当社は、本資料に基づき当社または第三者の特許権、著作権その他の知的財産権を何ら許諾するものではありません。
- 4. 当社製品を組み込んだ製品の輸出入、製造、販売、利用、配布その他の行為を行うにあたり、第三者保有の技術の利用に関するライセンスが必要と なる場合、当該ライセンス取得の判断および取得はお客様の責任において行ってください。
- 5. 当社製品を、全部または一部を問わず、改造、改変、複製、リバースエンジニアリング、その他、不適切に使用しないでください。かかる改造、改 変、複製、リバースエンジニアリング等により生じた損害に関し、当社は、一切その責任を負いません。
- 6. 当社は、当社製品の品質水準を「標準水準」および「高品質水準」に分類しており、各品質水準は、以下に示す用途に製品が使用されることを意図 しております。

標準水準: コンピュータ、OA 機器、通信機器、計測機器、AV 機器、家電、工作機械、パーソナル機器、産業用ロボット等 高品質水準:輸送機器(自動車、電車、船舶等)、交通制御(信号)、大規模通信機器、金融端末基幹システム、各種安全制御装置等 当社製品は、データシート等により高信頼性、Harsh environment 向け製品と定義しているものを除き、直接生命・身体に危害を及ぼす可能性のある 機器・システム(生命維持装置、人体に埋め込み使用するもの等)、もしくは多大な物的損害を発生させるおそれのある機器・システム(宇宙機器 と、海底中継器、原子力制御システム、航空機制御システム、プラント基幹システム、軍事機器等)に使用されることを意図しておらず、これらの 用途に使用することは想定していません。たとえ、当社が想定していない用途に当社製品を使用したことにより損害が生じても、当社は一切その責 任を負いません。

- 7. あらゆる半導体製品は、外部攻撃からの安全性を 100%保証されているわけではありません。当社ハードウェア/ソフトウェア製品にはセキュリ ティ対策が組み込まれているものもありますが、これによって、当社は、セキュリティ脆弱性または侵害(当社製品または当社製品が使用されてい るシステムに対する不正アクセス・不正使用を含みますが、これに限りません。)から生じる責任を負うものではありません。当社は、当社製品ま たは当社製品が使用されたあらゆるシステムが、不正な改変、攻撃、ウイルス、干渉、ハッキング、データの破壊または窃盗その他の不正な侵入行 為(「脆弱性問題」といいます。)によって影響を受けないことを保証しません。当社は、脆弱性問題に起因しまたはこれに関連して生じた損害に ついて、一切責任を負いません。また、法令において認められる限りにおいて、本資料および当社ハードウェア/ソフトウェア製品について、商品 性および特定目的との合致に関する保証ならびに第三者の権利を侵害しないことの保証を含め、明示または黙示のいかなる保証も行いません。
- 8. 当社製品をご使用の際は、最新の製品情報(データシート、ユーザーズマニュアル、アプリケーションノート、信頼性ハンドブックに記載の「半導 体デバイスの使用上の一般的な注意事項」等)をご確認の上、当社が指定する最大定格、動作電源電圧範囲、放熱特性、実装条件その他指定条件の 範囲内でご使用ください。指定条件の範囲を超えて当社製品をご使用された場合の故障、誤動作の不具合および事故につきましては、当社は、一切 その責任を負いません。
- 9. 当社は、当社製品の品質および信頼性の向上に努めていますが、半導体製品はある確率で故障が発生したり、使用条件によっては誤動作したりする 場合があります。また、当社製品は、データシート等において高信頼性、Harsh environment 向け製品と定義しているものを除き、耐放射線設計を 行っておりません。仮に当社製品の故障または誤動作が生じた場合であっても、人身事故、火災事故その他社会的損害等を生じさせないよう、お客 様の責任において、冗長設計、延焼対策設計、誤動作防止設計等の安全設計およびエージング処理等、お客様の機器・システムとしての出荷保証を 行ってください。特に、マイコンソフトウェアは、単独での検証は困難なため、お客様の機器・システムとしての安全検証をお客様の責任で行って ください。
- 10. 当社製品の環境適合性等の詳細につきましては、製品個別に必ず当社営業窓口までお問合せください。ご使用に際しては、特定の物質の含有・使用 を規制する RoHS 指令等、適用される環境関連法令を十分調査のうえ、かかる法令に適合するようご使用ください。かかる法令を遵守しないことに より生じた損害に関して、当社は、一切その責任を負いません。
- 11. 当社製品および技術を国内外の法令および規則により製造・使用・販売を禁止されている機器・システムに使用することはできません。当社製品お よび技術を輸出、販売または移転等する場合は、「外国為替及び外国貿易法」その他日本国および適用される外国の輸出管理関連法規を遵守し、そ れらの定めるところに従い必要な手続きを行ってください。
- 12. お客様が当社製品を第三者に転売等される場合には、事前に当該第三者に対して、本ご注意書き記載の諸条件を通知する責任を負うものといたしま す。
- 13. 本資料の全部または一部を当社の文書による事前の承諾を得ることなく転載または複製することを禁じます。
- 14. 本資料に記載されている内容または当社製品についてご不明な点がございましたら、当社の営業担当者までお問合せください。
- 注 1. 本資料において使用されている「当社」とは、ルネサス エレクトロニクス株式会社およびルネサス エレクトロニクス株式会社が直接的、間接的 に支配する会社をいいます。
- 注 2. 本資料において使用されている「当社製品」とは、注1において定義された当社の開発、製造製品をいいます。

(Rev.5.0-1 2020.10)

〒135-0061 東京都江東区豊洲 3-2-24(豊洲フォレシア) [www.renesas.com](https://www.renesas.com/)

#### 商標について

ルネサスおよびルネサスロゴはルネサス エレクトロニクス株式会社の 商標です。すべての商標および登録商標は、それぞれの所有者に帰属 します。

#### 本社所在地 おぼし お問合せ窓口

弊社の製品や技術、ドキュメントの最新情報、最寄の営業お問合せ窓 口に関する情報などは、弊社ウェブサイトをご覧ください。 [www.renesas.com/contact/](http://www.renesas.com/contact/)